# **VITA vPad excellence**

návod k obsluze

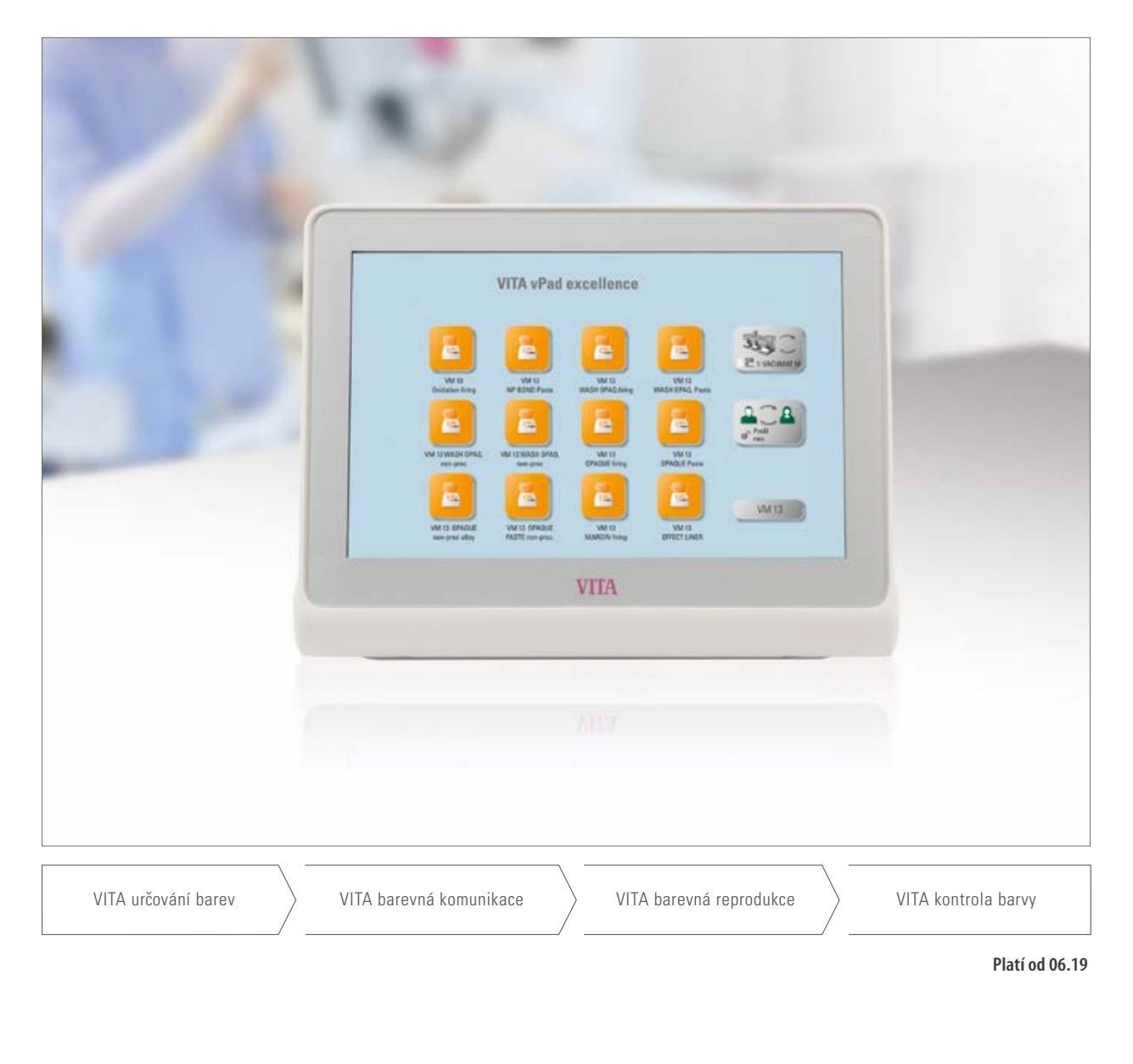

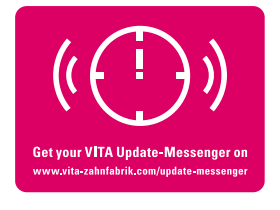

**VITA – perfect match.**

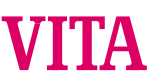

### **Ovládací prvek pro vysokou efektivitu a hospodárnost**

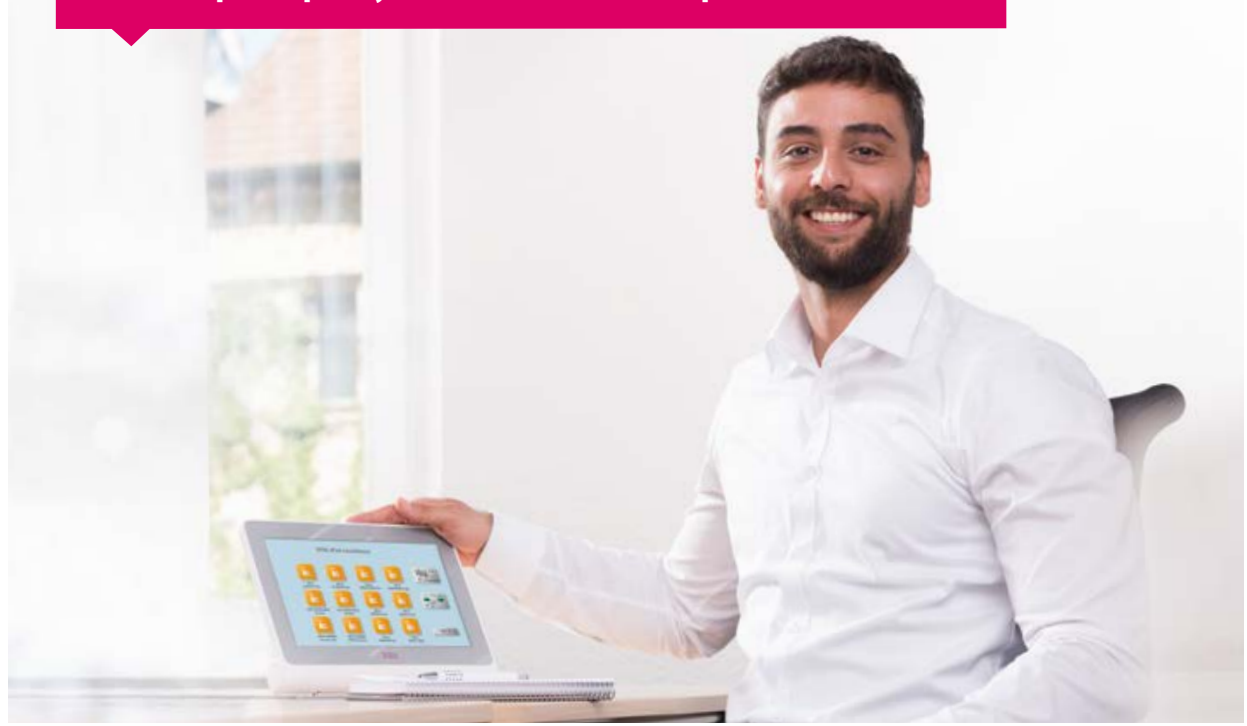

Vážený zákazníku, vážená zákaznice,

srdečně Vám blahopřejeme a mnohokrát děkujeme, že jste se rozhodli pro VITA vPad excellence k obsluze a řízení keramické vypalovací pece VITA VACUMAT 6000 M, kombinovanou lisovací pec VITA VACUMAT 6000 MP anebo vysokorychlostní slinovací pec VITA ZYRCOMAT 6000 MS.

 VITA vPad excellence odpovídá nejnovějšímu technickému stavu a splňuje všechny mezinárodní bezpečností normy.

Pro bezpečnou a efektivní obsluhu zařízení vPad excellence si pozorně přečtěte tento návod k obsluze včetně upozornění. Návod k obsluze musí být u zařízení stále k dispozici. Musí si ho přečíst a používat všechny osoby, které tento systém obsluhují, ošetřují a udržují.

Přeji Vám hodně úspěchů při práci s přístrojem VITA!

**Onur Yildirim** produktový manažer pro dentální přístroje VITA a příslušenství, VITA Zahnfabrik

**Informace k systému a technice de la Mějte na paměti Vysvětlení značek: Modifikovatelné parametry Upozornění Proces Horká linka a technická podpora**

### **1. Systém**

1.1 Ovládací prvek. . 6

DALŠÍ INFORMACE

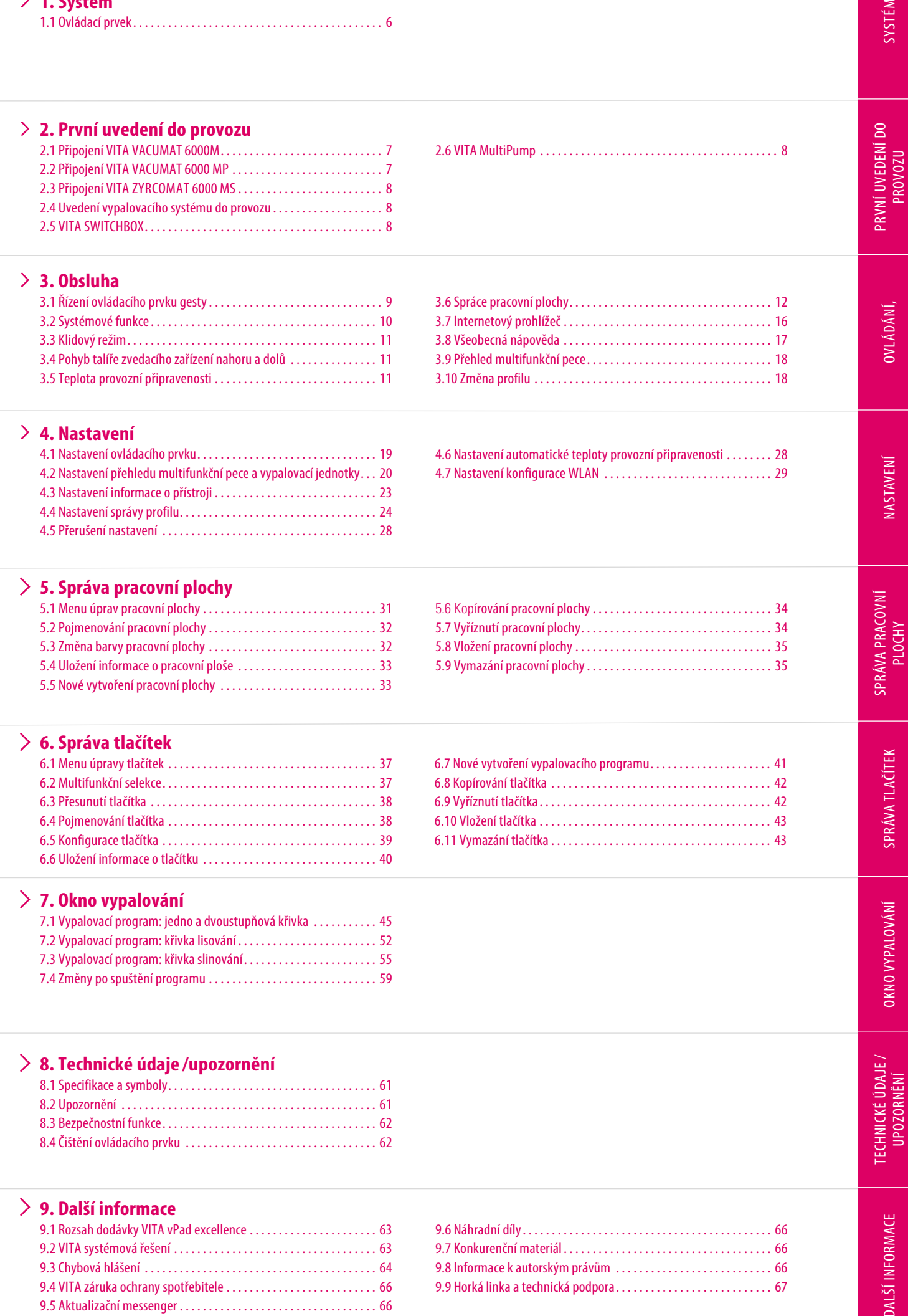

### **9. Další informace**

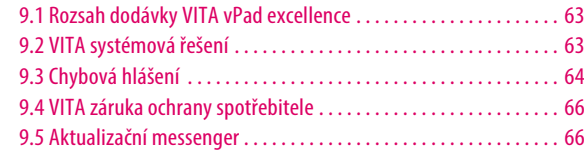

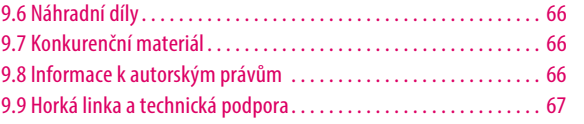

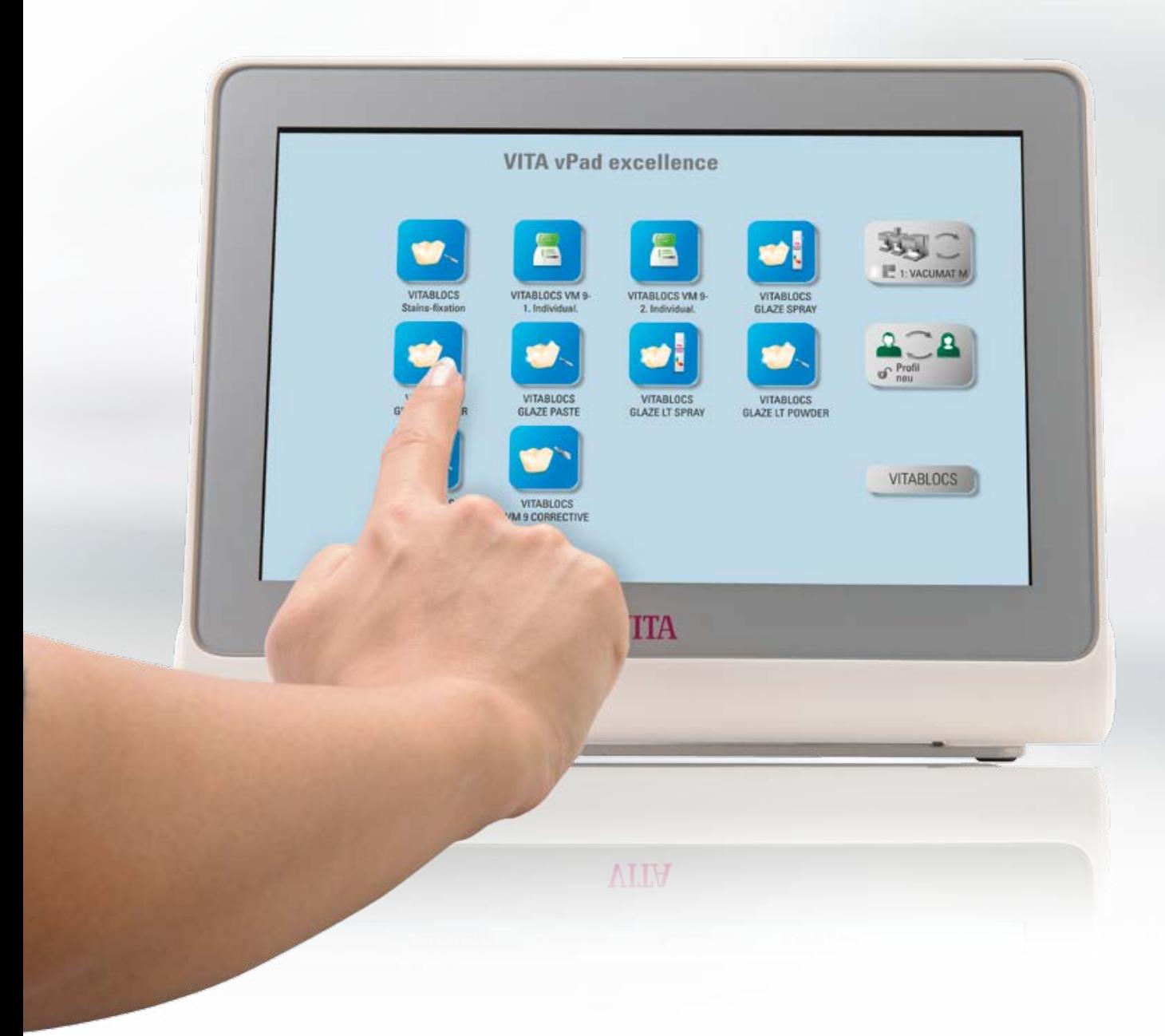

### **1. Systém**

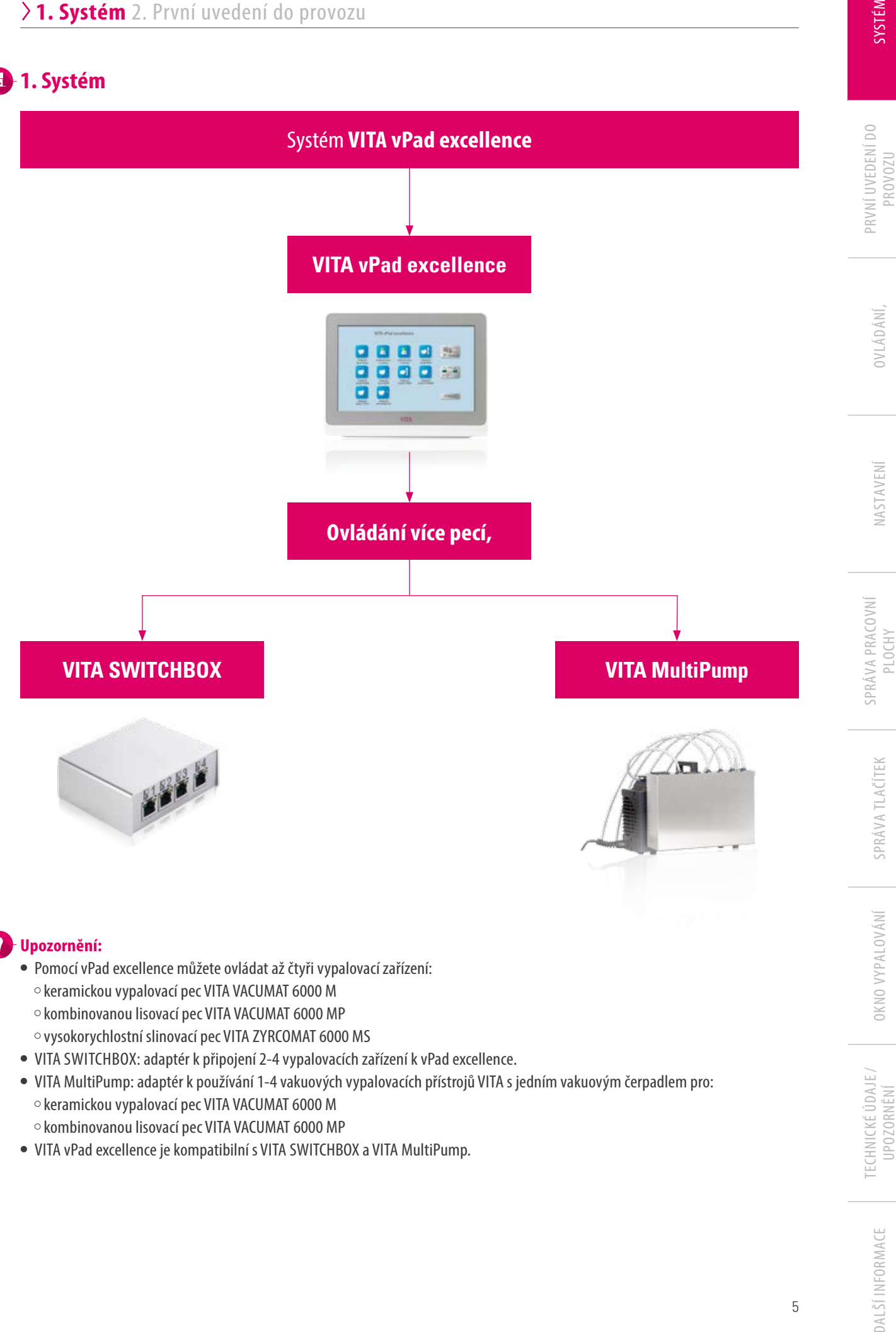

### **Upozornění:**

- **•** Pomocí vPad excellence můžete ovládat až čtyři vypalovací zařízení:
	- keramickou vypalovací pec VITA VACUMAT 6000 M
	- $\circ$  kombinovanou lisovací pec VITA VACUMAT 6000 MP
	- vysokorychlostní slinovací pec VITA ZYRCOMAT 6000 MS
- **•** VITA SWITCHBOX: adaptér k připojení 2-4 vypalovacích zařízení k vPad excellence.
- **•** VITA MultiPump: adaptér k používání 1-4 vakuových vypalovacích přístrojů VITA s jedním vakuovým čerpadlem pro: keramickou vypalovací pec VITA VACUMAT 6000 M
	- $\circ$  kombinovanou lisovací pec VITA VACUMAT 6000 MP
- **•** VITA vPad excellence je kompatibilní s VITA SWITCHBOX a VITA MultiPump.

SYSTÉM

### **1.1 Ovládací prvek**

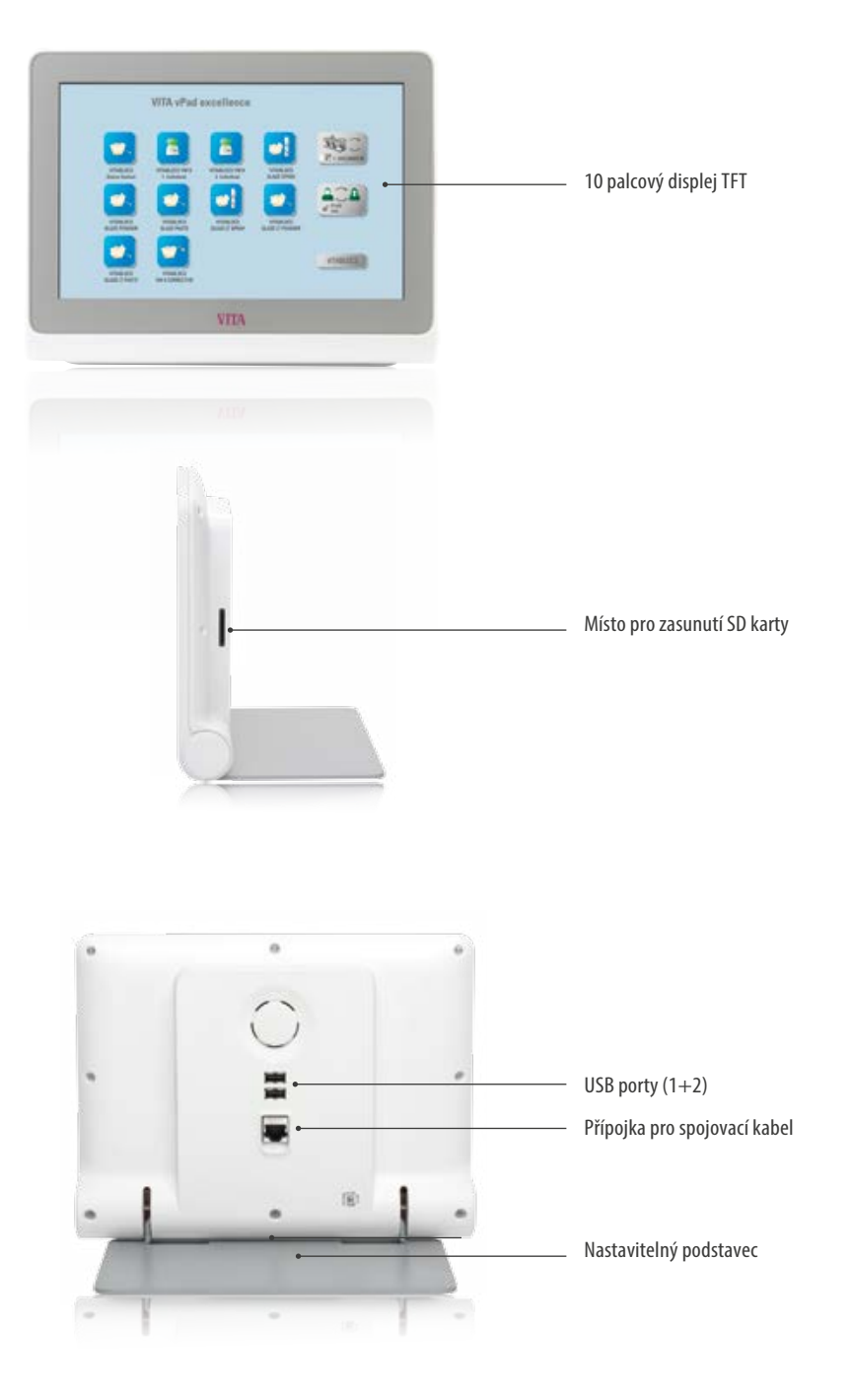

- **•** Co? Ovládací prvek až pro čtyři vypalovací zařízení.
- **•** K čemu? Pro inteligentní ovládání díky inteligentnímu menu.

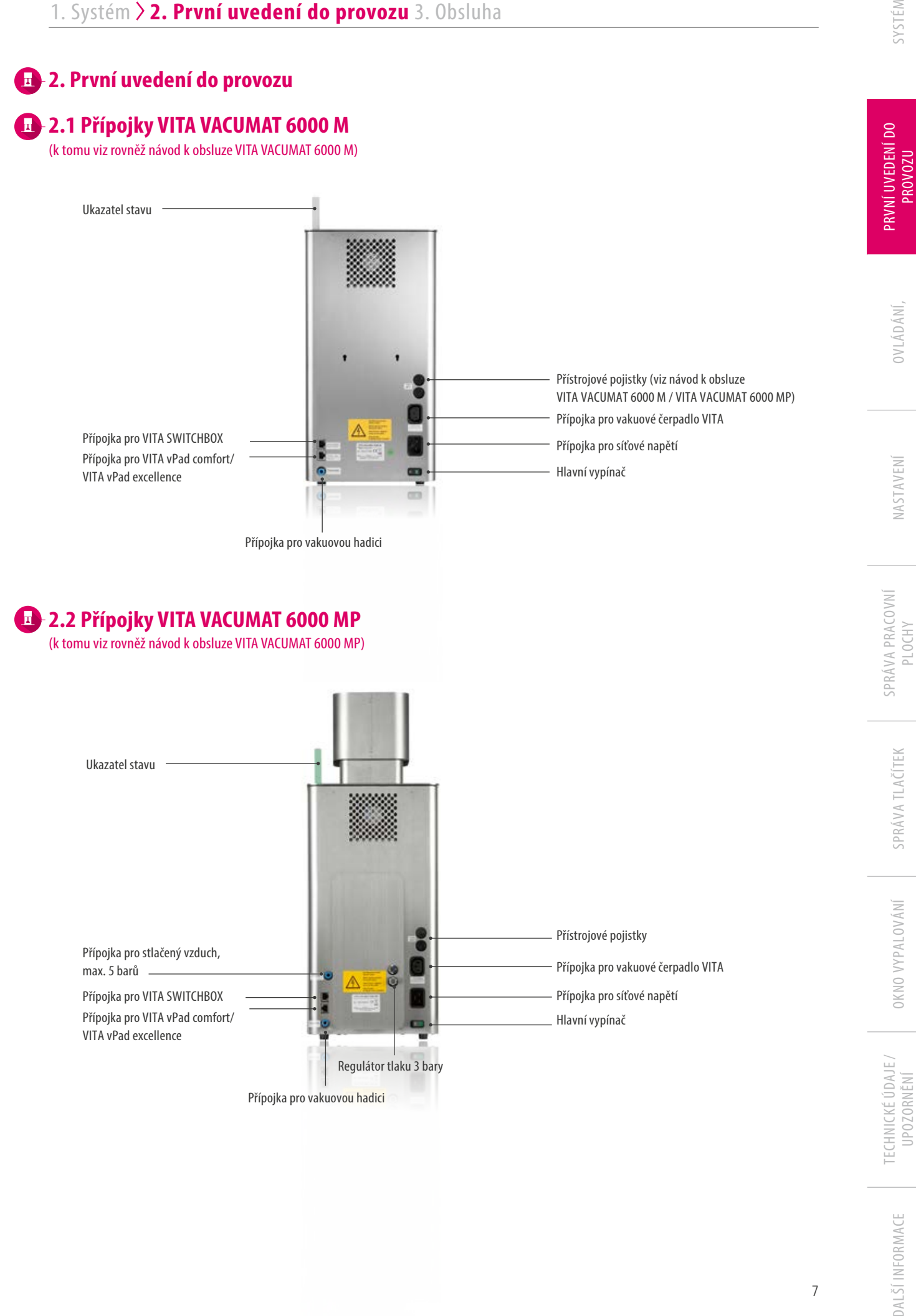

OVLÁDÁNÍ,

NASTAVENÍ

SPRÁVA TLAČÍTEK

**UPOZORNĚNÍ** 

### **2.3 Přípojky VITA VACUMAT 6000 MS**

(k tomu rovněž viz návod k obsluze VITA VACUMAT 6000 MS)

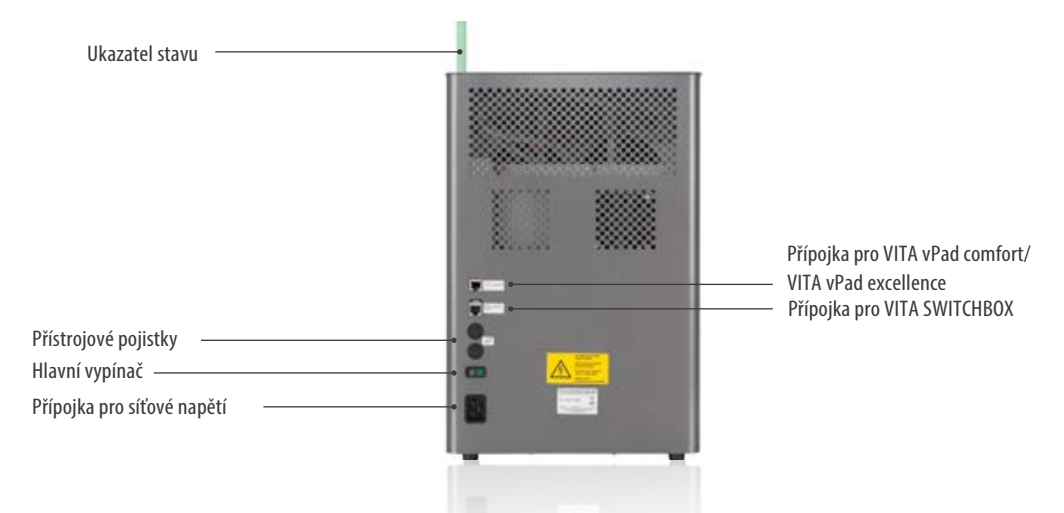

### **2.4 Uvedení vypalovacího systému do provozu**

#### **Upozornění:**

- **•** Postupujte přitom podle instrukcí k instalaci a zprovoznění uvedených v návodu k obsluze VITA VACUMAT 6000 M / VITA VACUMAT 6000 MP resp. VITA ZYRCOMAT 6000 MS.
- 1.Propojte přiloženým spojovacím kabelem VITA vPad excellence s VITA VACUMAT 6000 M/ VITA VACUMAT 6000 MP resp. VITA ZYRCOMAT 6000 MS.
- 2.Připojte vakuové čerpadlo VITA (pouze u VITA VACUMAT 6000 M / VITA VACUMAT 6000 MP)
- 3.Připojte hadici vakuového čerpadla VITA (pouze u VITA VACUMAT 6000 M / VITA VACUMAT 6000 MP).
- 4.Připojte síťový kabel.
- 5.Zapněte zařízení hlavním vypínačem.
- 6. Měření dráhy zvedacího zařízení: zvedací zařízení zajede do dolní pozice, pak do horní a nakonec opět do dolní polohy zvedacího zařízení.
- **•** Propojte navíc u VITA VACUMAT 6000 MP přípojku stlačeného vzduchu (max. 5 bar) s regulátorem tlaku vakuového čerpadla VITA. Připevněte přiložené hadicové objímky a upevněte k tlakové hadici: 1x na výstupu z tlakového vzduchového potrubí laboratoře a 1x na vstupu do čerpadla.

#### **Mějte na paměti:**

- **•** Vypalovací podstavec VITA / slinovací podstavec nasaďte na talíř zvedacího zařízení!
- **•** Uvedení do provozu bez vypalovacího / slinovacího podstavce vede k poškození zařízení v důsledku příliš vysokých teplot.

### **2.5 VITA SWITCHBOX**

**•** Při uvedení do provozu dvou nebo více vypalovacích zařízení VITA s VITA vPad excellence a VITA SWITCHBOX dodržujte číselné značení přípojek na rozváděcí skříňce VITA.

#### **Upozornění:**

**•** Dentální pec VITA musí být připojena vždy k přípojce č. 1.

### **2.6 VITA MultiPump**

**•** Pro napájení až čtyř vypalovacích zařízení (VITA VACUMAT 6000 M resp. VITA VACUMAT 6000 MP) současně s vakuovým čerpadlem VITA, použijte VITA MultiPump.

### **3. Obsluha**

### **3.1 Řízení ovládacího prvku gesty**

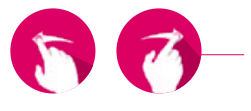

#### **Stírání**

Pro přístup např. na další pracovní plochu přejeďte po ploše doprava nebo doleva.

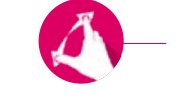

#### **Zoomování**

Stažením dvou prstů k sobě nebo roztažením od sebe můžete fotografie nebo Pdf soubory zvětšovat nebo zmenšovat.

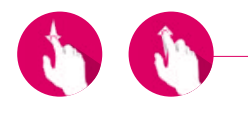

#### **Rolování**

Pro přechod na požadovanou stránku v Pdf přejeďte po ploše dolů nebo nahoru.

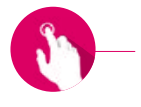

#### **Krátký dotyk**

Krátkým dotykem např. vypalovacího programu otevřete okno vypalování.

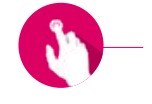

#### **Dlouhý dotyk**

Dlouhým dotykem aktivujete doplňkovou funkci, jako např. menu úprav pracovní plochy nebo menu úprav tlačítek.

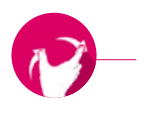

#### **Otáčení**

Fotografie lze otáčet o 90 .

9

### **3.2 Systémové funkce**

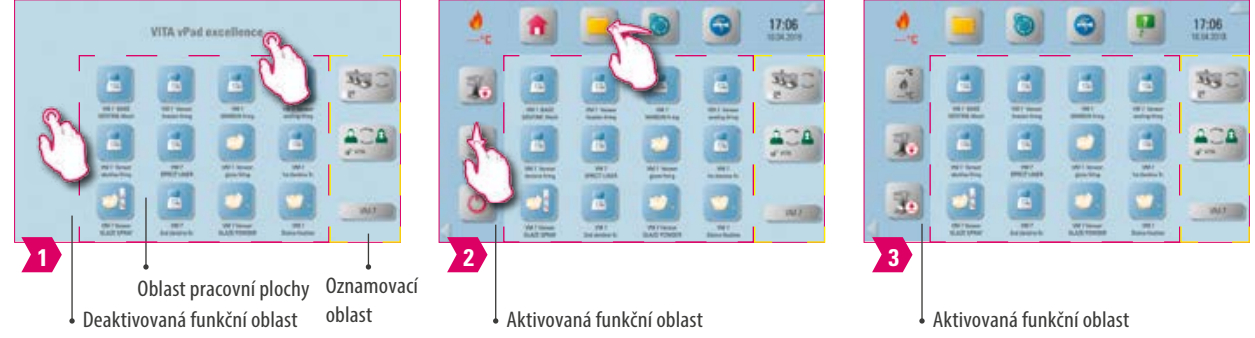

- **•** Dotykem horní a postranní části obrazovky lze aktivovat funkční oblasti. Obě funkční oblasti lze opět deaktivovat dotykem šipek na okraji.
- **•** Funkční oblasti mají dodatečná tlačítka, která lze aktivovat v levé oblasti tahem po displeji nahoru/dolů resp. v horní oblasti tahem po displeji doleva/doprava.
- **•** Oznamovací oblast zobrazuje aktuálně zvolené vypalovací zařízení, vybraný profil a jméno otevřené pracovní plochy.

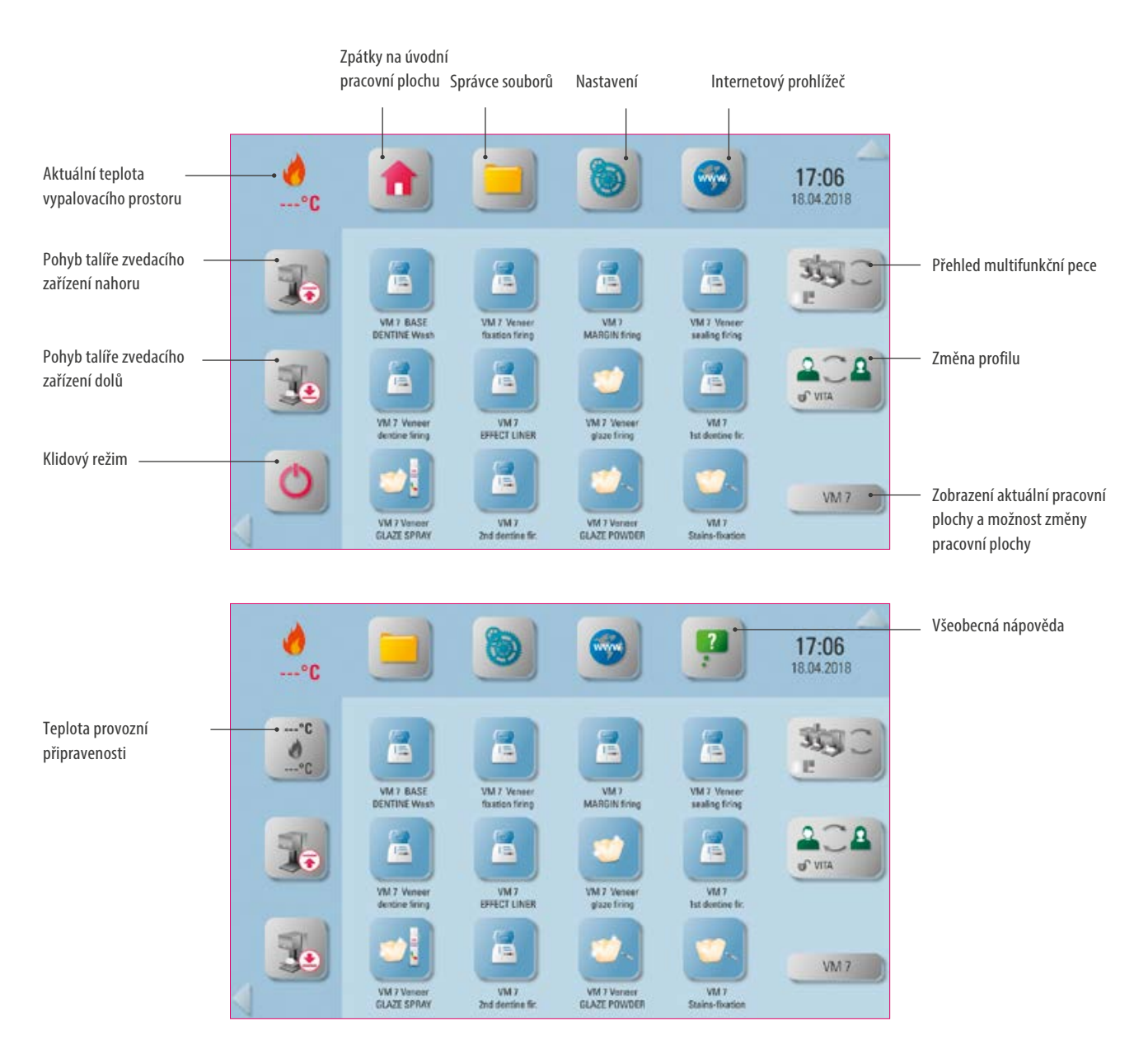

### **3.3 Klidový režim**

#### **Upozornění:**

- **•** Co? Stisknutím tlačítka na min. 2 sekundy přenastavíte vypalovací zařízení do klidového režimu. Akci proveďte postupně pro všechna připojená vypalovací zařízení. vPad excellence přejde spolu s posledním vypalovacím zařízením do klidového režimu.
- **•** K čemu? Pro šetření energií.

### **3.4 Pohyb talíře zvedacího zařízení nahoru a dolů**

#### **Upozornění:**

- **•** Co? Po krátkém dotyku tlačítka talíře zvedacího zařízení se talíř pohne o 100% nahoru nebo dolů.Při dlouhém dotyku tlačítka se talíř zvedacího zařízení pohybuje nahoru nebo dolů po krocích.
- **•** K čemu? Když už např. nebudete vypalovací zařízení používat, můžete s talířem zvedacího zařízení vyjet nahoru, aby nedocházelo k zaprášení resp. vytváření vlhkosti ve vypalovací komoře.

#### **13.5 Přípravná provozní teplota ---°C**

#### **Upozornění:**

- **•** Co? Po krátkém stisknutí se vypalovací komora uzavře a teplota vypalovacího prostoru stoupne na individuálně nastavitelnou teplotu provozní připravenosti (přednastavení 500 C). Po dlouhém stisknutí tlačítka se vypalovací komora uzavře a teplota vypalovacího prostoru se vytopí na pevně nastavenou teplotu vypalovacího prostoru 200 C (tu nelze změnit). Po dosažení přípravné provozní teploty by se teplota měla udržet po dobu 20 minut. Potom je vypalovací jednotka připravena pro vypalování.
- **•** K čemu? Vyvarování se ztráty času předehřátím vypalovací jednotky pro rychlé spuštění vypalování.

#### **VITA AntiCon.**

Je-li vypalovací jednotka delší dobu vypnutá, bude se vypalovací komora po dalším zapnutí a aktivaci teploty provozní připravenosti zahřívat po dobu 5 minut při lehkém otevření vypalovací komory. Tak se může vypařovat vodní kondenzát z izolace.

**DALŠÍ INFORMACE** 

### **13.6 Správce pracovní plochy.**

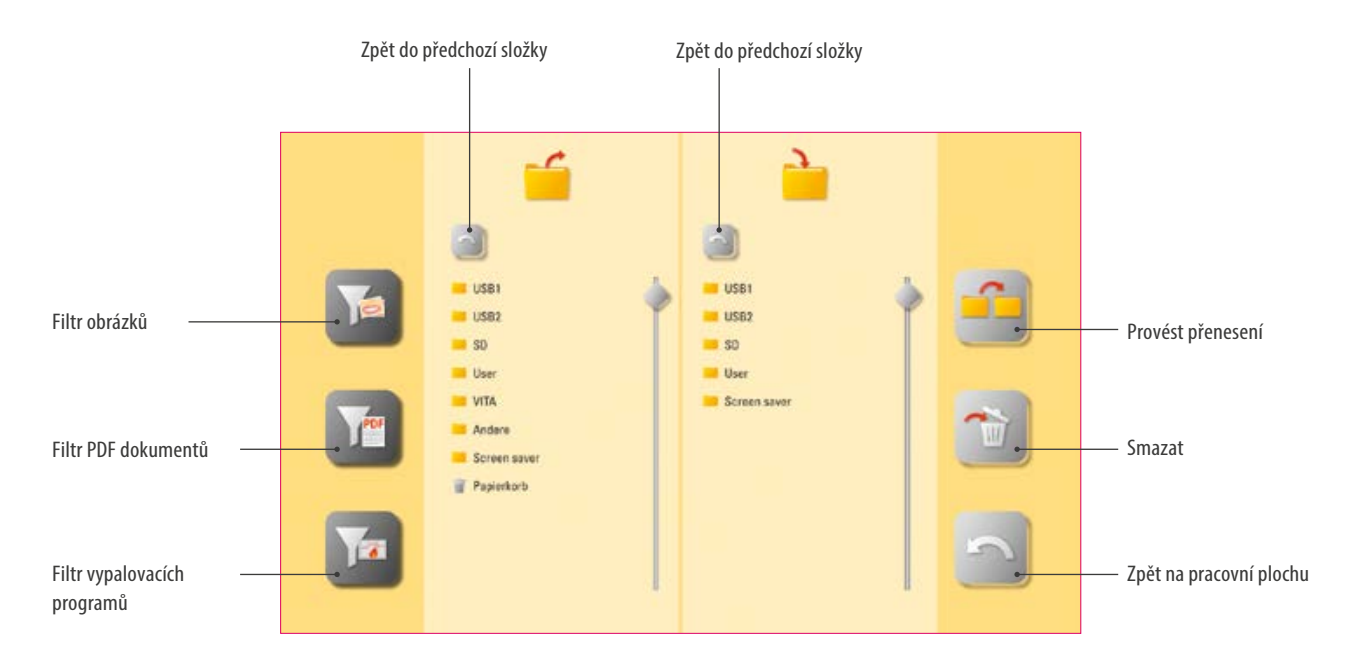

- **•** Správce souborů pro vytváření individuálního profilu, počítačů a flexibilní správy souborů.
- **•** Lze kopírovat a mazat vypalovací programy, dokumenty Pdf a obrázky.
- Ve složce "VITA" se nacházejí předinstalované vypalovací programy pro materiály VITA, které lze přenést do požadovaného profilu a na pracovní plochu.
- Ve složce "Ostatní" se nacházejí předinstalované vypalovací programy ostatních materiálů které lze rovněž přenést do požadovaného profilu a na pracovní plochu.
- **•** Ve složce "Spořiče obrazovky" najdete obrázky, které se spustí po aktivaci spořiče obrazovky.
- **•** Po dlouhém stisknutí obrázku ve správci souborů se obrázek otevře.
- **•** Soubory vymazané na pracovní ploše se uloží do koše a mohou se případně z této složky opět obnovit nebo definitivně vymazat.

SYSTÉM

PRVNÍ UVEDENÍ DO

OVLÁDÁNÍ,

NASTAVENÍ

SPRÁVA PRACOVNÍ

PLOCHY

SPRÁVA TLAČÍTEK

**OKNO VYPALOVÁNÍ** 

PROVOZU

### **Příklad: přenos vypalovacího programu do správce souborů**

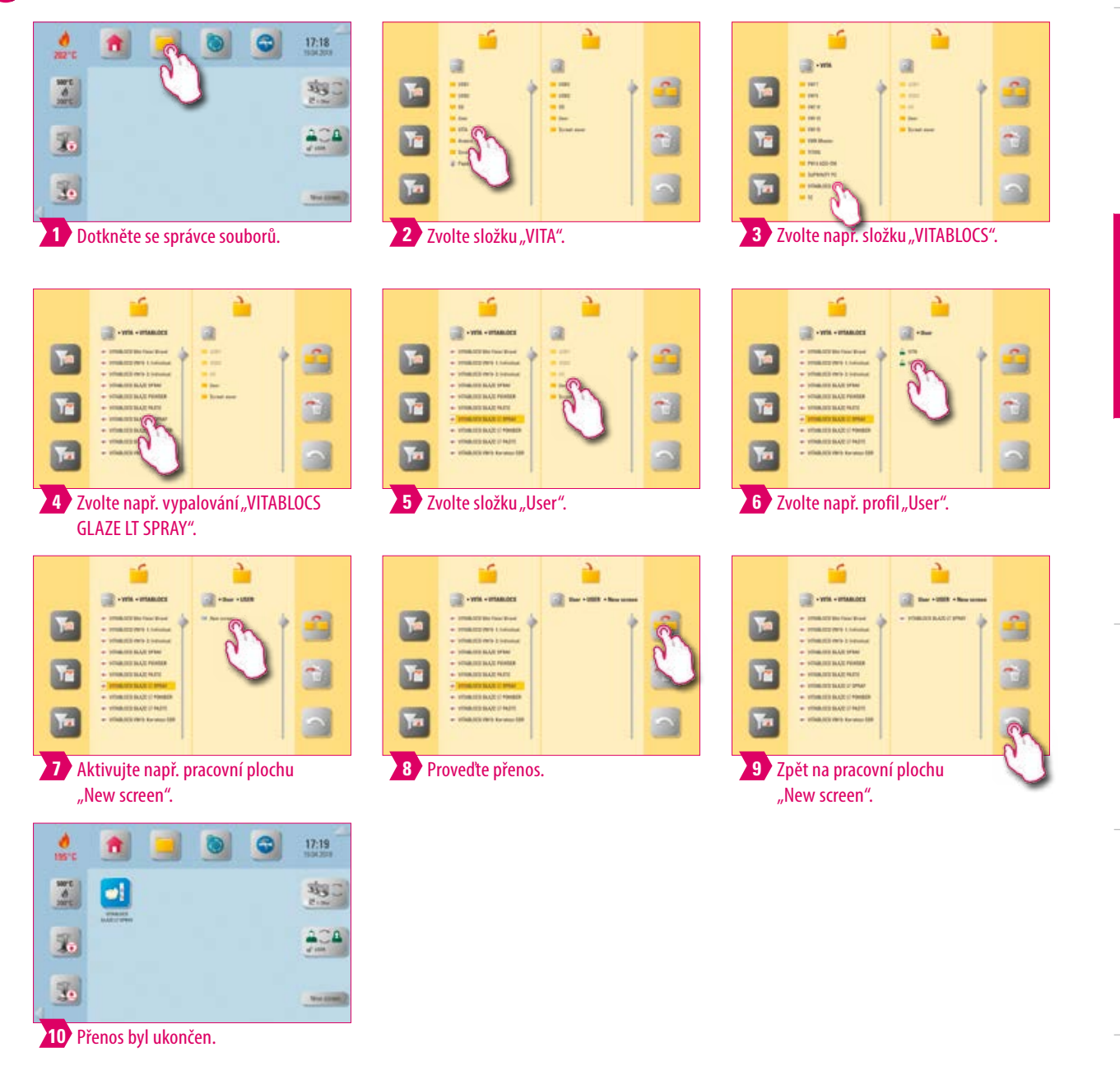

- Příklad přenosu vypalovacího programu "VITABLOCS GLAZE LT SPRAY" im Profil "User" na pracovní plochu "New Screen".
- **•** Pro přenos vypalovacího programu do správce souborů musíte nejdříve založit nový profil. Profil "VITA" a s ní spojené pracovní plochy nemůžete měnit.

**Příklad: import vypalovacích programů z USB flash disku**

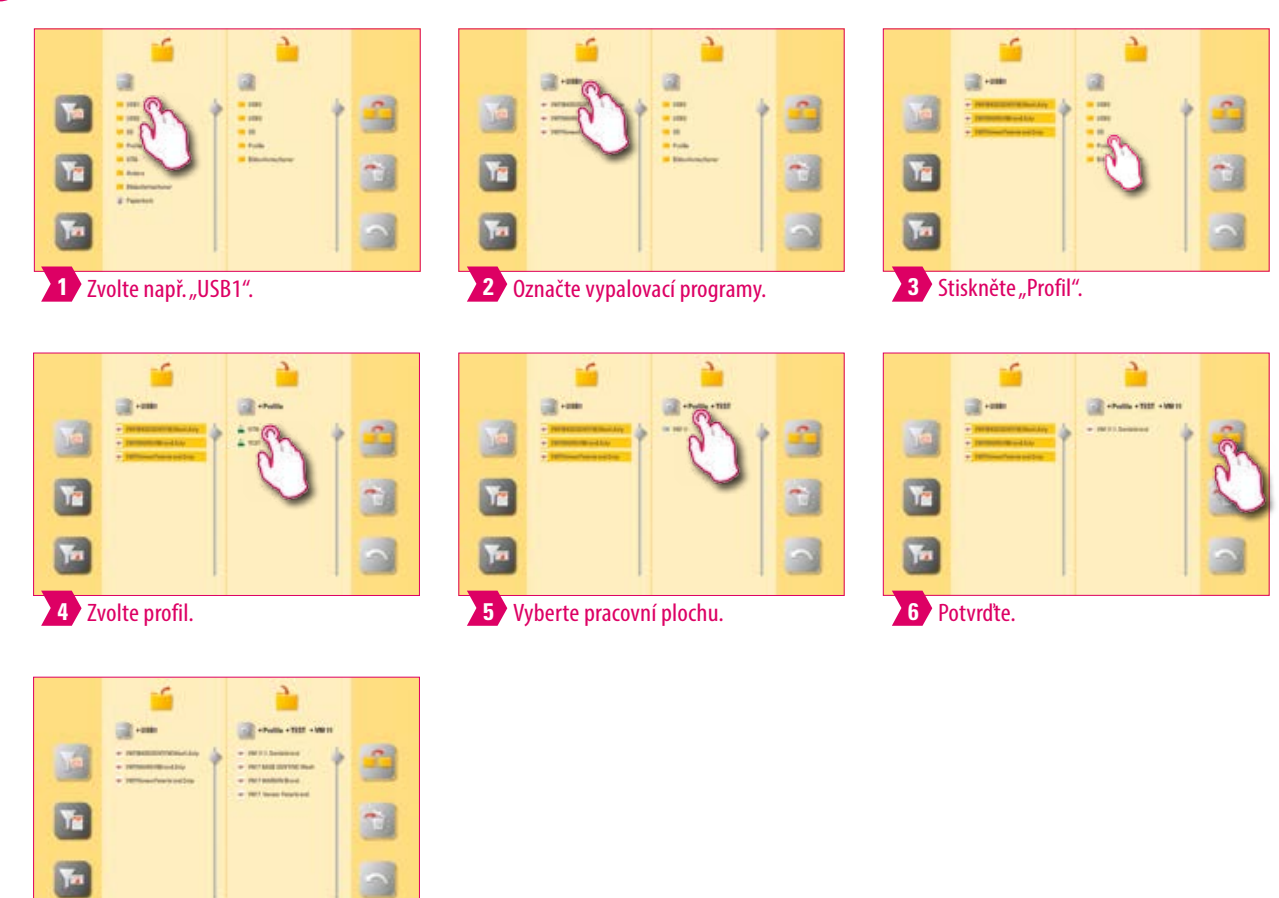

Vypalovací programy byly importovány.

#### **Upozornění:**

• Do profilu "VITA" nelze naimportovat žádné vypalovací programy.

SYSTÉM

PRVNÍ UVEDENÍ DO<br>PROVOZU

OVLÁDÁNÍ,

NASTAVENÍ

### **Příklad: export vypalovacích programů na USB flash disk**

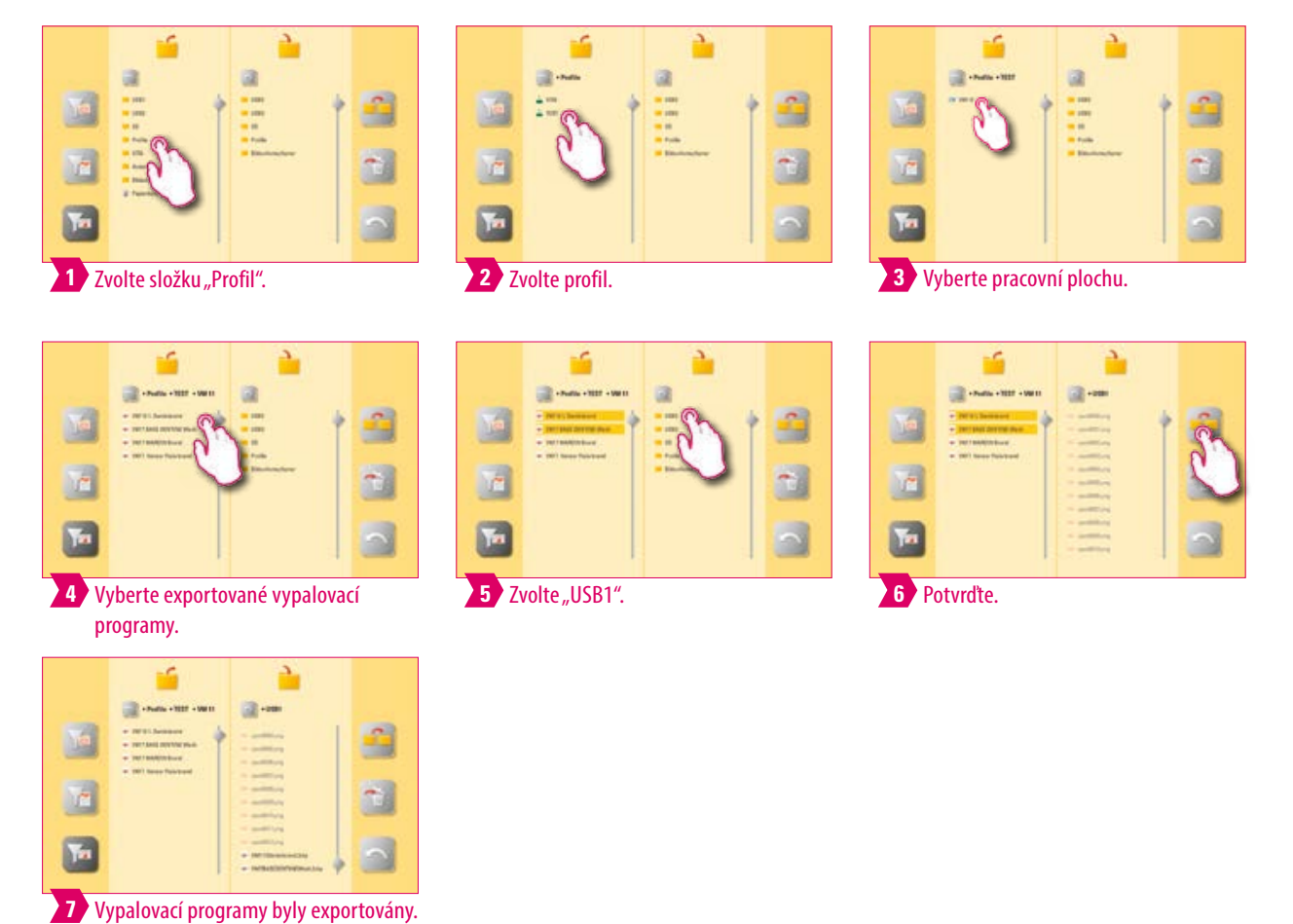

### **Upozornění:**

• Ze složky "VITA" nelze exportovat žádné vypalovací programy.

SPRÁVA PRACOVNÍ<br>PLOCHY

**D** Příklad: import obrázků do složky "Spořič obrazovky".

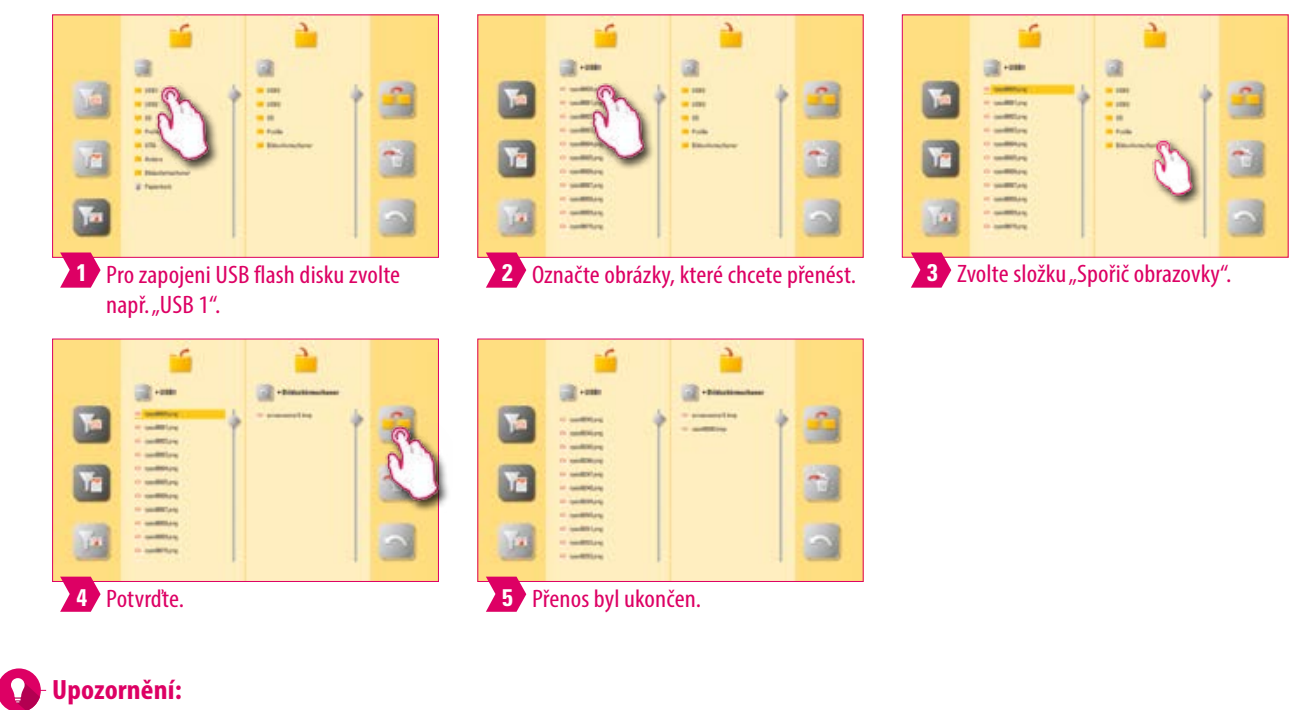

• Příklad importu obrázků do složky "Spořič obrazovky".

### **3.7 Internetový prohlížeč**

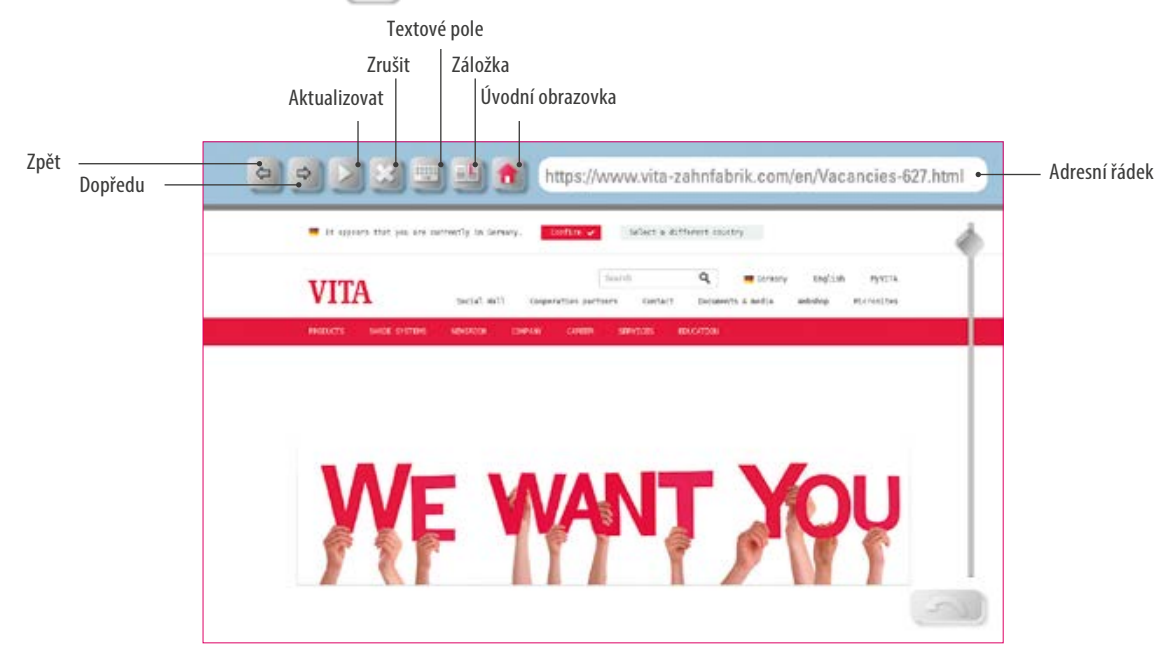

- **•** Co? Pomocí internetového prohlížeče můžete spouštět internetové stránky na World Wide Webu.
- **•** K čemu? Informace z World Wide Webu je možné vidět přímo v vPad excellence.

**Příklad: spuštění internetové stránky a nastavení záložky**

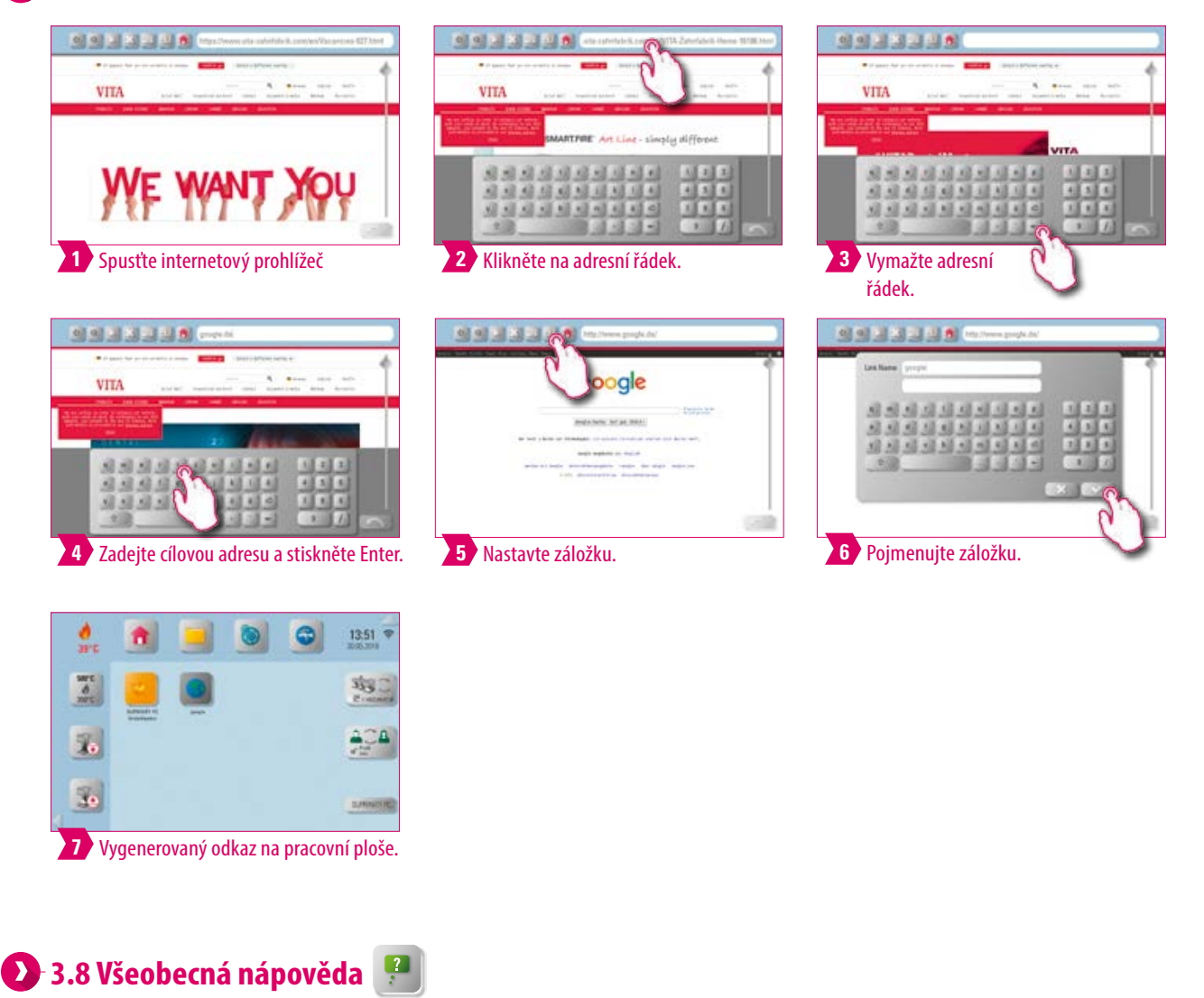

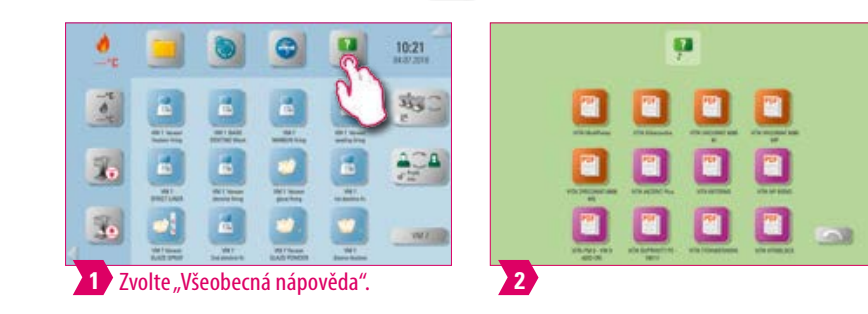

#### **Upozornění:**

- **•** Co? Zde najdete všechny návody na zpracování a obsluhu k materiálům VITA CAD/CAM, fazetovacím materiálům VITA a přístrojům VITA integrovaných v softwaru.
- **•** K čemu? Rychlá technická podpora díky předinstalovaným návodům na zpracování a obsluhu.

DALŠÍINFORMACE

SYSTÉM

PRVNÍ UVEDENÍ DO PROVOZU

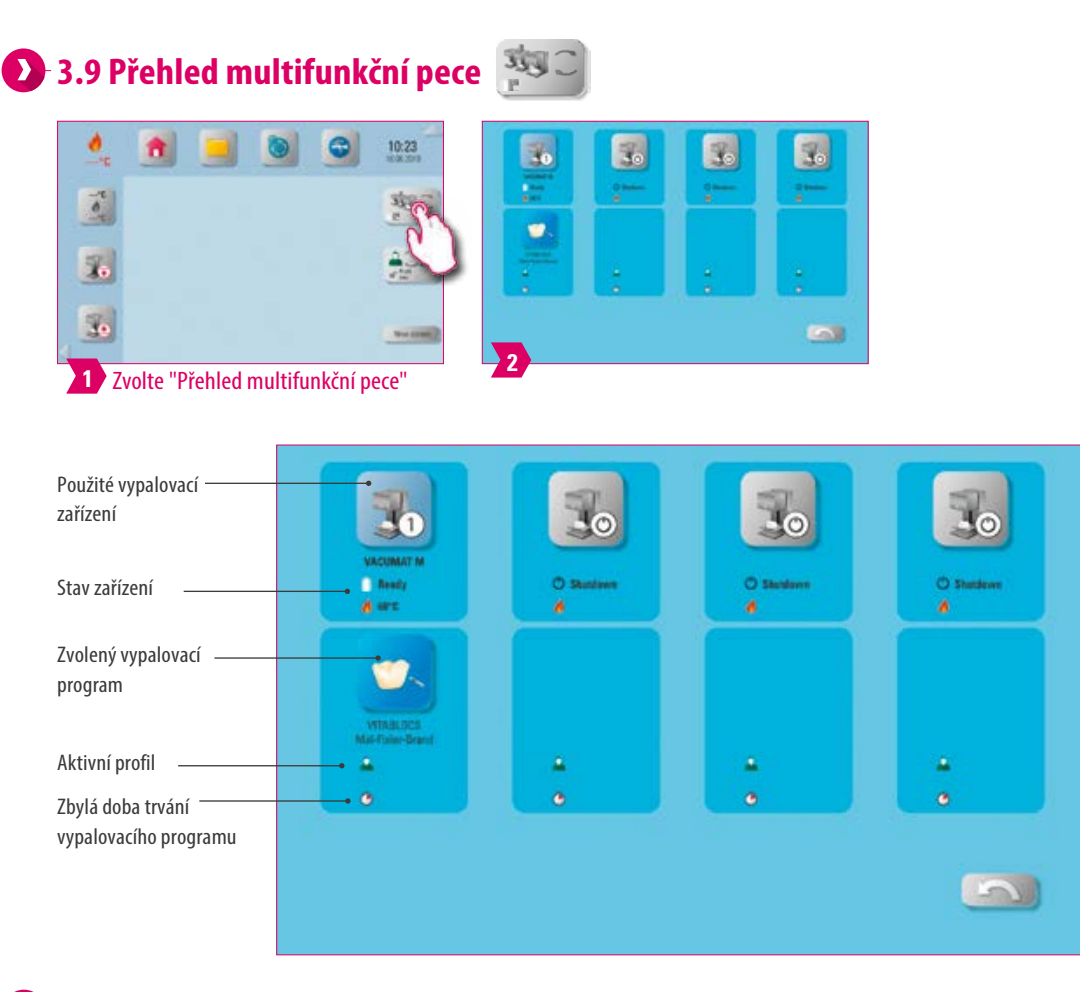

#### **Upozornění:**

- **•** Co? Zde uvidíte všechna vypalovací zařízení, která můžete řídit pomocí VITA vPad excellence.
- **•** Změny vypalovacího zařízení: pro změnu vypalovacího zařízení se dotkněte požadované pece. Tato pak bude aktivní a může se používat. Aktivní zařízení se zobrazí v hlavním menu v tlačítku Přehled multifunkční pece.
- **•** Není aktivní žádné vypalování: po stisknutí tlačítka vypalovacího zařízení se dostanete opět na přehled pro výběr vypalovacího programu.
- **•** Vypalování je aktivní: po stisknutí tlačítka vypalovacího zařízení nebo vypalovacího programu se dostanete přímo do zvoleného vypalovacího programu.
- **•** K čemu? Umožňuje Vám přehledně a rychle ovládat až čtyři vypalovací zařízení.

### **3.10 Změna profilu**

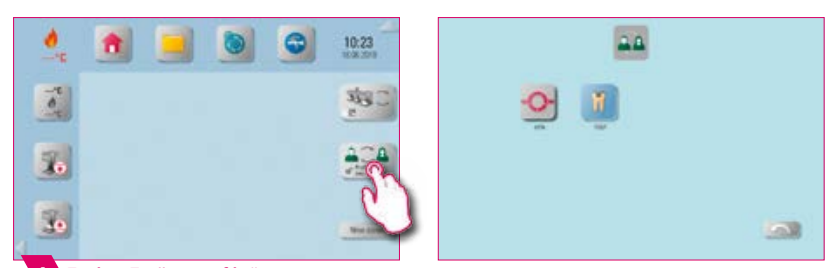

#### **1** Zvolte "Změna profilu".

- **•** Co? Zde najdete profily založené ve správě profilů. V tomto přehledu můžete profily měnit.
- **•** K čemu? Díky přehledu všech existujících profilů můžete profily rychle měnit.

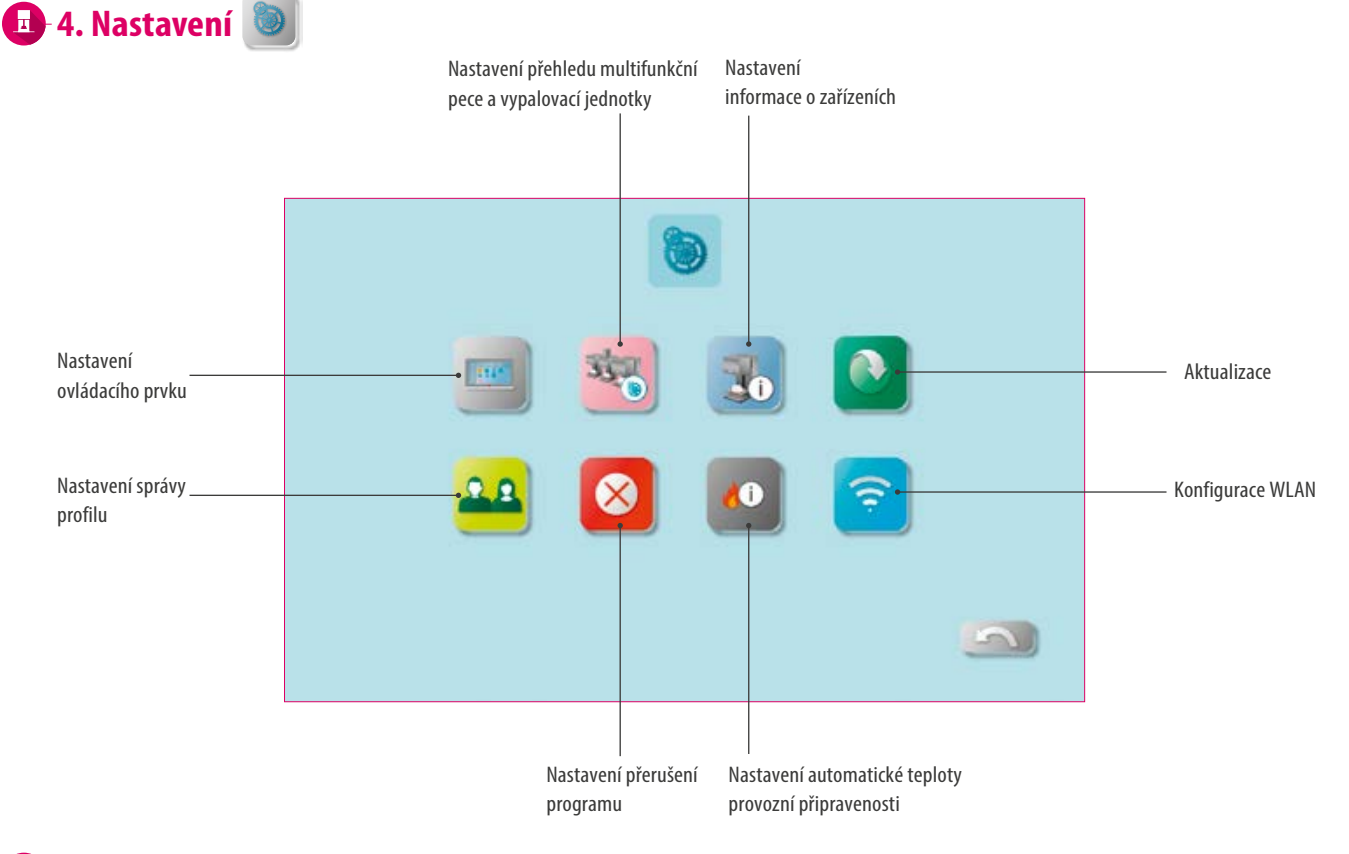

#### **Upozornění:**

- **•** Co? Zde najdete informace a možnosti nastavení pro vypalovací / slinovací jednotky a ovládací prvek.
- **•** K čemu? Pro změnu továrního nastavení, provádění aktualizací, náhled provozních dat, konfiguraci WLAN a správu profilů.

# **12.1 Nastavení ovládacího prvku**

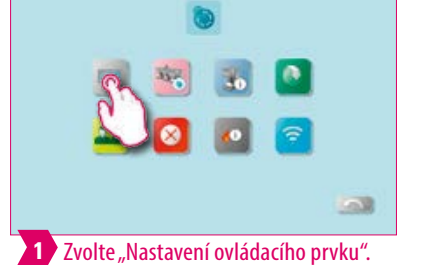

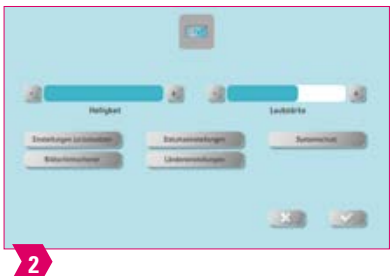

- **• Vynulování nastavení:** zde se mohou nenávratně vymazat všechny individuální profily a pracovní plochy a obnovit tovární nastavení. Doporučujeme nejdříve profily a pracovní plochy uložit na USB flash disk. Po vynulování se opět pomocí průvodce provede prvotní instalace.
- **•** Spořič obrazovky: obrázky ve správci souborů lze aktivovat ve složce "Spořič obrazovky".
- **• Nastavení datumu:** datum a čas lze změnit.
- **• Nastavení země:** lze nastavit jendotku teploty, formát datumu a jazyk.
- **• Systémová ochrana:** lze uložit heslo pro uložení. Po opětovném stisknutí tlačítka "Nastavení" se objeví dotaz na heslo.
- **• Vymazání vyrovnávací paměti:** lze smazat zadaná internetová hesla, vymazávací paměť a cookies.

**4.2 Nastavení přehledu multifunkční pece a vypalovací jednotky** 

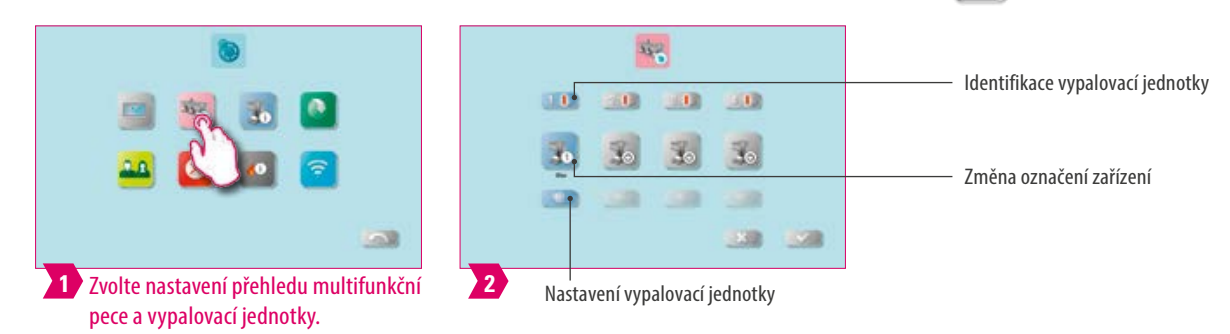

#### **Upozornění:**

- **• Identifikace vypalovací jednotky:** po stisknutí tlačítka se rozsvítí svítící tyčinka příslušného zařízení. Vypalovací jednotku lze identifikovat.
- **• Změna označení zařízení:** po krátkém stisknutí tlačítka vypalovacího zařízení lze změnit jméno vypalovací jednotky.
- **• Změna polohy vypalovacích zařízení:** stisknutím tlačítka posouvaného vypalovacího zařízení, dokud nebude průsvitné můžete změnit polohu vypalovacích zařízení. Můžete ho pak posunout do požadované polohy.

### **Nastavení vypalovací jednotky**

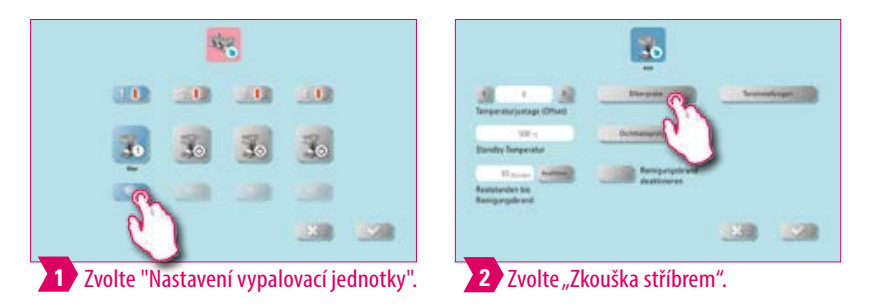

#### **Upozornění:**

#### **Kalibrování teploty pomocí zkoušky stříbrem VITA VACUMAT 6000 M/MP:**

- **•** Program zkouška stříbrem Vám umožní spolu se soupravou VITA pro zkoušku stříbrem zkontrolovat teplotu ve vypalovací komoře a dodatečně ji seřídit v rozsahu plus/minus 40 °C.
- **•** Při kalibrování musíte dodržet předepsané pokyny k provedení testu se vzorkem stříbra (viz návod v soupravě pro zkoušku stříbrem).
- **•** Pro kalibrování teploty vypalovací komory máte k dispozici již naprogramovaný program. Pro kontrolu teploty ve vypalovací komoře pomocí zkoušky stříbrem jsou nutné dvě operace:

1. musí se provést při 955 C (přednastaveno v programu). Stříbro smí být jen lehce zahuštěné.

2. Průběh programu: musí se provést při 965 °C. (tuto teplotu musíte zadat).

Po tomto druhém průběhu programu se stříbro musí roztavit do kuličky. Můžete zadávat odchylky v rozsahu plus/minus 40 °C.

**•** Výsledek zkoušky stříbrem:

teplota je příliš nízká: opravte zadání se znaménkem mínus.

Je-li teplota příliš vysoká, zadejte korigující hodnotu bez znamínka (automaticky plus).

Hodnota opravy odpovídá cca 1°C a zadá se v zadávacím poli nastavení teploty.

#### **Kalibrování teploty VITA ZYRCOMAT 6000 MS**

**•** Ohledně kalibrace teploty kontaktujte vaše příslušného servisního partnera.

#### **Čistící vypalování v VITA ZYRCOMAT 6000 MS**

- **•** Po cca 300 provozních hodinách se objeví hlášení, aby se provedlo čisticí pálení.
- **•** Po stisknutí tlačítka "Provést" se zobrazí příslušný program, který spustíte tlačítkem "Start". Provedení čisticího programu je nezbytně nutné, pokud jsou na oxidové vrstvě topných těles usazeniny.
- **•** Čisticí vypalování slouží jako regenerační vypalování topných tyčí, protože se zde, pokud je to nutné, opět vytvoří skleněná ochranná vrstva (k tomu postupujte podle odstavce "Čisticí program slinovací komory" v návodu k obsluze slinovací pece). Pokud by na oxidové vrstvě byly silné usazeniny nebo by se zde vyskytovaly i po čisticím pálení, musíte čisticí pálení zopakovat. Doporučujeme průběžnou vizuální kontrolu usazenin na topných tyčích. Čisticí program případně proveďte po uplynutí 300 provozních hodin.
- **•** Potvrďte uložení konfigurace.
- **•** Čistící pálení lze spustit také ručně. Stiskněte k tomu tlačítko "Provést" a spusťte pálení.

#### **Čištění vypalováním ve VITA VACUMAT 6000 M/MP**

- **•** Po cca 100 provozních hodinách se objeví hlášení, aby se provedlo čisticí pálení. U toho programu se vypalovací komora nahřeje a lehce pootevře, aby se případné nečistoty mohly odpařit. Doporučujeme toto pálení provádět pravidelně.
- **•** Čištění vypalováním můžete kdykoli ukončit.
- **•** Čištění vypalováním lze spustit také ručně. Stiskněte k tomu tlačítko "Provést" a spusťte pálení.

### **Nastavení zvuku**

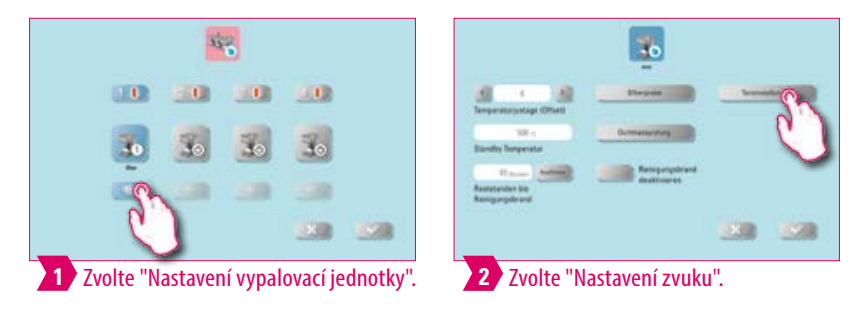

#### **Upozornění:**

- **•** Zde lze nastavit různé zvukové signály: spuštění programu, konec programu, alarm / upozornění na servis. Pro tyto tři zvukové signály je k dispozici šest volně volitelných zvukových schémat.
- **•** Zvuky můžete otestovat pomocí tlačítek "Spuštění programu" a "Konec programu".

**DALŠÍ INFORMACE** 

21

### **Teplota pohotovostního režimu (standby)**

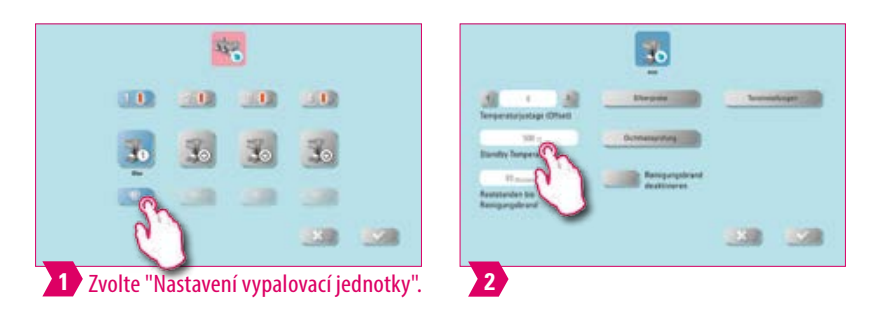

#### **Upozornění:**

**•** Zde můžete změnit teplotu provozní připravenosti (pohotovostní teplotu).

### **Nastavení lisovacího tlaku**

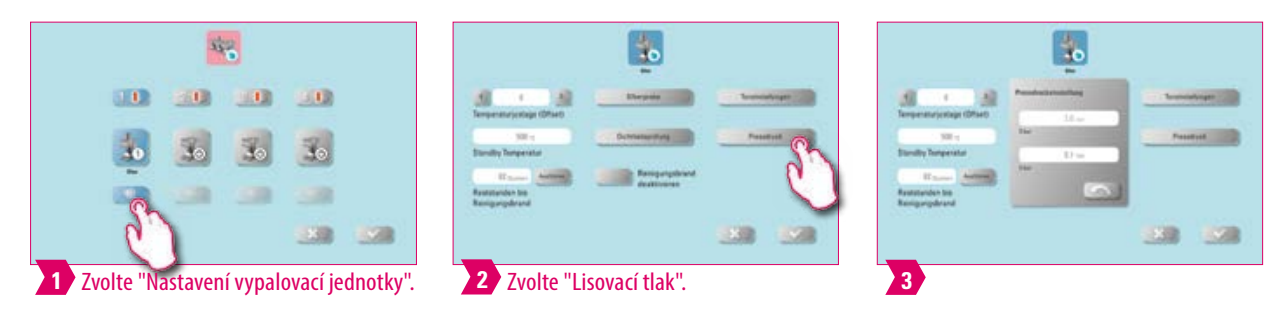

- **•** VITA VACUMAT 6000 MP je vybaven automatickou odvzdušňovací funkcí. Nastavení lisovacího tlaku slouží k tomu, aby se zařízení průběžně automaticky odvzdušnilo. Zbylý tlak v systému se tak sníží a zobrazí se správný tlak. Aktivací pole 5.0 bar nebo 3.0 bar se může odvzdušnění provádět ručně. Nastavení 5 bar: Aktivujte pole "5 bar" a nastavte pomocí regulátoru tlaku zabudovaným ve vakuovém čerpadle VITA nižší lisovací tlak (5 bar).Nastavení 3 bar: Aktivujte pole "3 bar" a nastavte pomocí regulátoru tlaku zabudovaným na zadní straně zařízení nižší lisovací tlak (3 bar). Proveďte tuto regulaci tlaku pomalu a po ukončení nastavení tlaku vyčkejte min. 4 sek, dokud se nenastaví konečná hodnota tlaku. Regulaci provádějte pomalu.
- **•** Pokud se nastavení tlaku odchyluje příliš, objeví se na obrazovce příslušné hlášení. Potvrďte hlášení a proces lisování bude pokračovat.
- **•** Regulátorem tlaku můžete dodatečně upravovat tlak, když lisovací program běží.

DALŠÍ INFORMACE

### **4.3. Nastavení-informace o zařízení**

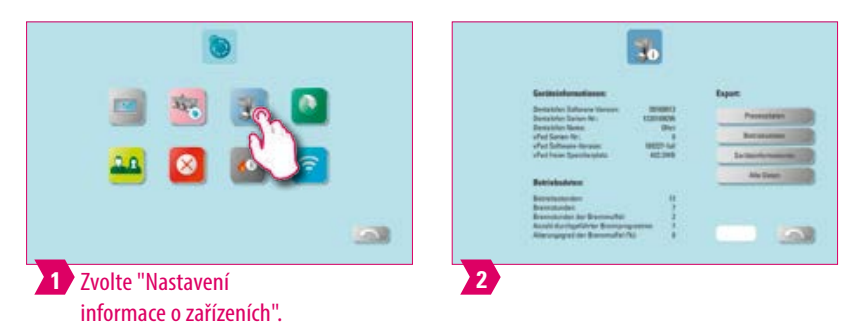

### **Upozornění:**

#### **Export údajů vypalování a údajů o zakázce:**

- **•** Údaje vypalování a údaje o zakázce se uloží do ovládacího panelu a mohou se tlačítkem "Údaje o procesu" exportovat na USB flash disk. Zapojte k tomu flash disk do USB portu a stiskněte tlačítko "Údaje o procesu".
- **•** Pomocí USB flash disku můžete údaje o programu správy vypalovacích údajů (FDS Firing-Data-System) exportovat do PC.

#### **Export provozních dat/informací o zařízení/všech údajů:**

**•** Do ovládacího panelu se ukládají všechny průběhy programů a provozní údaje. V případě neuspokojivého výsledku vypalování nebo při chybách v průběhu programu můžete provozní údaje, informace o zařízení nebo i veškerá data zařízení exportovat na USB flash disk a poslat je mailem k analýze na adresu instruments-service@vita-zahnfabrik.com. Pro přenos provozních údajů/ informací o zařízení/všech údajů na USB flash disk zapojte prázdný flash disk do USB portu a stiskněte příslušné tlačítko

### **4.4 Nastavení správy profilu**

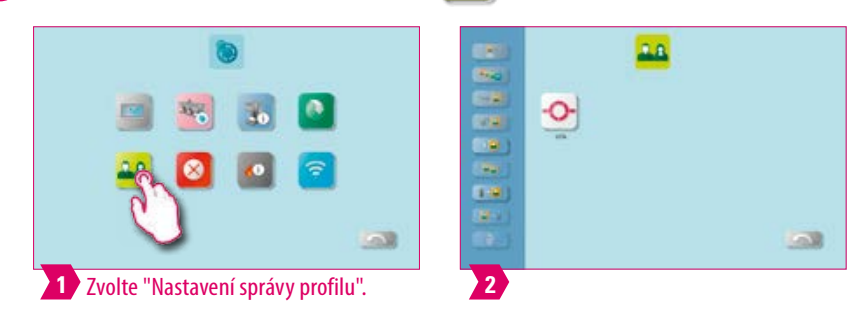

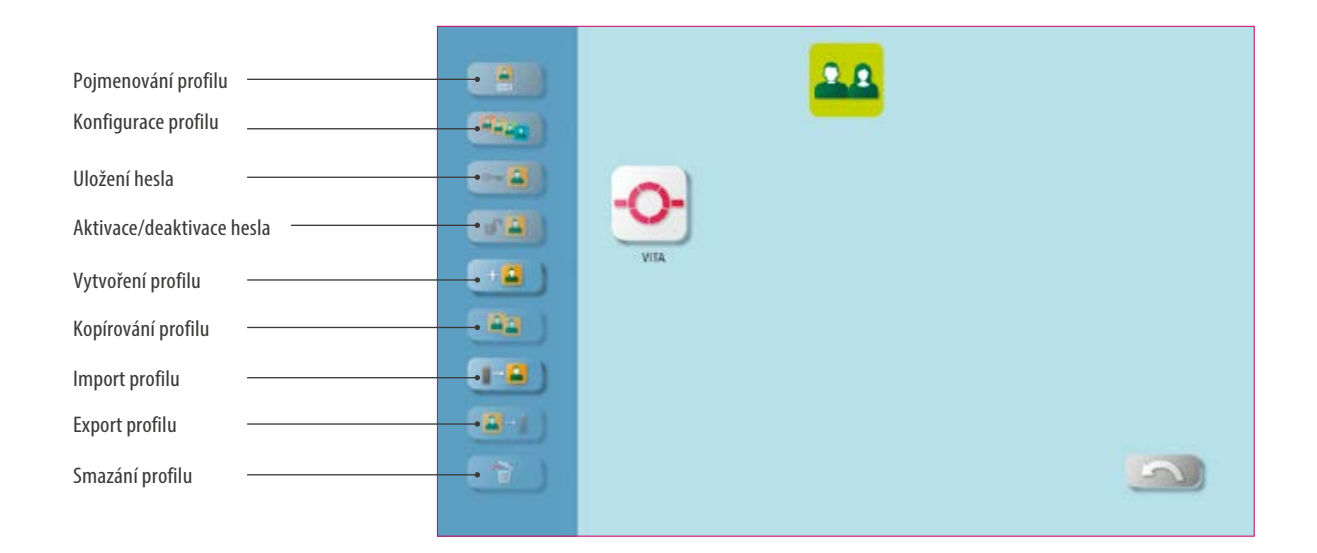

#### **Upozornění:**  $\bullet$

- **•** Pomocí správce profilu vytvoříte individuální profil.
- **•** Tento individuální profil můžete přejmenovat, nakonfigurovat, ochránit heslem, zkopírovat a smazat.
- **•** Individuální profily můžete importovat a exportovat.
- **•** Profil "VITA" nelze změnit.

### **Příklad: vytvoření nového profilu**

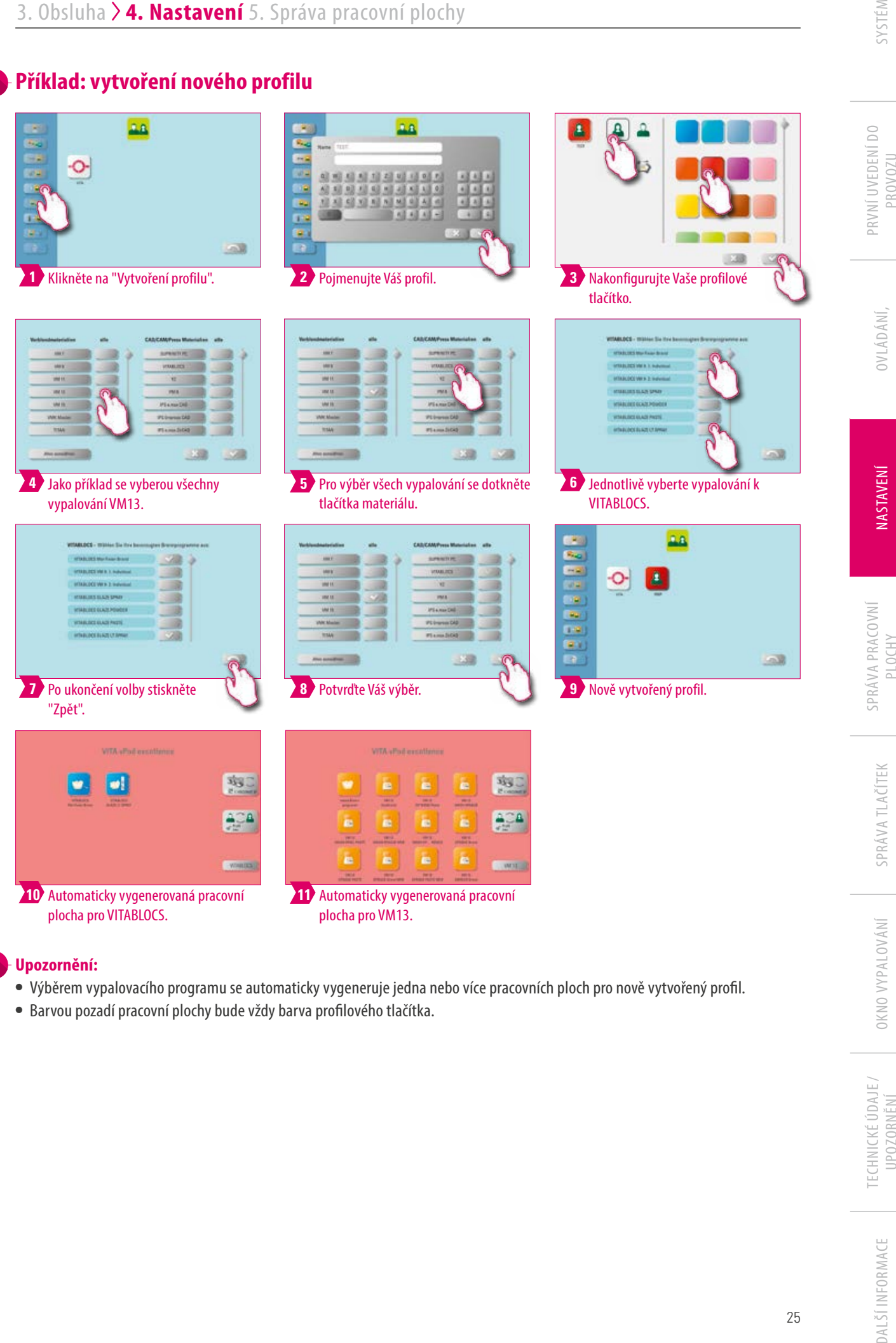

#### **Upozornění:**

- **•** Výběrem vypalovacího programu se automaticky vygeneruje jedna nebo více pracovních ploch pro nově vytvořený profil.
- **•** Barvou pozadí pracovní plochy bude vždy barva profilového tlačítka.

TECHNICKÉ ÚDAJE / UPOZORNĚNÍ

SYSTÉM

PROVOZU

### **Příklad: přejmenování profilu.**

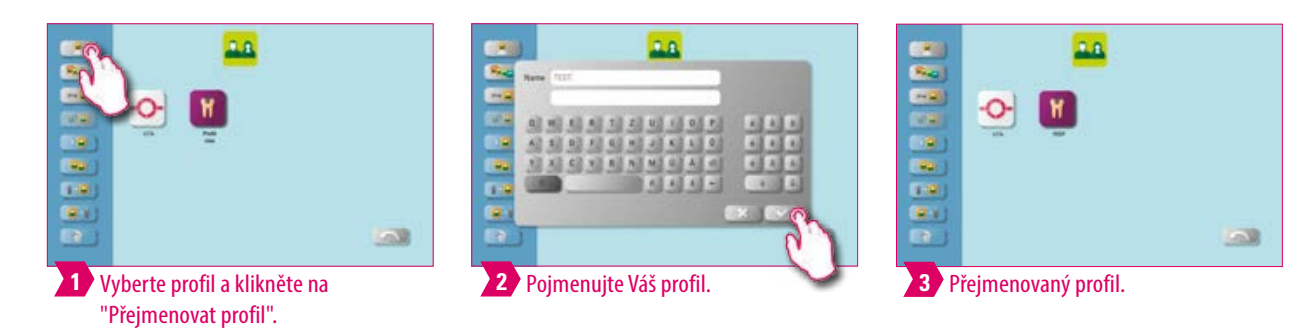

**Upozornění:**

**•** Příklad přejmenování profilu.

### **Příklad: konfigurace profilu**

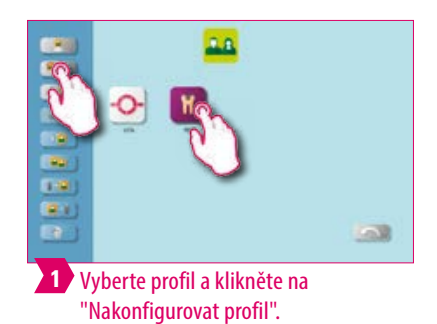

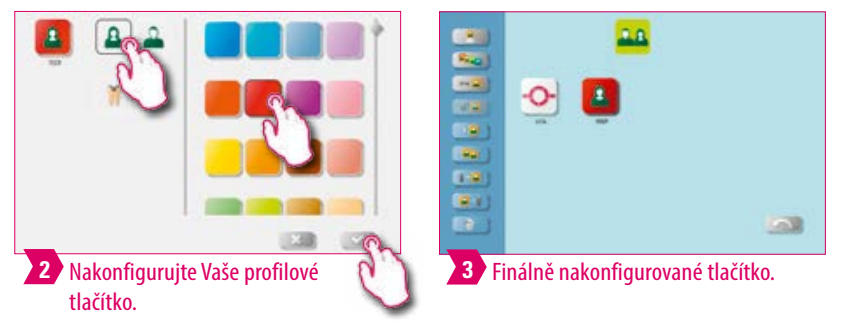

#### **Upozornění:**

- **•** Barvou pozadí pracovní plochy bude vždy barva profilového tlačítka.
- **•** Pokud měníte barvu tlačítka profilu, dostanou všechny následně založené pracovní plochy stejnou barvu jako barvu pozadí.
- **•** Na základě různě barevných profilů (a barev pracovní plochy) rozpoznáte ihned vlastní profil. To snižuje riziko, že omylem použijete cizí profily.

### **Příklad: kopírování profilu**

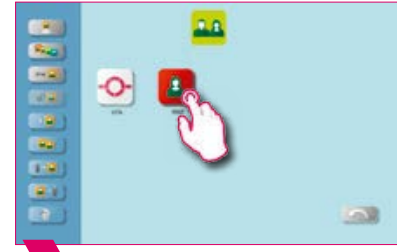

**11** Vyberte si profil, který se má duplikovat. **22** Klikněte na "Kopírování profilu". **3** Finálně duplikované tlačítko profilu.

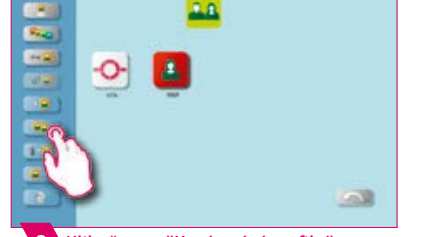

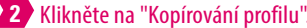

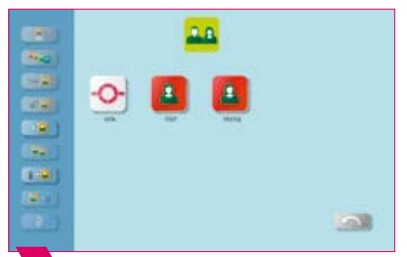

#### **Upozornění:**

**•** Příklad kopírování profilu.

### **Příklad: export profilu**

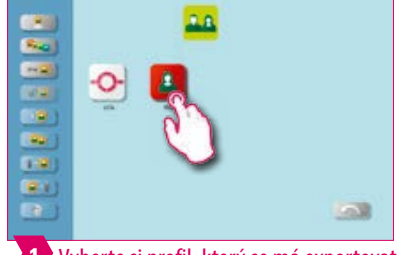

Vyberte si profil, který se má exportovat. **1**

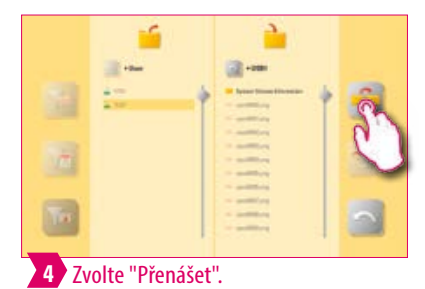

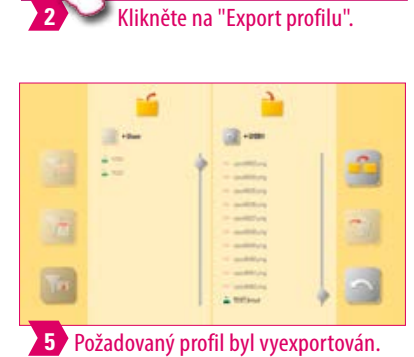

a.

 $\overline{\mathcal{M}}$ 

Ō.

œ. 

 $\blacksquare$ 

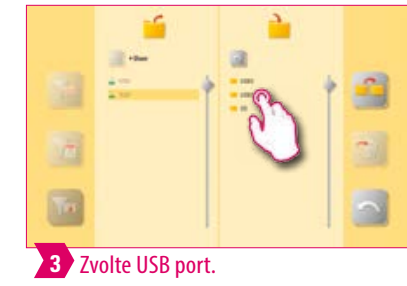

SYSTÉM

# PRVNÍ UVEDENÍ DO<br>PROVOZU

OVLÁDÁNÍ,

### **Upozornění:**

**•** Pro export profilu spojte USB flash disk s vPad.

### **Příklad: import profilu**

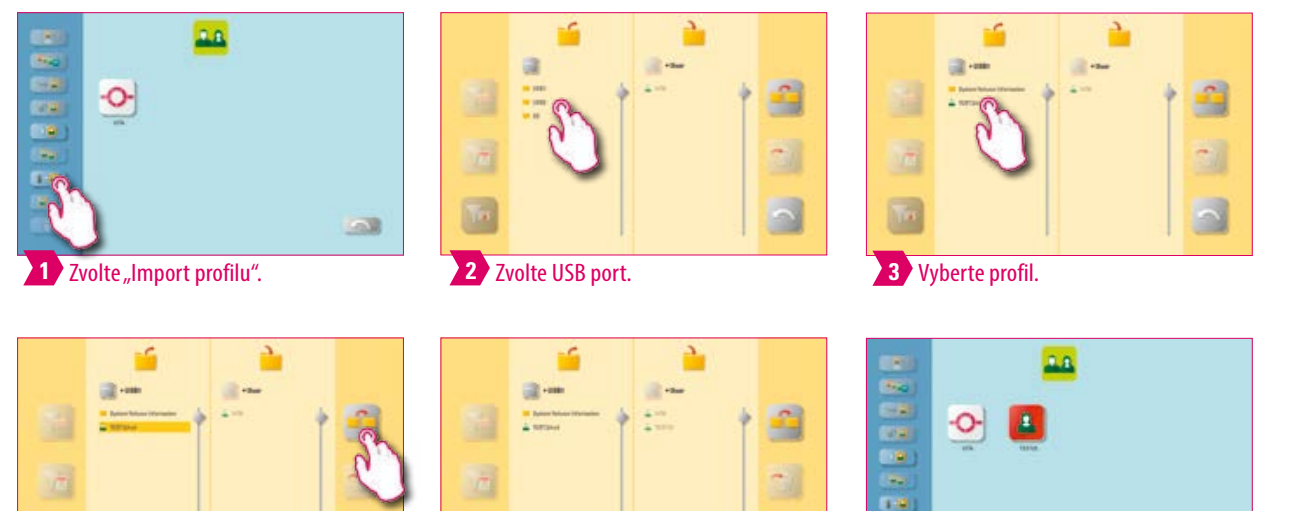

### Potvrďte operaci. **4**

**•** Pro import profilu spojte USB flash disk s vPad.

 $\overline{\phantom{0}}$ 

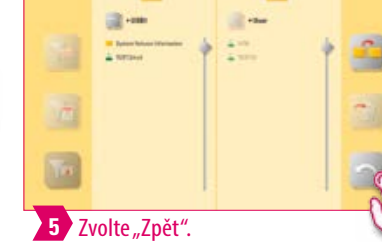

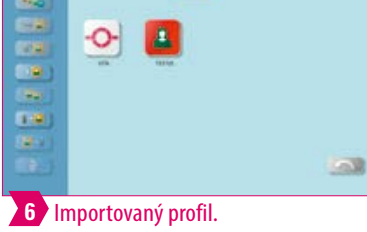

### **4.5 Přerušení nastavení**

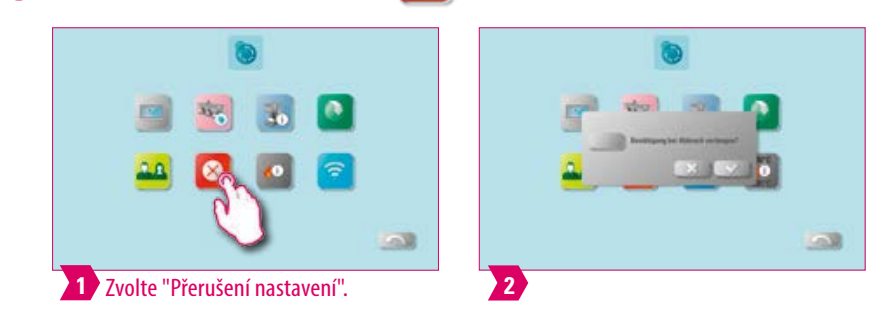

#### **Upozornění:**

- **•** Dotaz na potvrzení: Má se vypalování zastavit" lze při požadavku na přerušení aktivovat a deaktivovat ve vypalovacím programu.
- **•** Po aktivaci lze vypalování předčasně přerušit teprve po potvrzení hlášení.

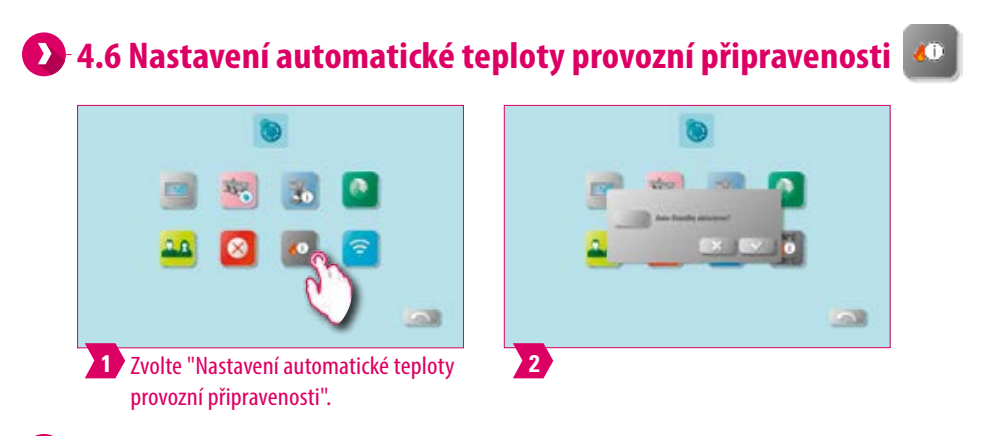

#### **Upozornění:**

- **•** Při aktivovaném pohotovostním režimu (auto standby) se vždy objeví dotaz na Standby.
- **•** Pokud pohotovostní režim (auto standby) není aktivní, dotaz na Standby se neobjeví. Musí se pak spustit ručně.

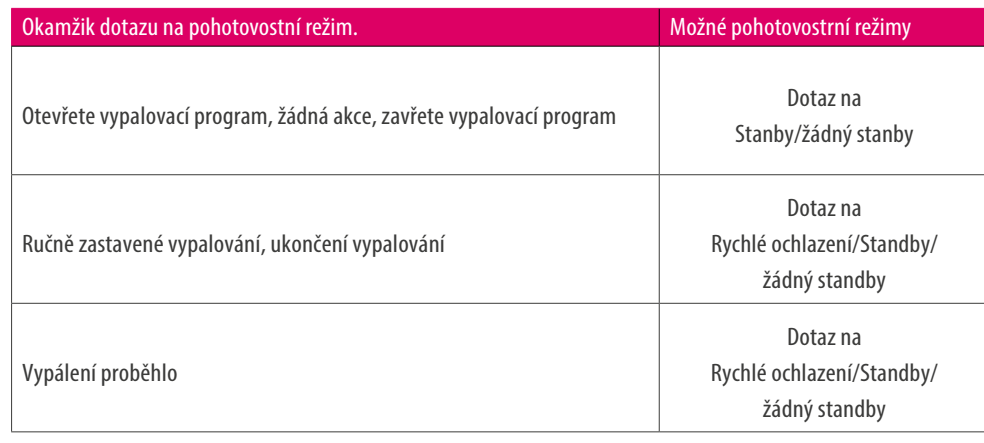

- **• Rychlé ochlazení** je aktivované pouze tehdy, když je teplota vypalovací komory o 50 °C vyšší než teplota pohotovostního režimu. Pak zůstává zvedací zařízení ve spodní poloze a vakuové čerpadlo VITA se zapne. Po dosažení teploty pohotovostního režim minus 50°C zvedací zařízení zajede a vypalovací komora se ohřeje na teplotu pohotovostního režimu.
- **• Standby:** standby se aktivuje.
- **•** Žádný **Standby:** standby se neaktivuje.

# SYSTÉM

#### **4.7 Nastavení konfigurace WLAN**   $\widehat{\tau}$

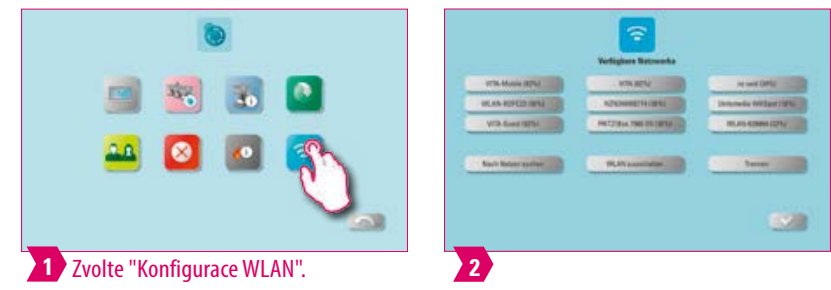

#### **Upozornění:**

**•** Pro vytvoření síťového připojení si zde můžete zvolit Vaši požadovanou síť a pokud je to zapotřebí zadat síťový klíč. Po úspěšném připojení lze použít internetový prohlížeč.

DALŠÍINFORMACE

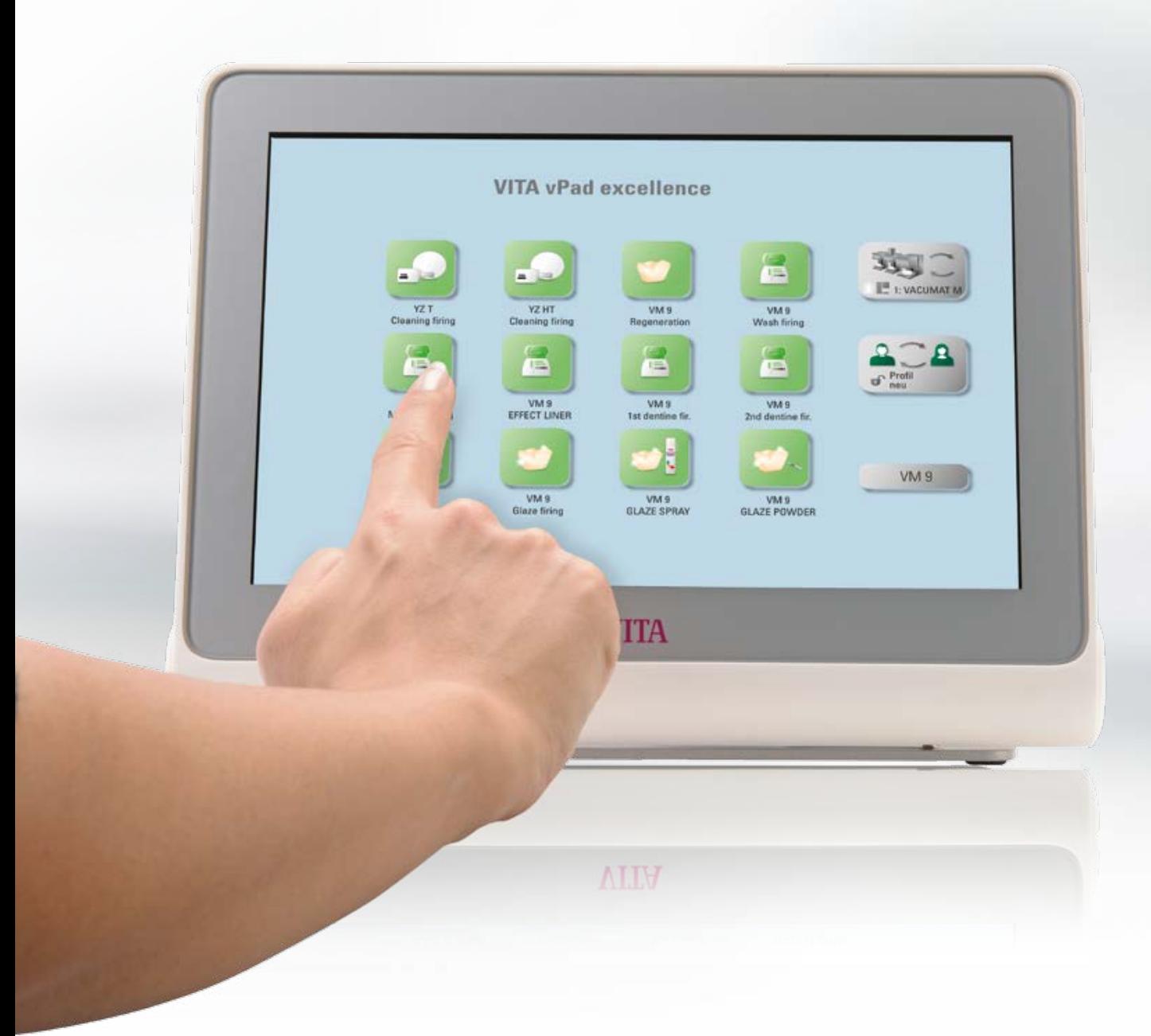

# SYSTÉM

# OVLÁDÁNÍ,

DALŠÍINFORMACE

### **5. Správa pracovní plochy**

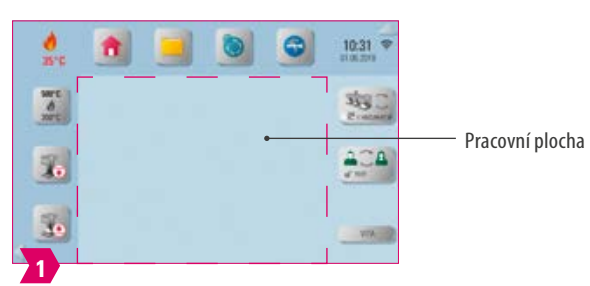

#### **Upozornění:**

**•** Purpurově orámovaná oblast představuje pracovní plochu. Je to pracovní plocha, na kterou lze ukládat vypalovací programy, obrázky, PDF a záložky z internetového prohlížeče.

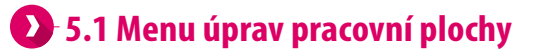

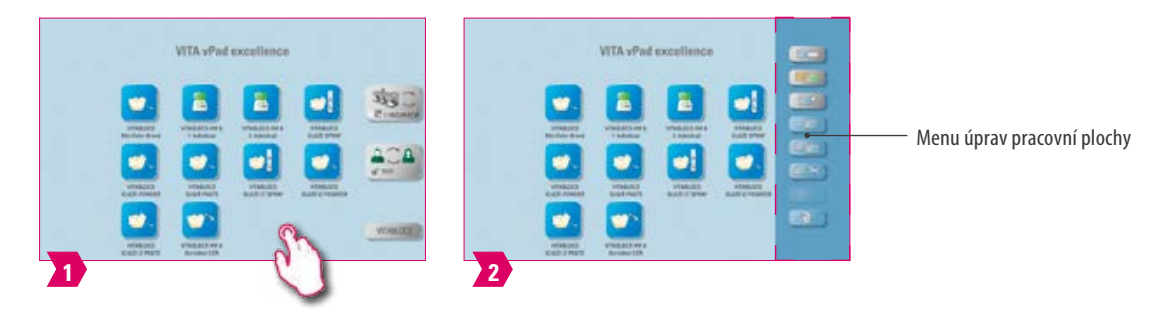

#### **Upozornění:**

**•** Podržte pracovní plochu stisknutou, dokud se neaktivuje menu úprav pracovní plochy. Vypnutí se provádí krátkým dotykem pracovní plochy.

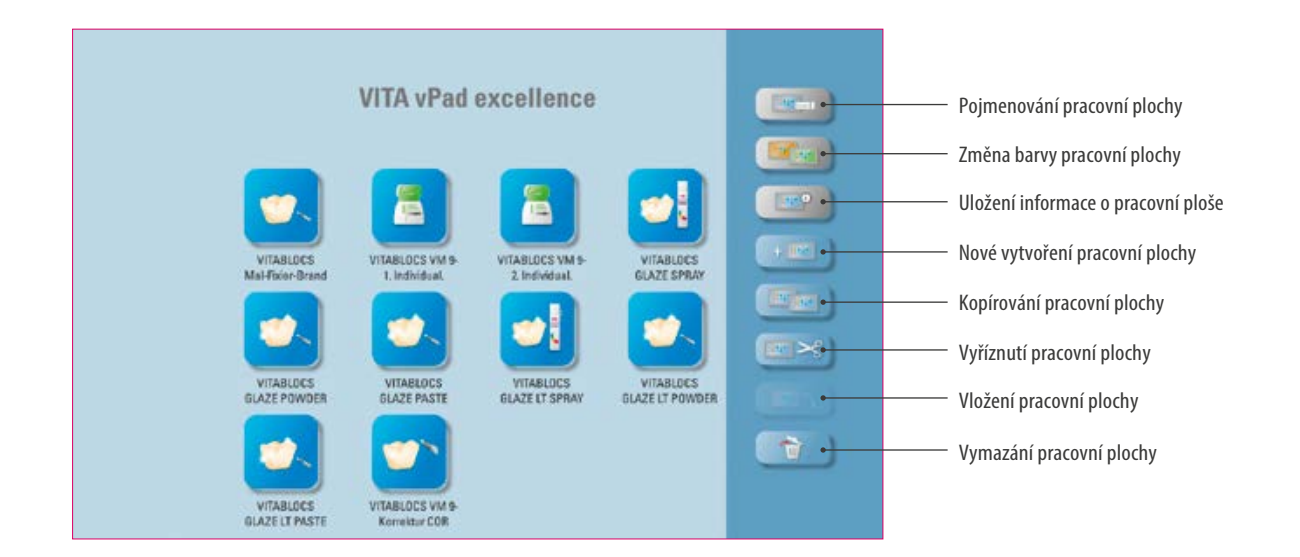

- **•** Co? Menu úprav pracovní plochy slouží pro správu funkcí pracovní plochy.
- **•** K čemu? Rychlé a individuální nastavení pracovní plochy.

### **6.2 Pojmenování pracovní plochy**

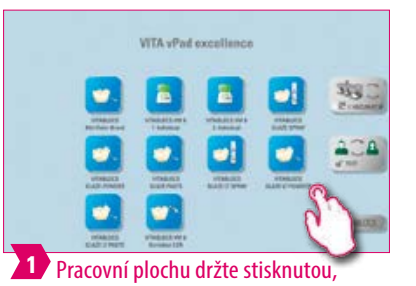

VITA vPad s B 富 ø  $\bullet$ W) **2** Zvolte "Pojmenování pracovní plochy".

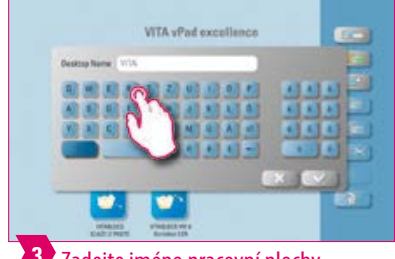

Zadejte jméno pracovní plochy. **3**

dokud se neaktivuje menu úprav pracovní plochy.

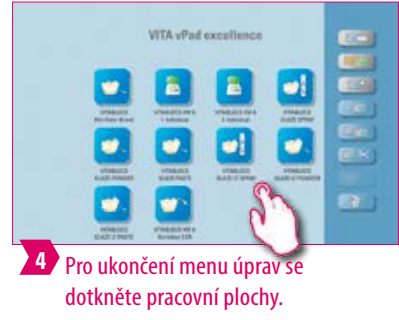

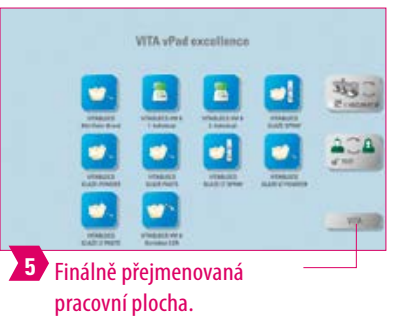

#### **Upozornění:**

- **•** Co? S touto funkcí můžete pracovní plochu individuálně pojmenovat.
- **•** K čemu? Například pro individuální přiřazení pracovní plochy pacientovi nebo indikaci.

#### **5.3 Změna barvy pracovní plochy**  W.

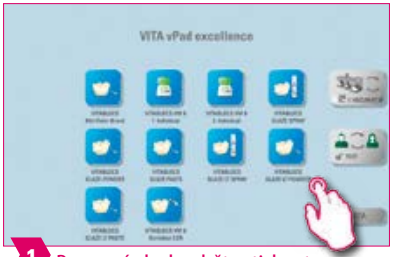

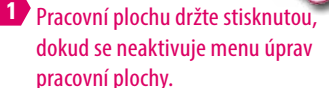

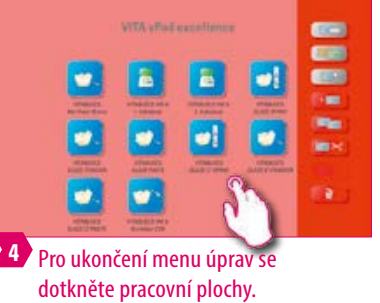

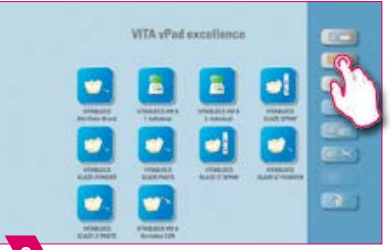

**2** Zvolte "Změna barvy pracovní plochy".

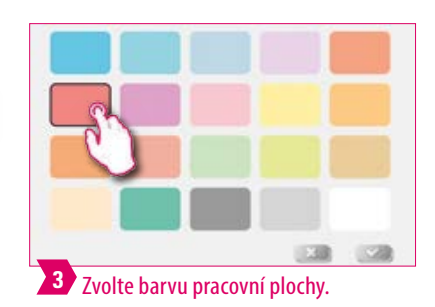

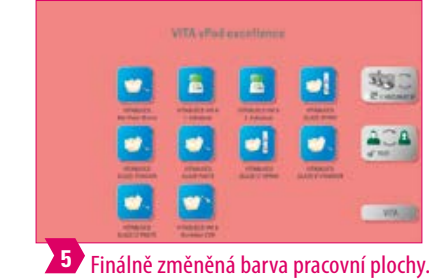

- **•** Co? Určení barvy pozadí každé jednotlivé pracovní plochy.
- **•** K čemu? Pro lepší rozlišení mezí více pracovními plochami díky jasnému kódování barev.

PRVNÍ UVEDENÍ DO<br>PROVOZU

OVLÁDÁNÍ,

NASTAVENÍ

SPRÁVA PRACOVNÍ<br>PLOCHY

SPRÁVA TLAČÍTEK

**OKNO VYPALOVÁNÍ** 

### **6.4 Uložení informací o pracovní ploše**

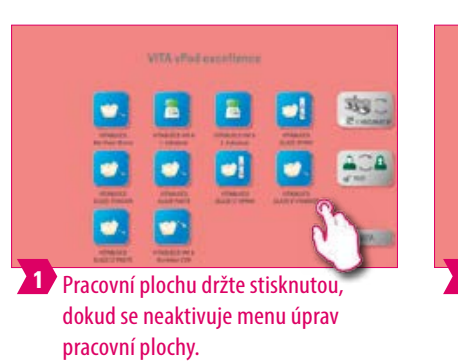

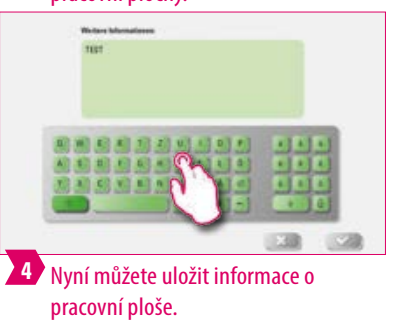

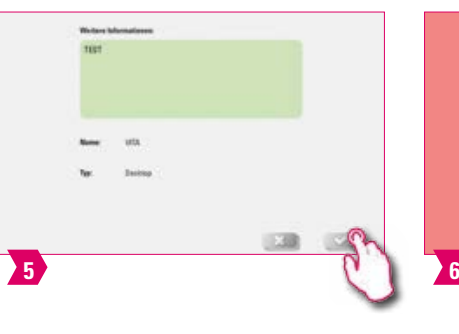

**2** Zvolte "Uložení informace o pracovní

B

 $\bullet!$ 

ø

ä

 $\bullet$ 

ploše".

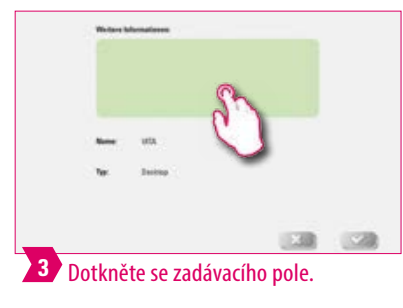

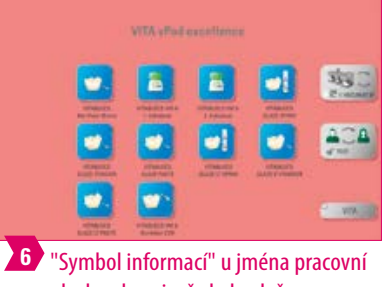

plochy ukazuje, že byly uloženy informace o této pracovní ploše.

#### **Upozornění:**

- **•** Co? Zde je možné uložit informace o příslušné pracovní ploše.
- **•** K čemu? Díky této funkci máte informace o příslušné pracovní ploše sdružené na jednom místě.

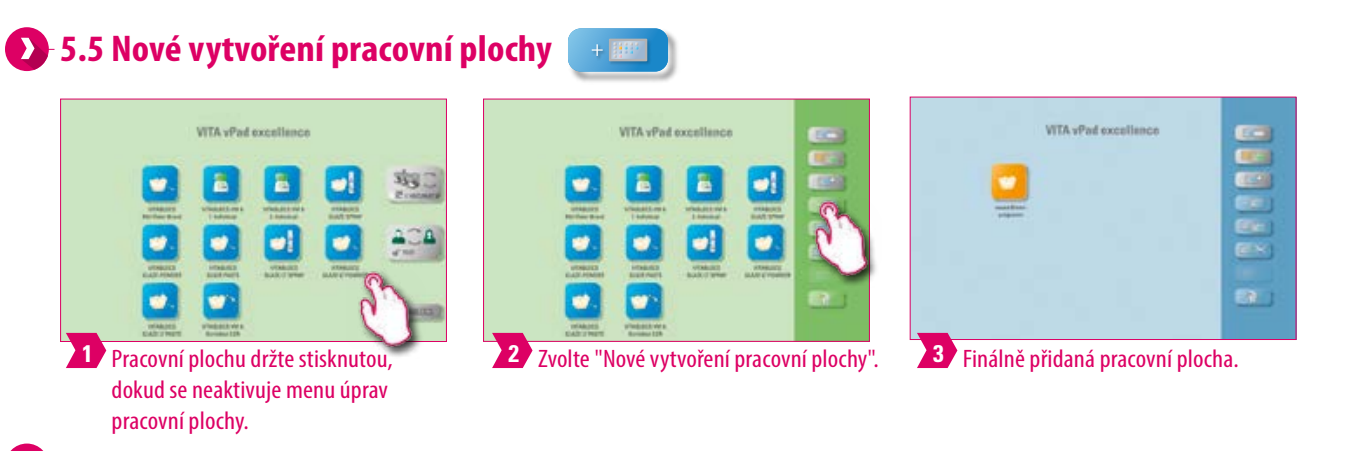

#### **Upozornění:**

**•** Vytvořením nové pracovní plochy se nabízí nová pracovní plocha s 12 tlačítky.

#### **5.6 Kopírování pracovní plochy**

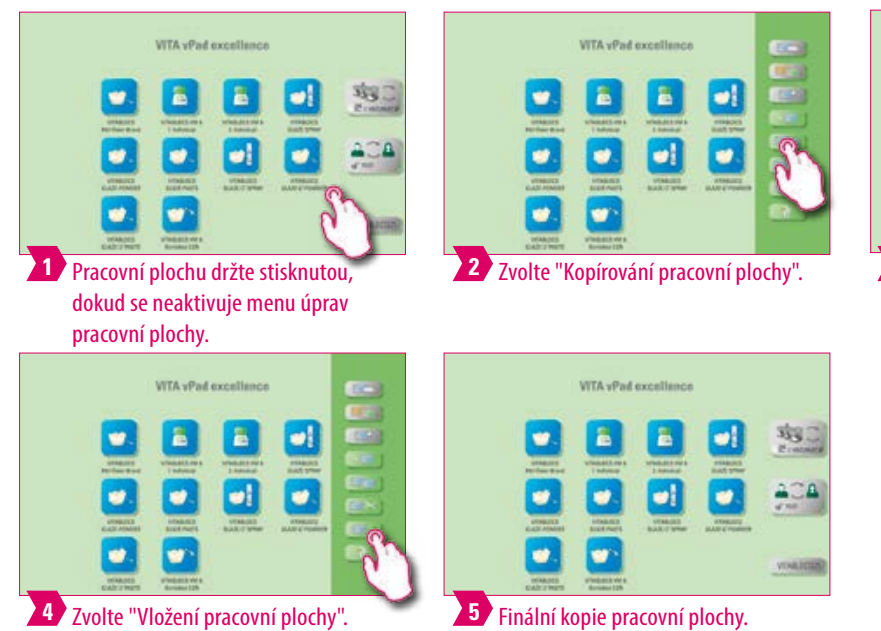

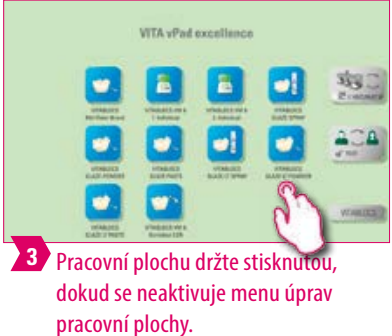

#### **Upozornění:**

- **•** Co? Pomocí této funkce může pracovní plochy duplikovat. Jméno zkopírované pracovní plochy se označí číslem v závorkách, např. (2).
- **•** K čemu? Tak můžete např. změnit duplikát, zatímco originál zůstane zachovaný.

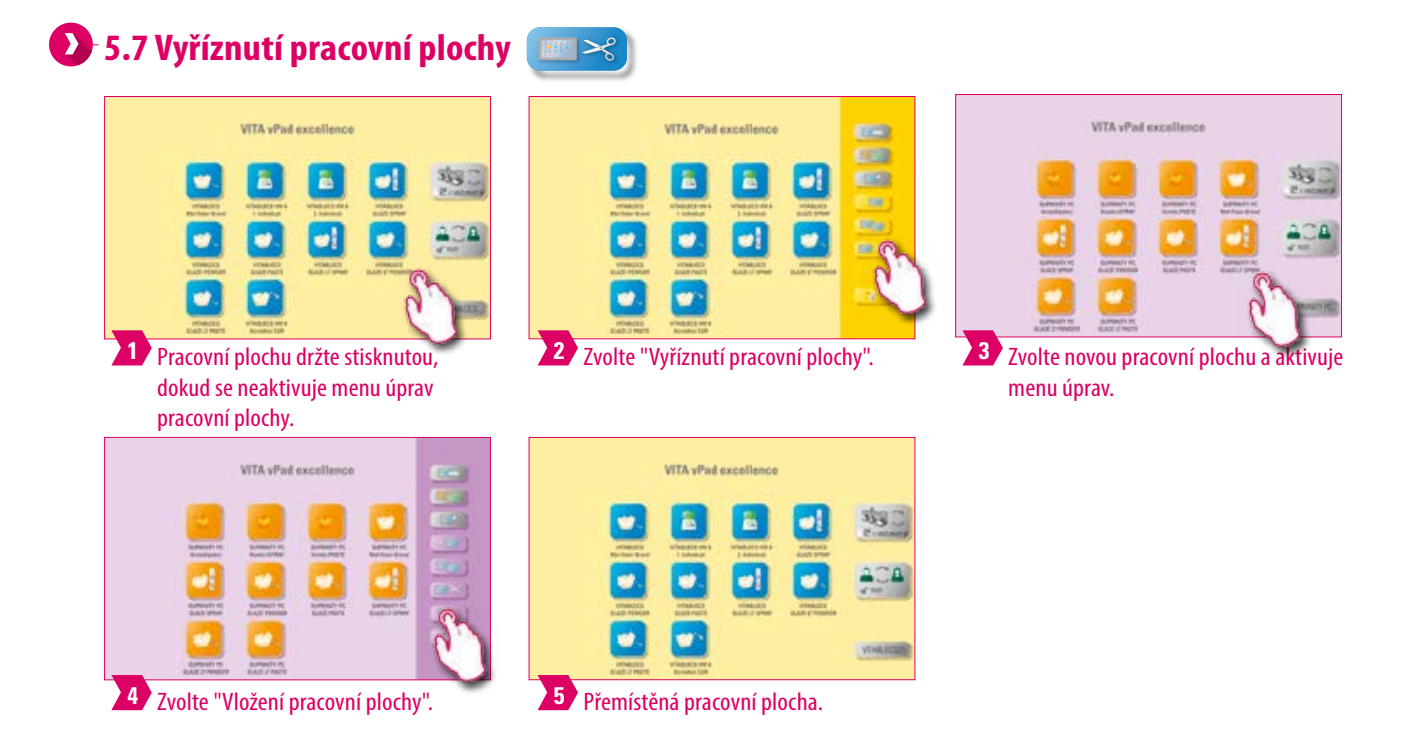

#### **Upozornění:**

**•** Díky této funkci můžete kompletní pracovní plochu kvůli individuální změně pořadí pracovní plochy umístit do nové polohy.

#### **5.8 Vložení pracovní plochy**  開

#### **Mějte na paměti:**

**•** Tato funcke je aktivní pouze spolu s funkcí kopírování pracovní plochy a funkcí vyříznutí pracovní plochy.

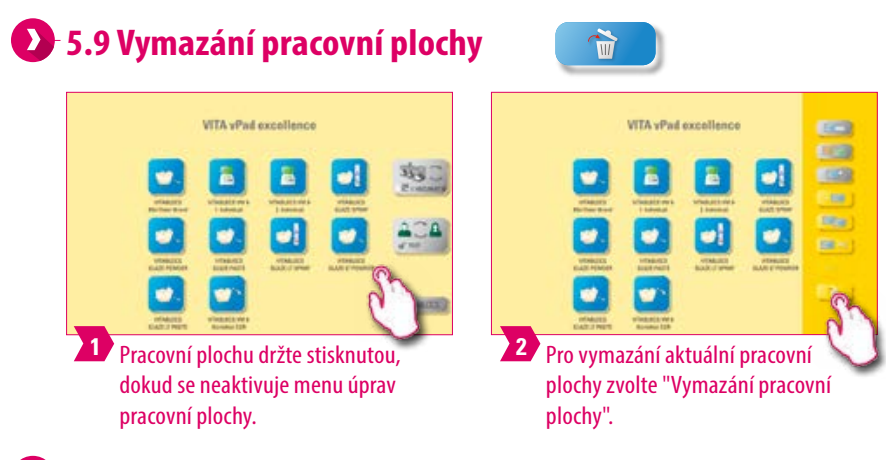

- **•** Pokud se pracovní plocha nepoužívá, může tato funkce vytvořit nové místo místo v paměti.
- **•** Pokud došlo omylem k vymazání pracovní plochy, může se tato plocha obnovit ve správě souborů ze složky koše.

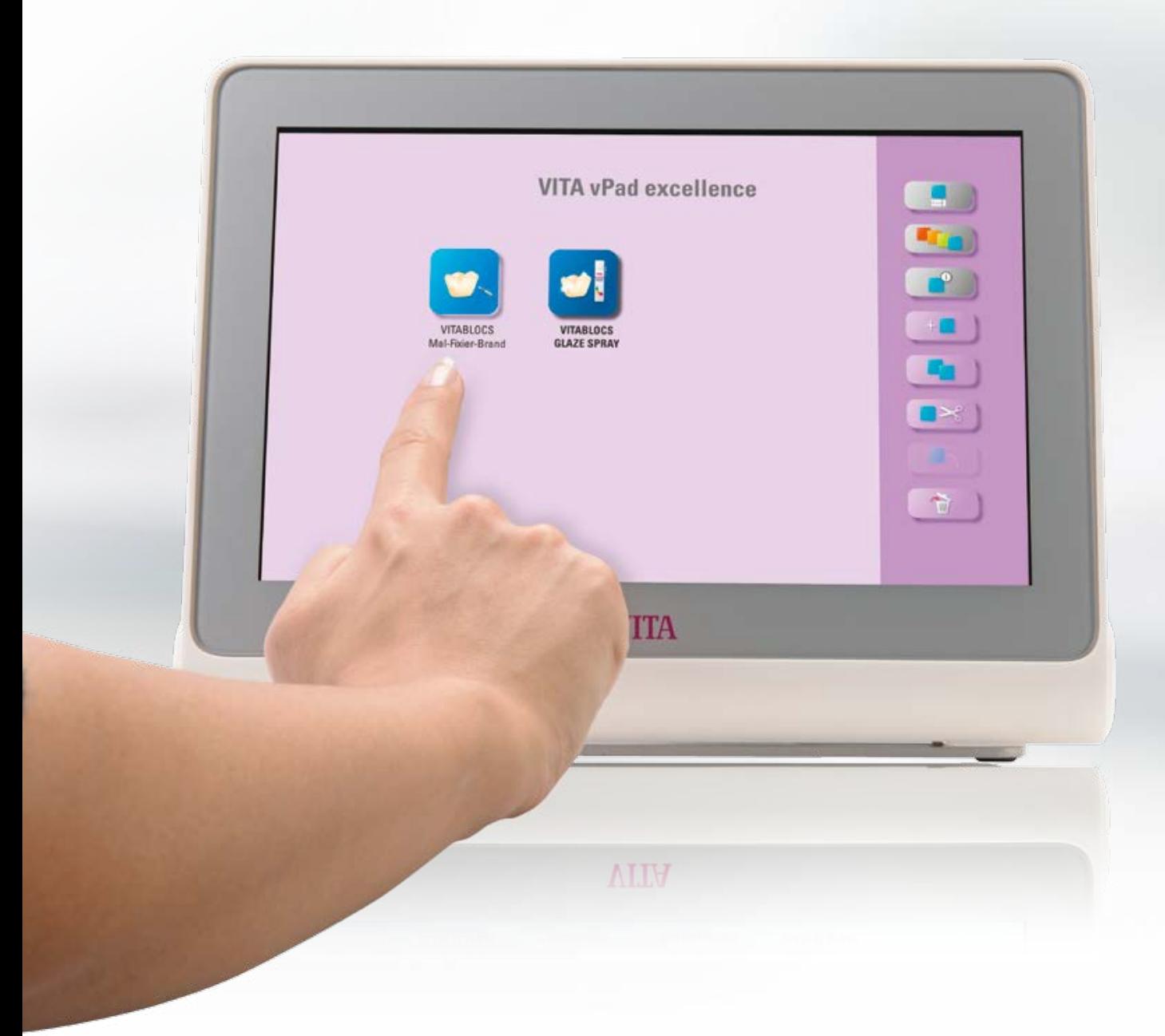

**6. Správa tlačítek**

### **6.1 Menu úpravy tlačítek**

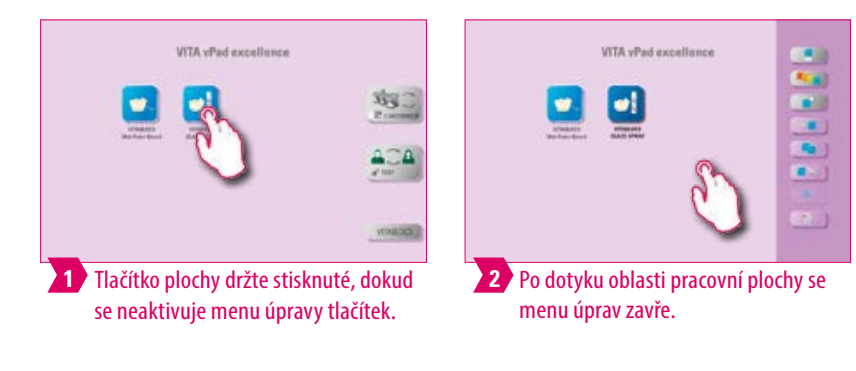

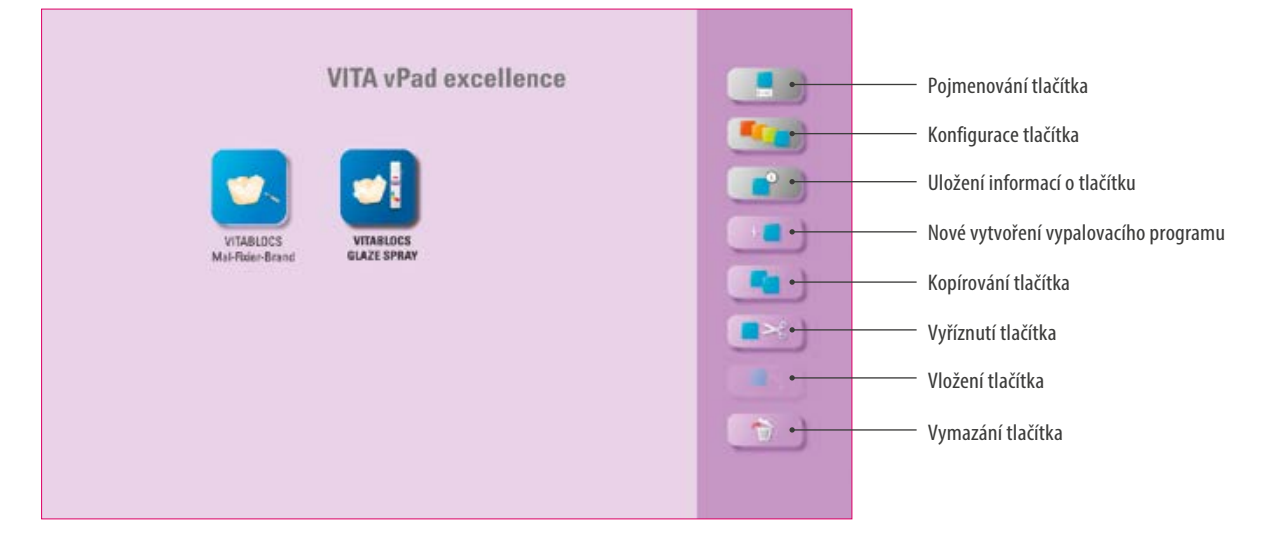

#### **Upozornění:**

**•** Aktivní funkce menu úpravy tlačítek.

### **6.2 Multifunkční selekce**

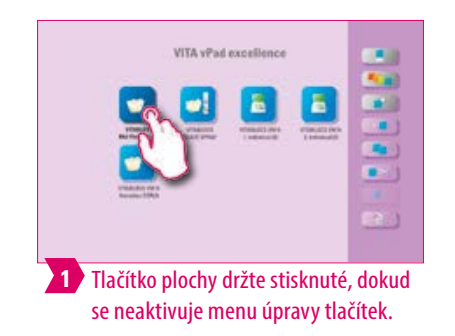

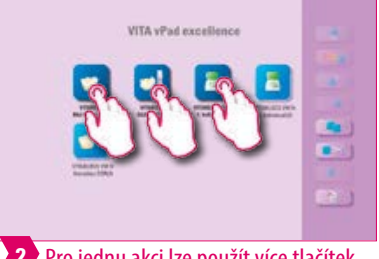

Pro jednu akci lze použít více tlačítek. **2**

#### **Upozornění:**

**•** Můžete si současně vybrat až 12 tlačítek a použít pro tuto jednu akci. Při vícenásobném výběru jsou funkce "Pojmenování tlačítka", "Konfigurace tlačítka" a "Informace o tlačítku" deaktivovány.

DALŠÍINFORMACE

37

### **6.3 Posunutí tlačítka**

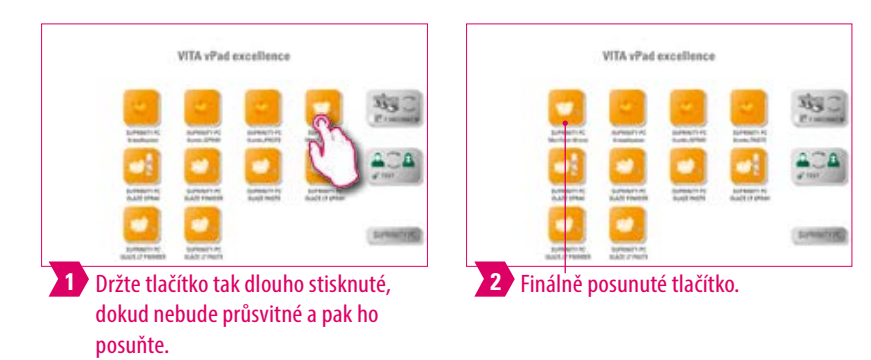

#### **Upozornění:**

- **•** Co? Tato funkce umožňuje přemístění tlačítka na pracovní ploše.
- **•** K čemu? Můžete tlačítka uspořádat do smyslupného pořadí.

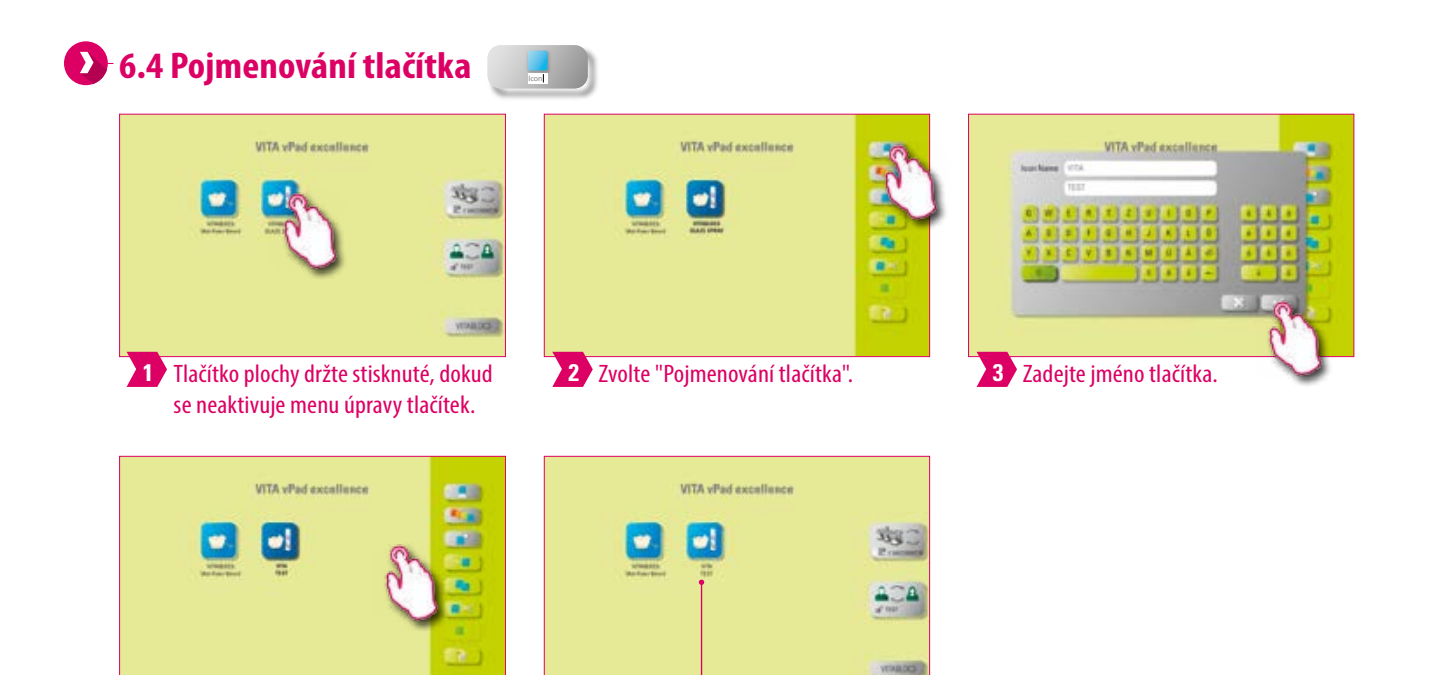

Finálně pojmenované tlačítko. **5**

#### **Upozornění:**

**•** Co? Pomocí této funkce můžete změnit jméno tlačítka.

Pro ukončení menu úprav se dotkněte **4**

pracovní plochy.

**•** K čemu? Tak si můžete zvolit individuální a známá označení.

### **6.5 Konfigurace tlačítka II**

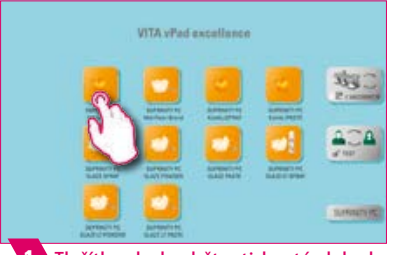

se neaktivuje menu úpravy tlačítek. **1 3**

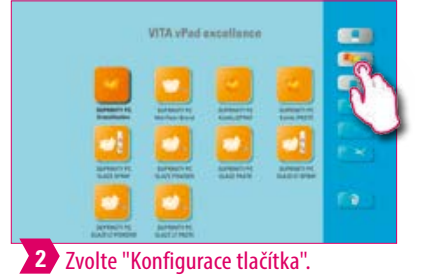

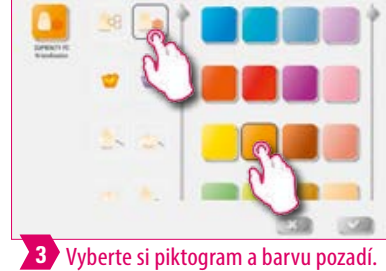

**VITA vitad SAD**<br>Batt

úprav se dotkněte pracovní plochy.

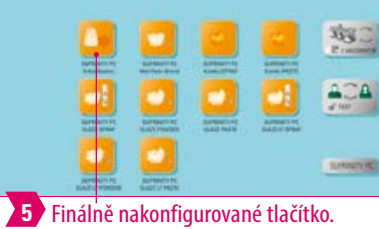

**VITA VPad** 

**Upozornění:**

Pro ukončení menu **4**

- **•** Co? Pomocí této funkce si můžete vybírat piktogramy a barvy pozadí pro vypalovací programy.
- **•** K čemu? Pro individuální vytváření tlačítka vypalovacího programu.

SYSTÉM

PRVNÍ UVEDENÍ DO<br>PROVOZU

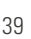

#### **6.6 Uložení informací o tlačítku konstru** VITA vPod excellence VITA vPot excellence **\$30**  $\bullet$ ACA Wenth **3** Pro aktivaci zadávacího pole se **1** Tlačítko plochy držte stisknuté, dokud **2** Zvolte "Uložení informací o tlačítku". **3** se neaktivuje menu úpravy tlačítek. dotkněte zelené plochy. .<br>Waliozaliwa VITA sPot excellence VITA vPod excellence men 黎二 o. ACA **NDR**  $1.61.61.17$ é'a Wenths 1.38 **6 4** Poznamenejte si individuální **5** Pro ukončení menu úprav se dotkněte informace o tlačítku. pracovní plochy.  $\frac{\partial}{\partial t}$  $\frac{\partial}{\partial t}$ WEARDCE  $\blacksquare$  where  $\blacksquare$ WINNIPEG  $\bullet$  $rac{1}{2}$ öĤ  $rac{1}{2}$  $2.33$ 123  $\sqrt{m}$  $2 \times 10^{-1}$  $2 - 10$  $rac{1}{2}$  $2 - m$  $3.50$ 5届 交議 图 1.2 52 指導 や温  $1 - 2$ **No.** 中国 ,430  $H<sub>0</sub>$  $\Box$  $H<sub>0</sub>$  $\Box$  $\Box$  $-9$  $38$ 麻 溋  $\Box$ 38 **9 7** Pro náhled uložených informací se **8** Pro zavření okna se dotkněte dotkněte tlačítka. "tmavé"plochy.

#### **Upozornění:**  $\bullet$

- **•** Co? Zde lze ukládat a kdykoli aktivovat informace o tlačítku.
- **•** K čemu? Mají-li se např. změnit vypalovací parametry, může se tato informace přímo spojit s tlačítkem.

#### **6.7 Nové vytvoření vypalovacího programu**   $\pm$  [

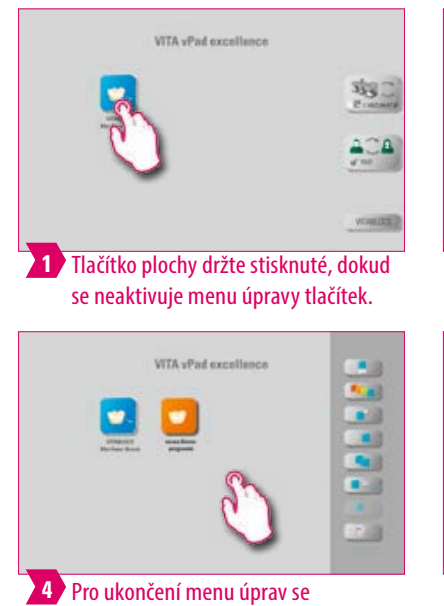

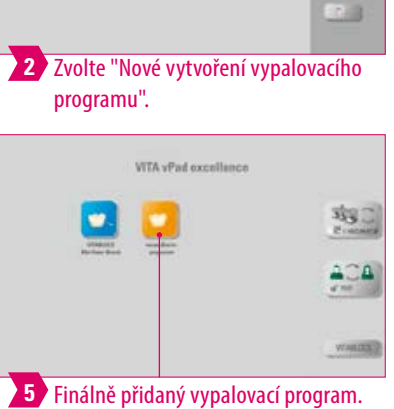

VITA vPad socialismo

 $\bullet$ 

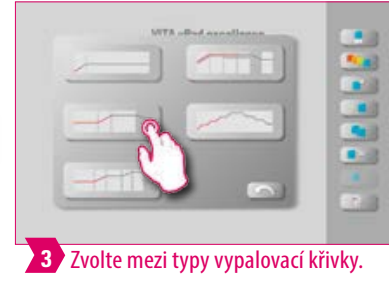

PRVNÍ UVEDENÍ DO PROVOZU

OVLÁDÁNÍ,

DALŠÍINFORMACE

### **Upozornění:**

- **•** Pomocí této funkce můžete vytvářet a individualizovat nové vypalovací programy.
- **•** Navíc k funkci "Nové vytváření vypalovacích programů" se tlačítko s předdefinovanými vypalovacími parametry může vytvořit i pomocí správce souborů.

#### **VITA** uDed aveallance Křivka předsoušení = Křivka lisování ۵l např. sušení zabarevných zirkonových restaurací -91 all Jednostupňová křivka = Křivka slinování standardní vypalovací křivka **GO** pro většinu vypalovacích  $\blacksquare$ programů, které jsou na trhu Dvoustupňová křivka =  $\begin{array}{c} \nabla \cdot \mathbf{1} \quad \text{and} \quad \mathbf{1} \end{array}$ speciální program, např. IPS e.max CAD krystalizace

#### **Typy vypalovací křivky**

dotkněte pracovní plochy.

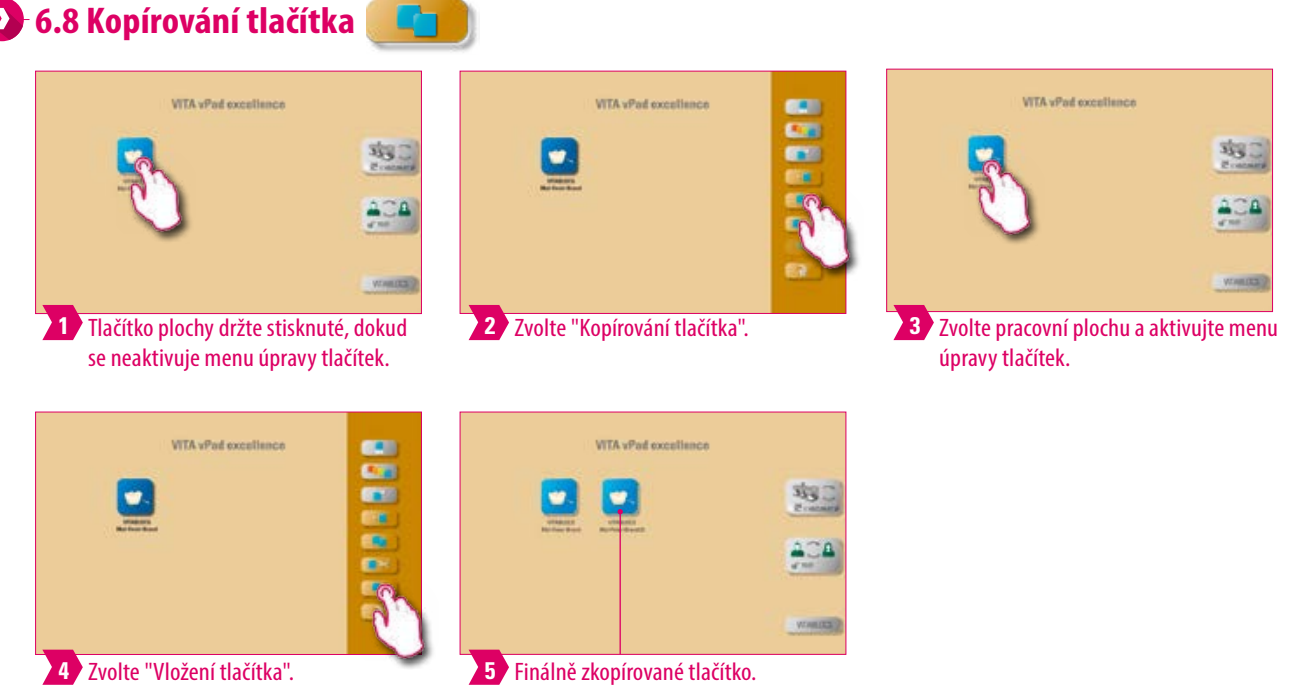

#### **Upozornění:**

- **•** Co? Tato funkce umožňují duplikování tlačítka na libovolný počet pracovních ploch. Tlačitko originálního vypalovacího programu zůstává i nadále zachováno. Jméno zkopírovaného tlačítka se označí číslem v závorkách, např. (2).
- **•** K čemu? Můžete program originálního vypalování např. zkopírovat a pak ho upravit. Originální vypalovací program zůstává nedotčený.

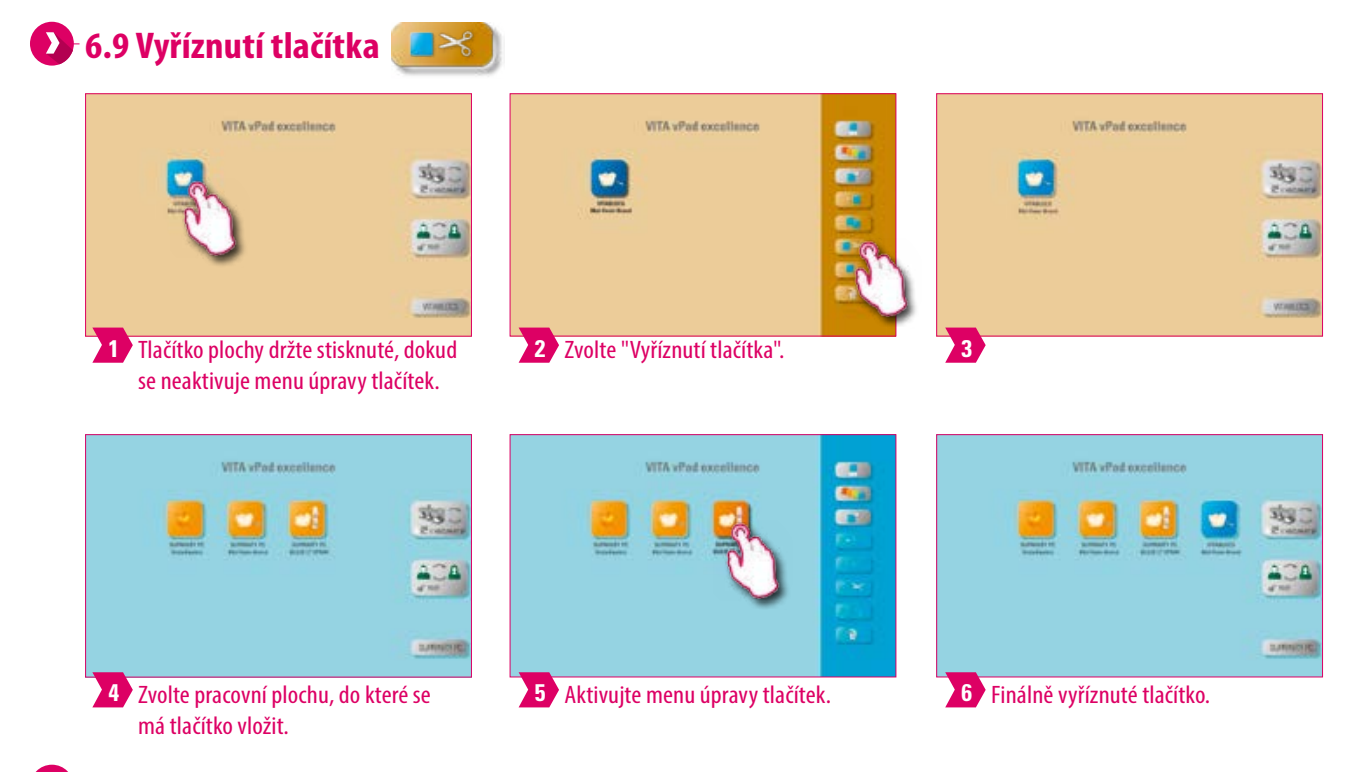

- **•** Co? Můžete tlačítko vyříznout a přemístit.
- **•** K čemu? Tak se např. nemusí modifikovaný vypalovací program složitě rekonstruovat.

### **6.10 Vložení tlačítka.**

#### **Upozornění:**

**•** Tato funkce je možná pouze spolu s funkcí kopírování a funkcí vystříhnutí.

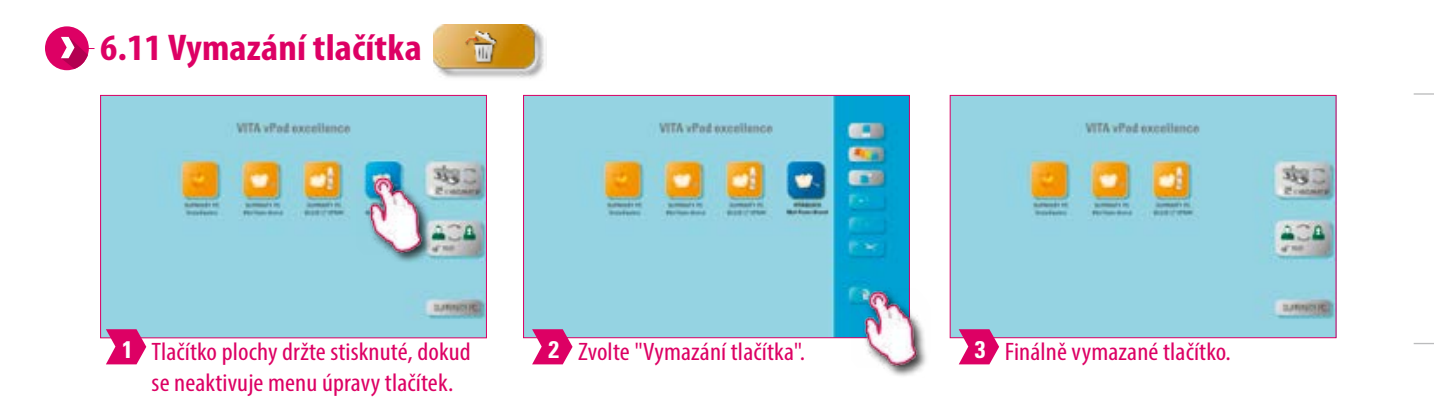

#### **Upozornění:**

- **•** Co? Vybrané tlačítko se díky této funki vymaže.
- **•** K čemu? Pokud se tlačítko nepoužívá, může tato funkce vytvořit nové místo místo v paměti. Omylem vymazaná tlačítka lze obnovit ve správci souborů ze zdrojové složky Koš.

DALŠÍINFORMACE

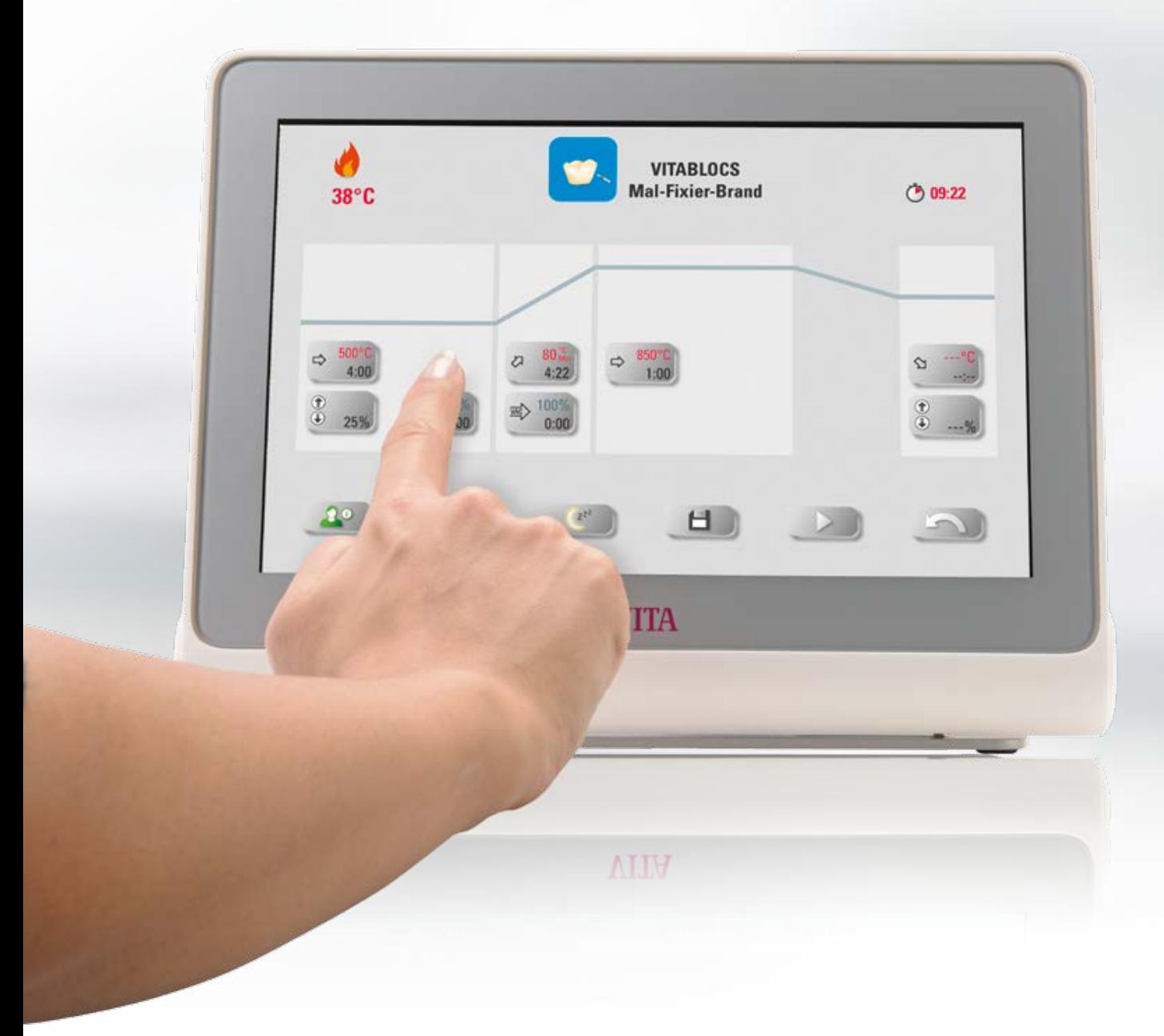

### **7. Okno vypalování**

### **7.1 Vypalovací program: jedno a dvoustupňová křivka**

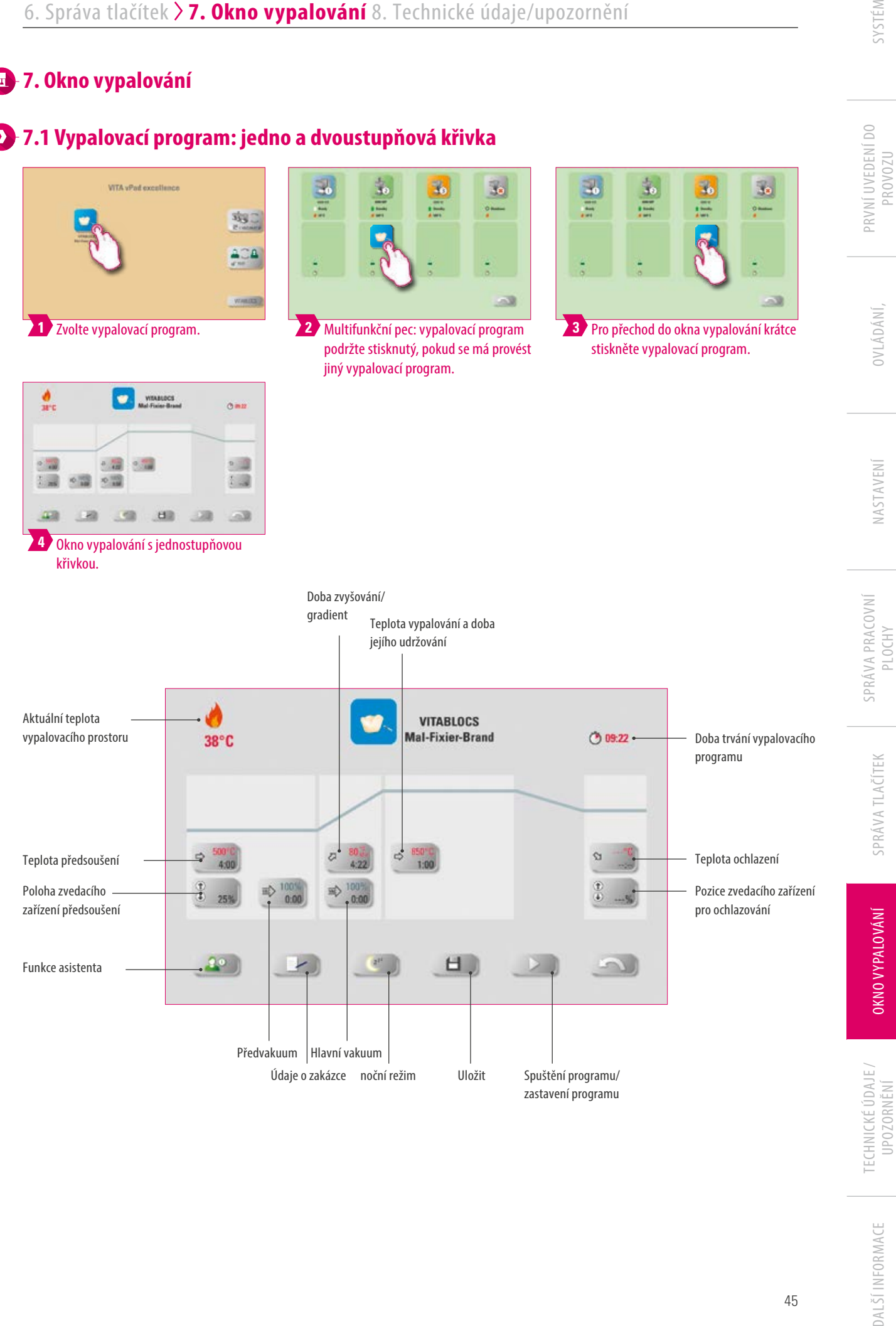

UPOZORNĚNÍ

#### **Upozornění:**

- **•** Změněné vypalovací parametry se použijí pro aktivní vypalování. Pokud by vypalovací programy měly zůstat změněné trvale, musí se uložit.
- **•** Údaje o zakázce: slouží pro zajištění kvality a zpětnou sledovatelnost
- **•** Noční režim: stisknutím tohoto tlačítka aktivujete noční program, tzn. že po doběhnutí vypalovacího programu a poklesu teploty vypalovací komory na 200°C zvedací zařízení opět zajede a vypne se displej a ohřev. Pro opětovné zapnutí zařízení musíte hlavní vypínač nejprve vypnout a potom opět zapnout. Noční režim se musí aktivovat před spuštěním vypalovacího programu.
- **•** Dvoustupňová křivka vypalování má ve srovnání s jednostupňovou křivkou dodatečný gradient/dobu nárůstu a teplotu vypalování/dobu udržování.
- **•** U jedné samostatně připojené pece se po krátkém dotyku vypalovacího programu otevře přehled vypalovacích programů.
- **•** U více připojených pecí se po výběru vypalovacího programu otevře výběr multifunkčních pecí.
- **•** Ve výběru multifunkčních pecí se vypalovací program nastaví na první pec, která je k dispozici pro tento typ vypalování.
- **•** Má-li se použít jiná pec, podržte vypalovací program stisknutý a posuňte ho na další pec, která je k dispozici.
- **•** Pokud se jen krátce dotknete vypalovacího programu, otevře se okno vypalování.

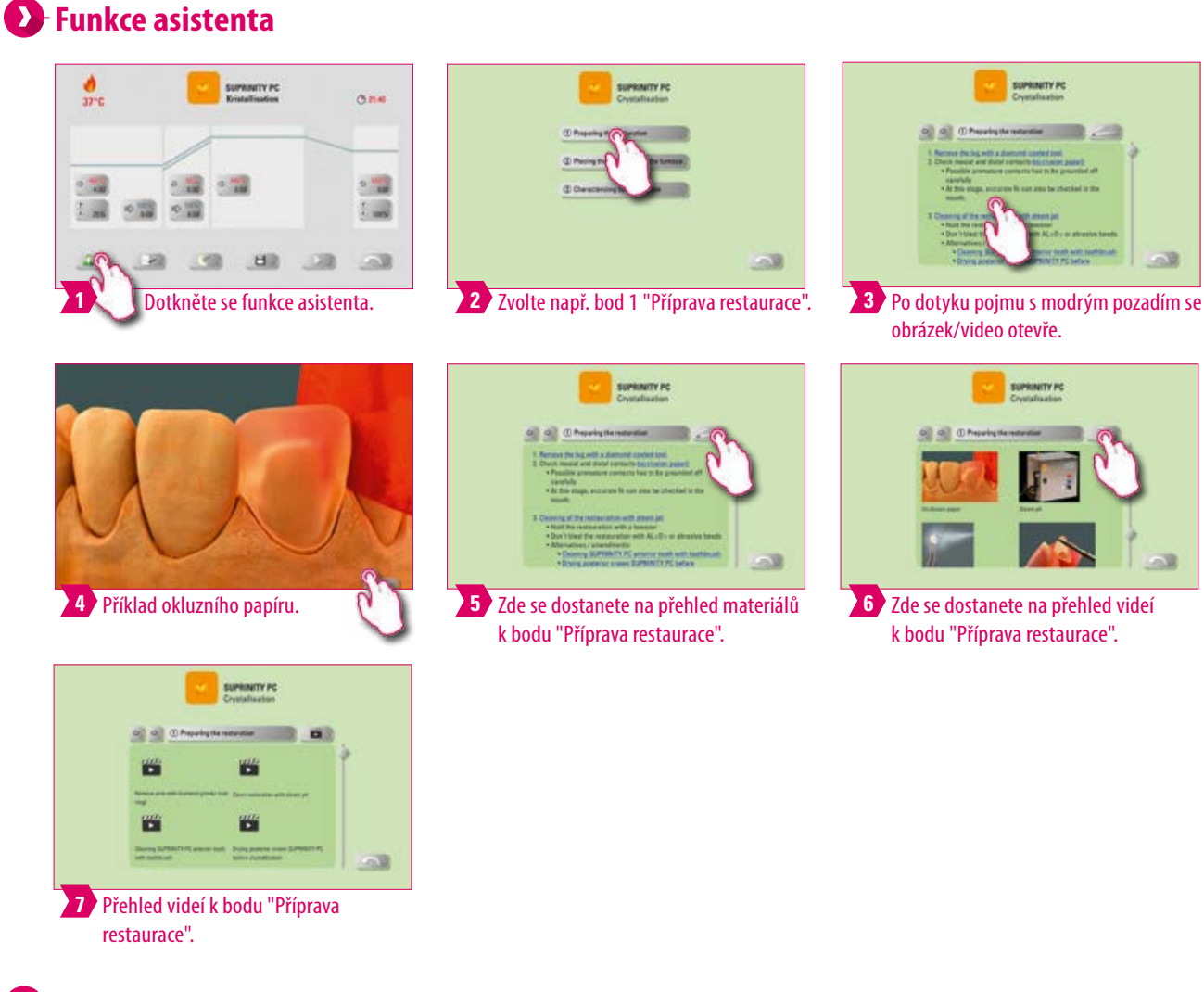

- **•** Co? Softwarová funkce asistenta pro podporované vypalování krok za krokem.
- **•** K čemu? Zde získáte podporu ve formě návodů krok za krokem pro body "Příprava restaurace", "Vložení restaurace do pece" a "Dodatečná úprava restaurace".

### **Údaje o zakázce**

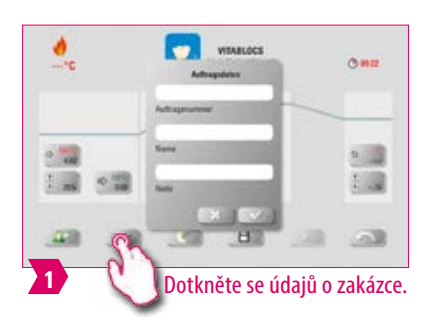

### **Upozornění:**

- **•** Co? Funkce pro zajištění kvality a zpětnou sledovatelnost
- **•** K čemu? Automaticky se uloží číslo zakázky, jméno, poznámka, profil, název materiálu, jméno vypalovacího programu, údaje o vypalovacím programu, požadované a skutečné hodnoty, typ zařízení, sériové číslo zařízení, datum a čas.
- **•** Data můžete později vyexportovat na USB flash disk a překopírovat do počítače pro další zpracování v programu FDS (firing data system).

### **Teplota a doba předsoušení**

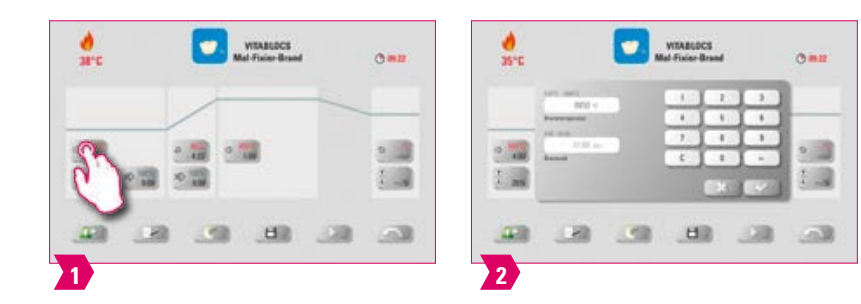

### **Modifikovatelné parametry:**

- **•** teplota předsoušení 60°C 800°C
- **•** doba předsoušení: 0:00 min 60:00 min

**Upozornění:**

- **•** Zobrazí se možný rozsah zadávaných hodnot nad numerickým polem.
- **•** Předsoušení slouží k odpaření zpracovaných tekutin před vlastním vypalováním.

DALŠÍINFORMACE

### **Poloha zvedacího zařízení předsoušení**

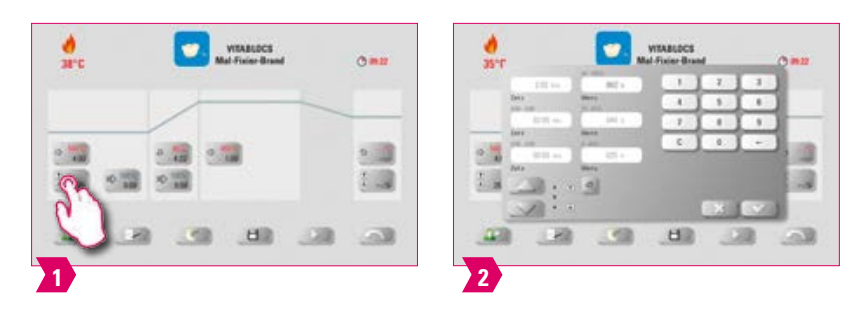

#### **Modifikovatelné parametry:**

#### **poloha zvedacího zařízení**

- **•** Hodnota c: nejvyšší poloha zvedacího zařízení Zadání: min. hodnota b max. 100 %
- **•** Hodnota b: prostřední poloha zvedacího zařízení Zadání: min. hodnota a max. hodnota c
- **•** Hodnota a: nejnižší poloha zvedacího zařízení Zadání: 0 % max. hodnota b

#### **Nastavení polohy zvedacího zařízení:**

- $\circ$  Zadeite polohu zvedacího zařízení v % použijte pomocí "Potvrdit" nebo
- tlačítky se šipkami najeďte se zvedacím zařízením do požadované polohy a pomocí "Enter" použijte hodnotu.

#### **Nastavení hodnoty času pro polohu:**

- **•** Dotkněte se zadávacího pole pro a nebo b a zadejte čas.
- **•** Čas pro c se vypočítá automaticky.

#### **Mějte na paměti:**

- **•** Cílové hodnoty jednotlivých poloh zvedacího zařízení závisí na celkové době předsoušení.
- **•** Jednotlivé časové hodnoty lze nastavit společně pouze na max. celkovou dobu předsoušení.

### **Předvakuum**

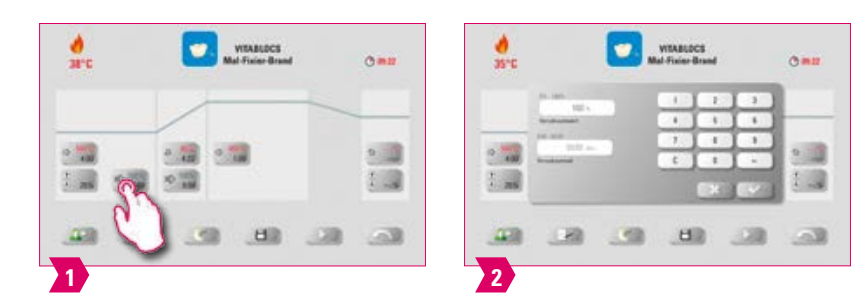

#### **Modifikovatelné parametry:**

doba předvakua: 0:00 min – 60:00 min

- **•** Nastavením předvakua zajistíte, že se ve vypalovací komoře bude vytvářet vakuum ještě před aktivací zvyšování teploty.
- **•** Zadáním časového údaje 0:00 předvakuum vypnete.
- **•** Zobrazí se možný rozsah zadávaných hodnot nad numerickým polem.
- **•** Pomocí předvakua můžete alternativně vypalovat speciální keramiky.

### **Doba zvyšování/gradient**

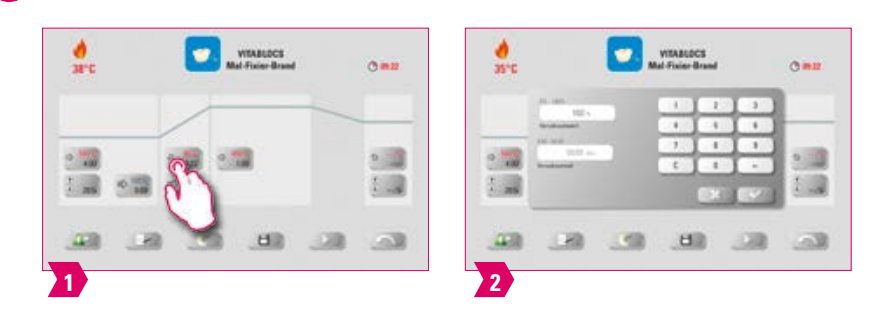

#### **Modifikovatelné parametry:**

**Upozornění:**

**D** Hlavní vakuum

**•** Doba zvyšování: 0:05 – 120:00 min

se zobrazí nad čísleným polem.

zadávání a editaci parametrů.

**•** Gradient zvyšování: 2 °C/min – 120 °C/min

# DALŠÍ INFORMACE

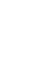

#### $\frac{\partial}{\partial x}$  $\bullet$  where  $\bullet$  $O<sub>min</sub>$  $2.48$  $2 - 2$  $9.54$

 $\alpha$ 

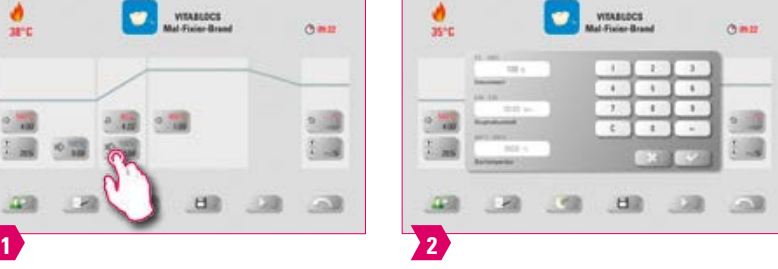

**•** Po zadání teploty předsoušení nebo teploty vypalování se doba zvyšování automaticky vypočítá a přizpůsobí. **•** Po zadání gradientu nebo doby zvyšování se jiná hodnota automaticky přizpůsobí. Vlastní zadávané hodnoty

**•** U dvoustupňové vypalovací křivky platí pro hodnoty programy v 2. době zvyšování teploty stejný postup pro

**•** Pro spolehlivé výsledky vypalování s dobrým stupněm lesku a správnou reprodukcí barev.

#### **Modifikovatelné parametry:**

- **•** Doba hlavního vakua: 0:00 min 180:00 min
- **•** Hodnota vakua: 0 % 100 %
- **•** Startovací teplota: min. teplota předsoušení max. teplota vypalování

### **Upozornění:**

田園  $0 - 10$ 

- **•** Hodnoty času a teploty pro zapnutí a vypnutí vakuového čerpadla závisí na zadaných hodnotách programu. Pokud změníte konečnou teplotu nebo teplotu předsoušení, pak se odpovídajícím způsobem upraví čas trvání vakua po dobu zvyšování.
- **•** Doporučení: nejdříve nastavte parametr teploty a až nakonec vakuum.
- **•** Maximální doba hlavního vakua se vypočítává z doby pro zvyšování plus doby pro udržování při konečné teplotě.
- **•** Zobrazí se možný rozsah zadávaných hodnot nad numerickým polem.
- **•** Hlavní vakuum zbavuje keramiku vzduchu, který je jinak v keramice uzavřený a keramika se může mléčně zakalovat.

### **Teplota vypalování a doba jejího udržování**

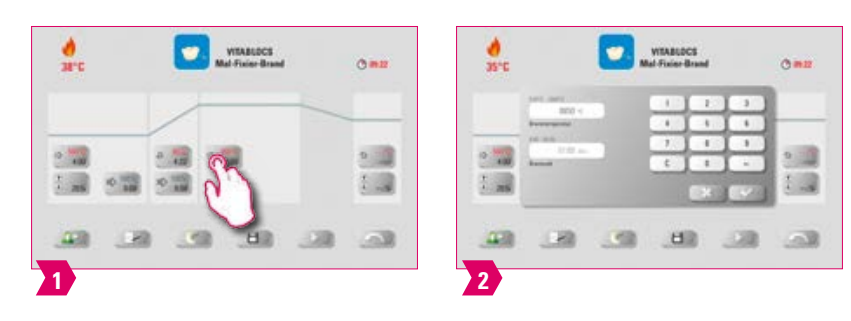

#### **Modifikovatelné parametry:**

- **•** Teplota vypalovací komory: teplota předsoušení plus 10 °C 1200 °C
- **•** Doba udržování: 0:00 min 60:00 min

#### **Upozornění:**

- **•** Zobrazí se možný rozsah zadávaných hodnot nad numerickým polem.
- **•** U dvoustupňové vypalovací křivky platí pro hodnoty programy v 2. době zvyšování teploty stejný postup pro zadávání a editaci parametrů.
- **•** Pro spolehlivé výsledky vypalování s dobrým stupněm lesku a správnou reprodukcí barev.

### **Teplota ochlazení**

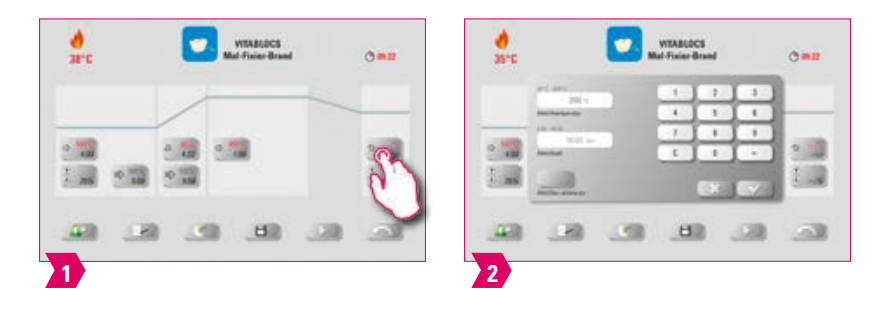

#### **Modifikovatelné parametry:**

- **•** Teplota ochlazení: 60 °C 900 °C nebo teplota udržování mínus 10 °C
- **•** Rozsah zadávané hodnoty 0 60:00 Min./Sek.

- **•** Tlačítko "Aktivace ochlazování" se automaticky aktivuje po zadání teploty nebo času a musí se potvrdit. Zobrazí se možný rozsah zadávaných hodnot nad numerickým polem.
- **•** Deaktivace ochlazování: potrďte tlačítko "Aktivace ochlazování".
- **•** Pro pomalé ochlazování restaurace bez vytváření termického napětí v materiálu.

### **Pozice zvedacího zařízení pro ochlazování**

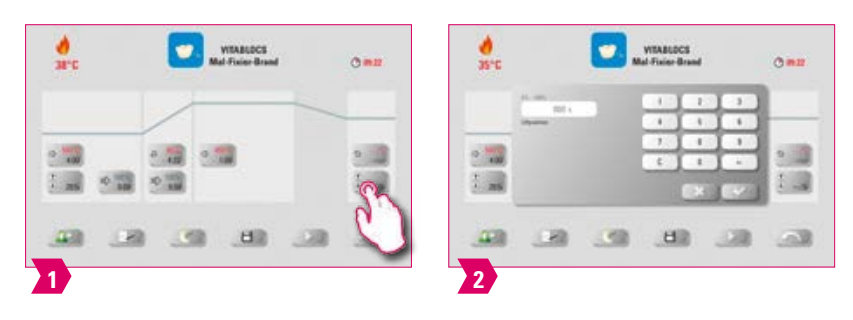

#### **Modifikovatelné parametry:**

**•** Pozice zvedacího zařízení, ochlazování: 0 % – 100 %

**Upozornění:**

- **•** Zobrazí se možný rozsah zadávaných hodnot nad numerickým polem.
- **•** To slouží pro nastavení rychlosti, při které se dosáhne teplota ochlazování. Čím více je pec uzavřená, tím pomaleji probíhá ochlazování.

### **7.2 Vypalovací program: křivka lisování**

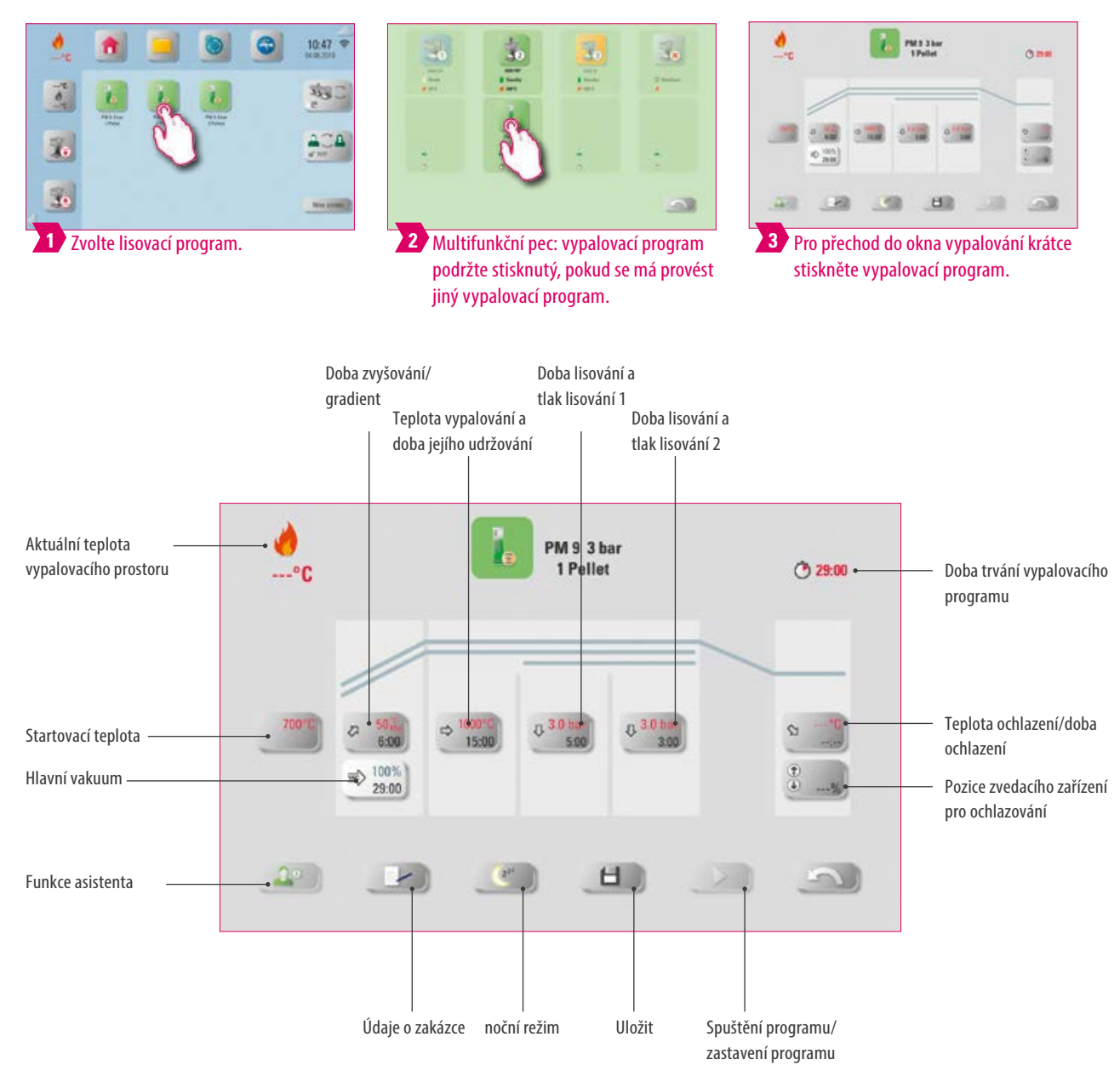

- **•** Změněné vypalovací parametry jsou k použití pro aktivní vypalování. Pokud by vypalovací programy měly zůstat změněné trvale, musí se uložit.
- **•** Noční režim: stisknutím tohto tlačítka aktivujete noční program, tzn. že po doběhnutí vypalovacího programu a poklesu teploty vypalovací komory na 200°C zvedací zařízení opět zajede a vypne se displej a ohřev. Pro opětovné zapnutí zařízení musíte hlavní vypínač nejprve vypnout a potom opět zapnout. Noční režim se musí aktivovat před spuštěním vypalovacího programu.
- **•** Všechna tlačítka (s výjimkou: startovací teplota, doba lisování/lisovací tlak 1, lisování/lisovací tlak 2) jsou pospány v 7.1.
- **•** Hlavní vakuum nelze u lisovacího programu měnit. Vakuum se nastaví automaticky podle celkové doby lisování.
- **•** U jedné samostatně připojené pece se po krátkém dotyku vypalovacího programu otevře přehled vypalovacích programů.
- **•** U více připojených pecí se po výběru vypalovacího programu otevře výběr multifunkčních pecí.
- **•** Ve výběru multifunkčních pecí se vypalovací program nastaví na první pec, která je k dispozici pro tento typ vypalování.
- **•** Má-li se použít jiná pec, podržte vypalovací program stisknutý a posuňte ho na další pec, která je k dispozici.
- **•** Pokud se jen krátce dotknete vypalovacího programu, otevře se okno vypalování.

### **Startovací teplota**

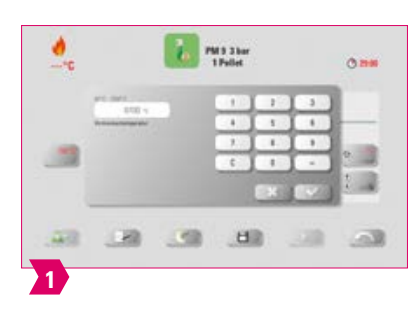

#### **Upozornění:** Î۷

- **•** Startovací teplota: 60 C 800 C
- **•** Zobrazí se možný rozsah zadávaných hodnot nad numerickým polem.

### **Doba lisování a tlak lisování 1**

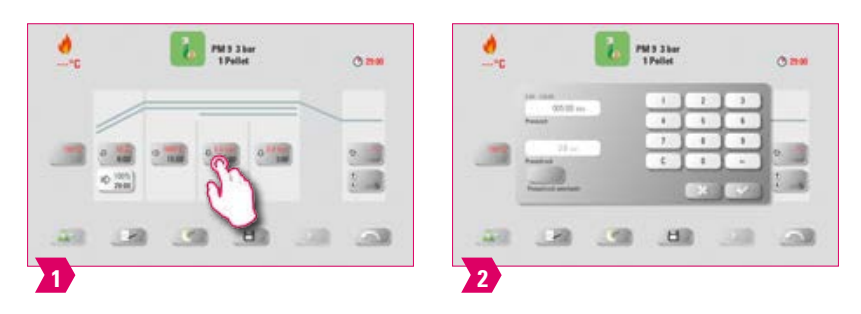

#### **Upozornění:**

- **•** Doba lisování: 0:00 min 120:00 min
- **•** Tlak lisování: Tlačítkem "Změna tlaku" zvolíte tlak lisování.
- **•** Zadaná doba lisování 1 se automaticky ukončí, jakmile lisovník dosáhne své koncové polohy a již nedochází k žádné měřitelné změně dráhy. Následně se automaticky přepne na dobu lisování 2.

### **Doba lisování a tlak lisování 2**

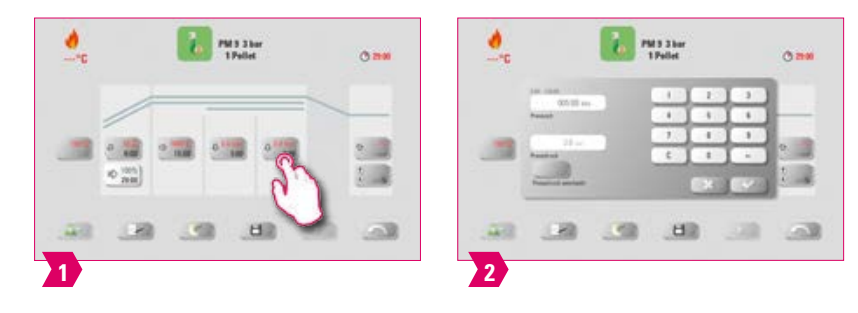

- **•** Doba lisování: 0:00 min 120:00 min
- **•** Tlak lisování: Tlačítkem "Změna tlaku" zvolíte tlak lisování.
- **•** Doba lisování 2 uplyne podle nastaveného času.

### **Spuštění lisovacího programu**

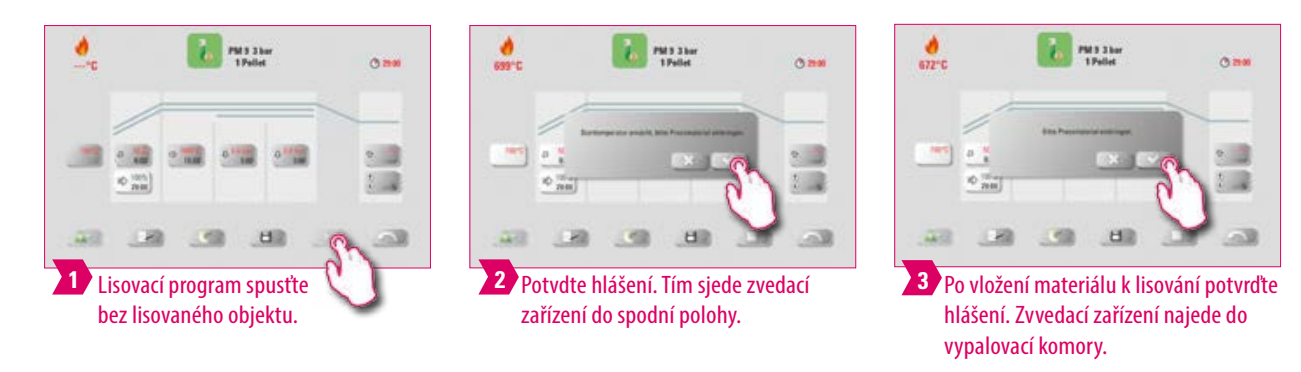

#### $\mathbf{\Omega}$ **Upozornění:**

- **•** Během zajíždění lisovaného dílu bude přítlačný válec v krátkých intervalech vyjíždět a zajíždět. Po zajetí se při nesprávném počtu keramických tablet zobrazí hlášení.
- **•** Červená křivka: průběh teploty, světle šedá křivka: průběh vakua, černá křivka: průběh tlaku.

### **7.3 Vypalovací program: křivka slinování**

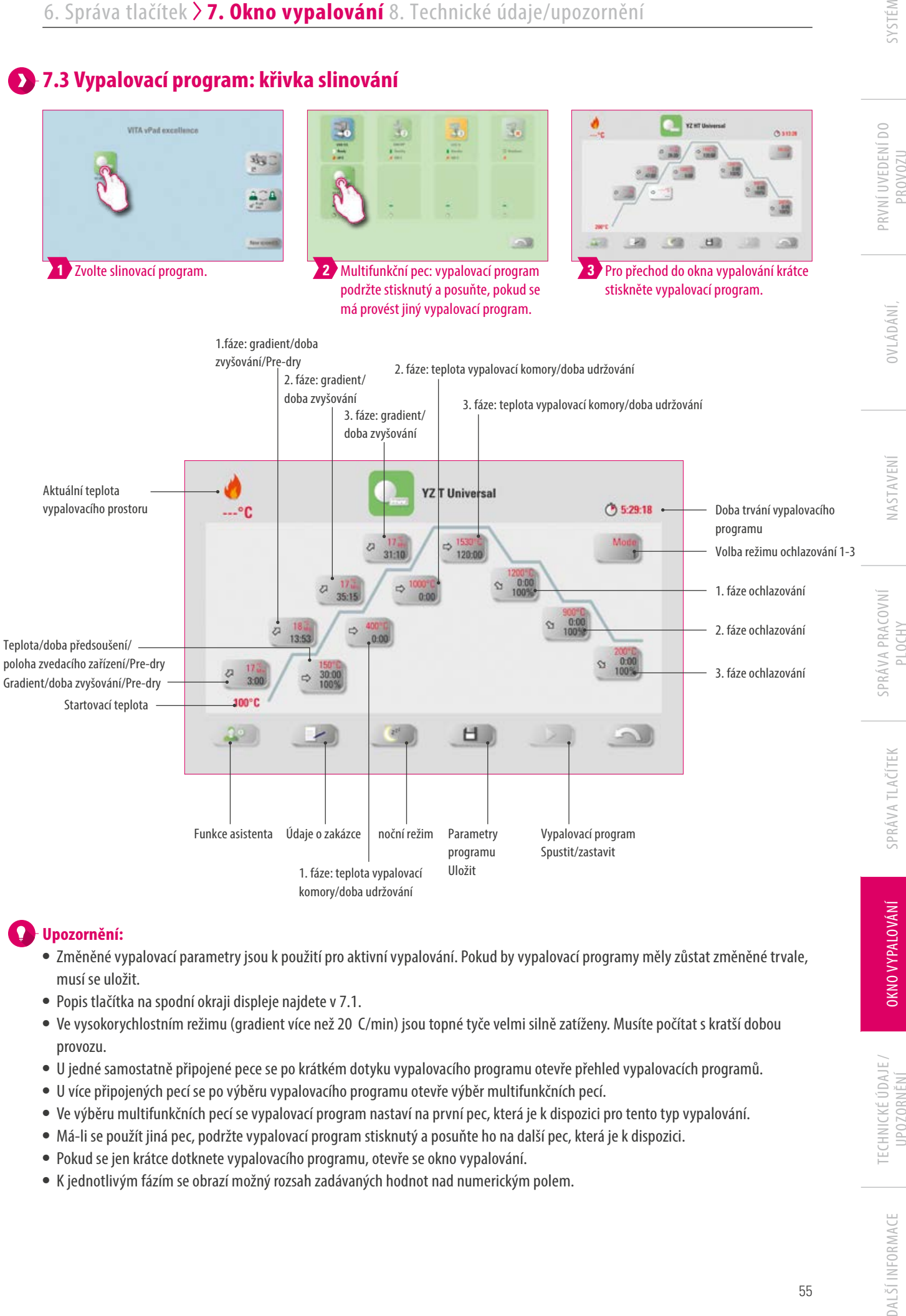

### **Upozornění:**

- **•** Změněné vypalovací parametry jsou k použití pro aktivní vypalování. Pokud by vypalovací programy měly zůstat změněné trvale, musí se uložit.
- **•** Popis tlačítka na spodní okraji displeje najdete v 7.1.
- **•** Ve vysokorychlostním režimu (gradient více než 20 C/min) jsou topné tyče velmi silně zatíženy. Musíte počítat s kratší dobou provozu.
- **•** U jedné samostatně připojené pece se po krátkém dotyku vypalovacího programu otevře přehled vypalovacích programů.
- **•** U více připojených pecí se po výběru vypalovacího programu otevře výběr multifunkčních pecí.
- **•** Ve výběru multifunkčních pecí se vypalovací program nastaví na první pec, která je k dispozici pro tento typ vypalování.
- **•** Má-li se použít jiná pec, podržte vypalovací program stisknutý a posuňte ho na další pec, která je k dispozici.
- **•** Pokud se jen krátce dotknete vypalovacího programu, otevře se okno vypalování.
- **•** K jednotlivým fázím se obrazí možný rozsah zadávaných hodnot nad numerickým polem.

PROVOZU

PLOCHY

TECHNICKÉ ÚDAJE / **UPOZORNĚNÍ** 

### **Aktivace/deaktivace předsoušení (VITA Pre-dry)**

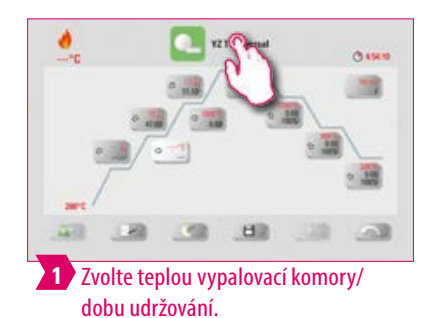

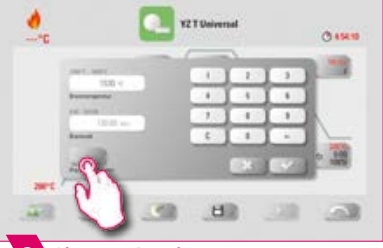

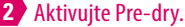

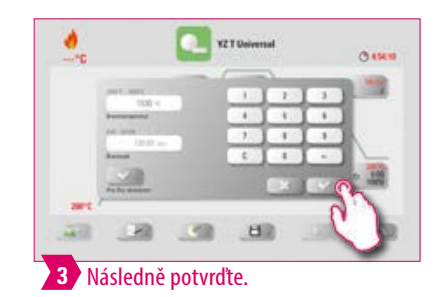

**Aktivace/deaktivace 1. fáze**

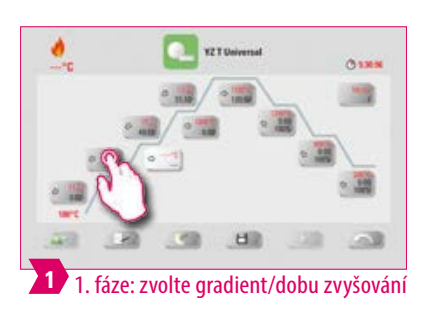

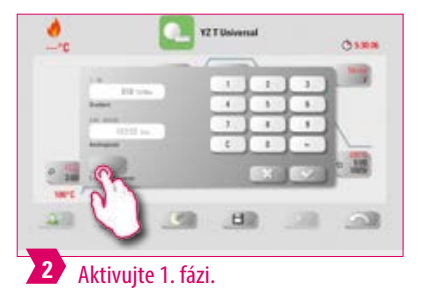

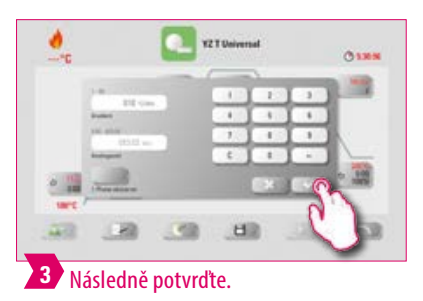

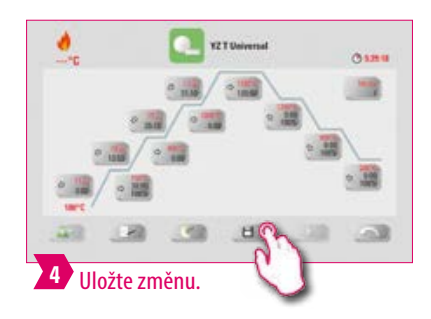

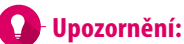

**•** Pro deaktivaci Pre-dry a 1. fáze, zrušte příslušné fajfky a potvrďte. Uložte změnu.

### **Aktivace/deaktivace kontrolovaného ochlazování**

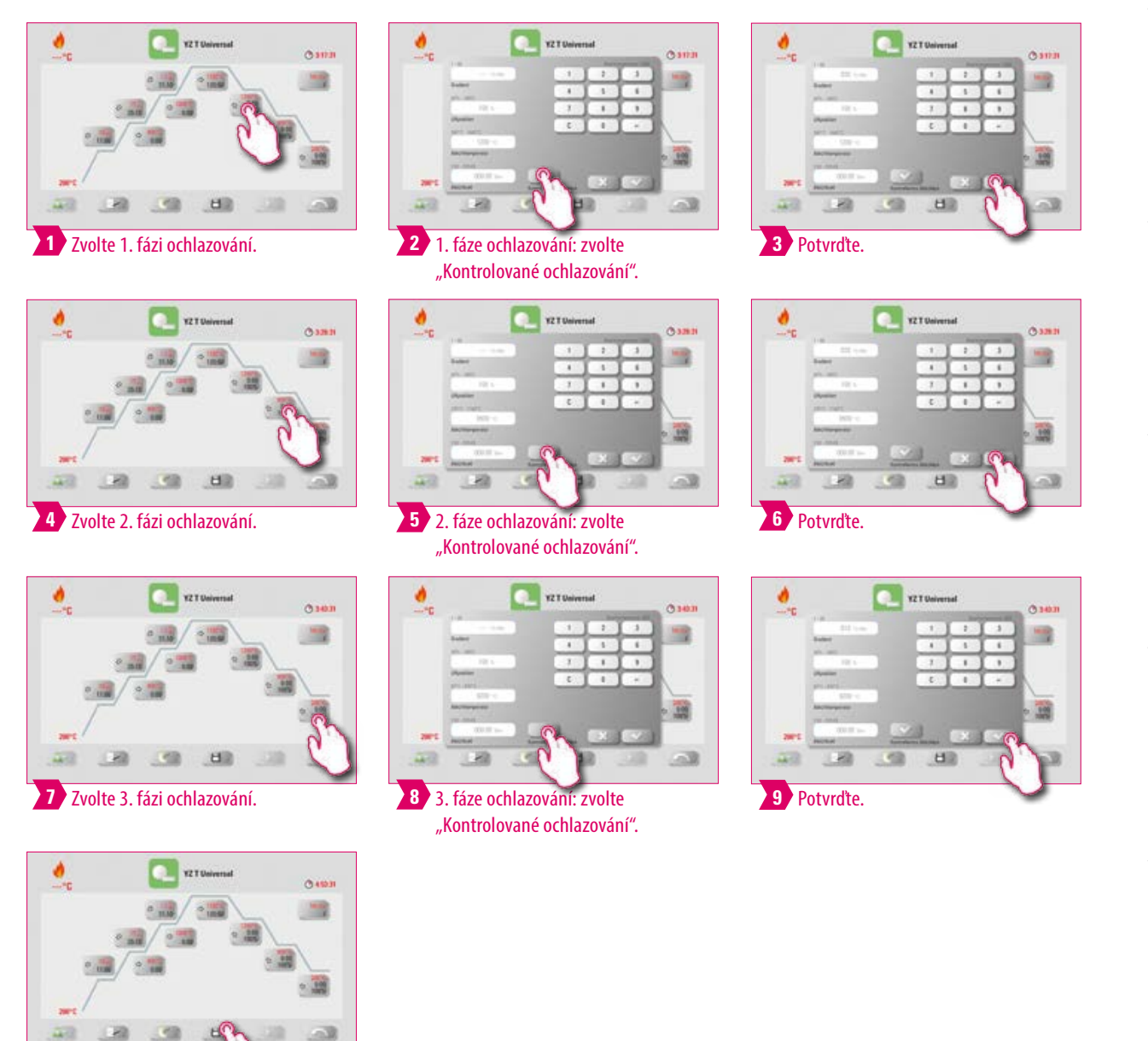

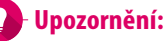

Uložte změnu. **10**

**•** Pro deaktivaci fází ochlazování 1 - 3 zrušte příslušné fajfky a potvrďte. Uložte změnu.

PRVNÍ UVEDENÍ DO<br>PROVOZU

DALŠÍINFORMACE

### **Režim ochlazování 1**

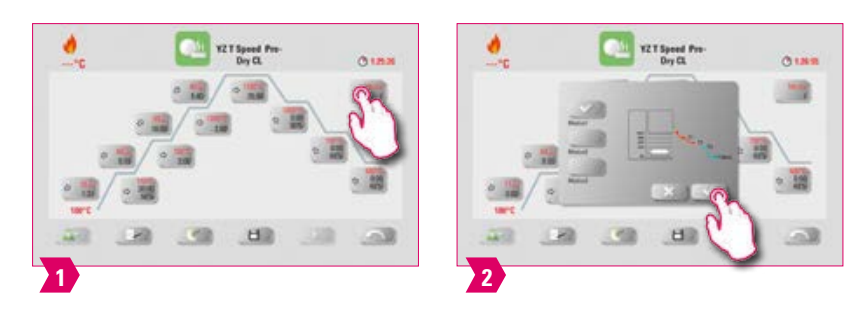

#### **Upozornění:**

**•** Fázi ochlazování můžete nastavit individuálně.

### **Režim ochlazování 2**

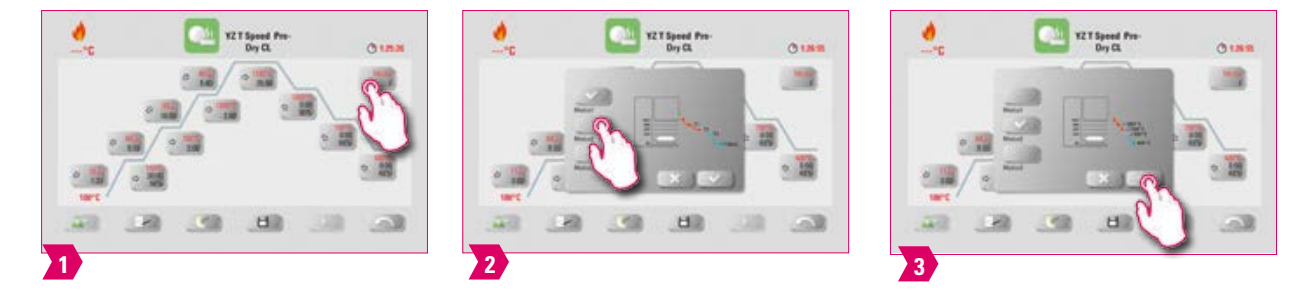

#### **Upozornění:**

- **•** Existují tři pevně nastavené pozice ochlazování.
- **•** Poloha zvedacího zařízení při následujících teplotách teplota: > 1200 °C, poloha zvedacího zařízení: 80 % teplota: < 1200 °C, poloha zvedacího zařízení: 60 % teplota: < 900 °C, poloha zvedacího zařízení: 40 %  $\circ$ teplota: < 400 °C, poloha zvedacího zařízení: 0 %

### **Režim ochlazování 3**

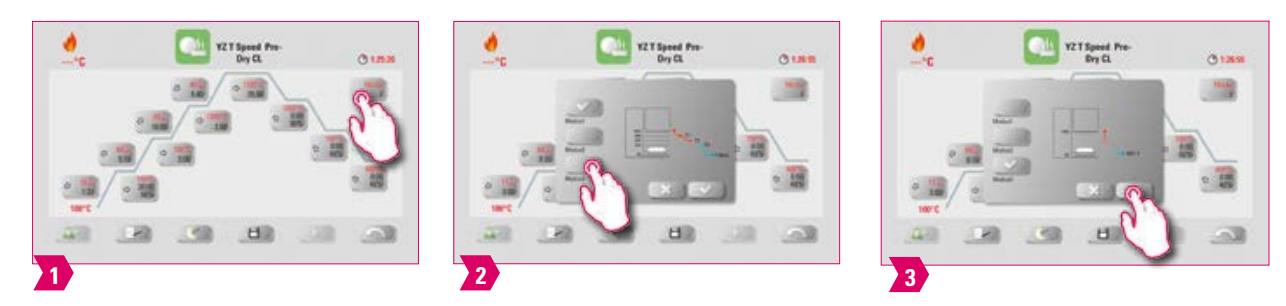

#### $\bullet$ **Upozornění:**

**•** Zvedací zařízení zůstane v horní poloze a po ochlazení na 400 °C zajede do spodní polohy.

### **7.4 Změny po spuštění programu**

#### **Upozornění:**

**•** Po spuštění vypalovacího programu můžete měnit parametry programu. Aby se předešlo chybnému vypalování, nelze provádět změny, které automaticky ovlivňují nastavení jiných částí programu, např. nelze měnit dobu zvyšování, od kterého se odvíjí automatické nastavení doby vakua.

#### **Mějte na paměti:**

- **•** Můžete měnit pouze neaktivní oblasti programu. Oblasti programů, které lze ještě měnit poznáte podle zobrazení tlačítek (tlačítko je tmavé).
- **•** Pokud zvolíte část programu, kterou lze dosud editovat, a ta se mezitím spustí, pak se obrazovka přepne na křivku vypalování a program běží dále s hodnotami, které byly nastaveny původně.
- **•** Při změně konečné teploty zůstává gradient °C/min vždy zachován a odpovídajícím způsobem se upraví doba růstu teploty a doba vakua.

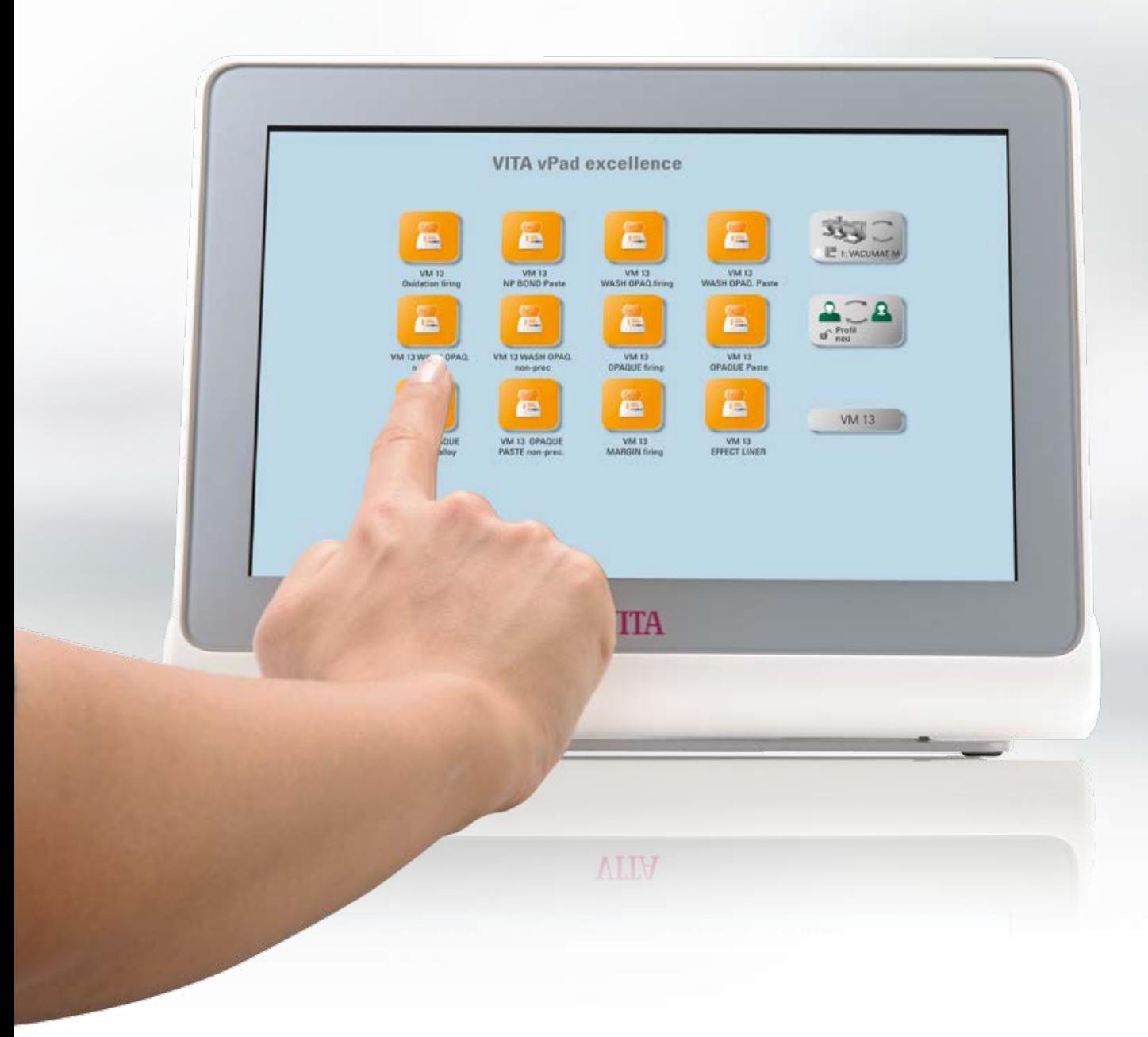

### **8. Technické údaje**

### **8.1 Specifikace a symboly**

#### **Specifikace**

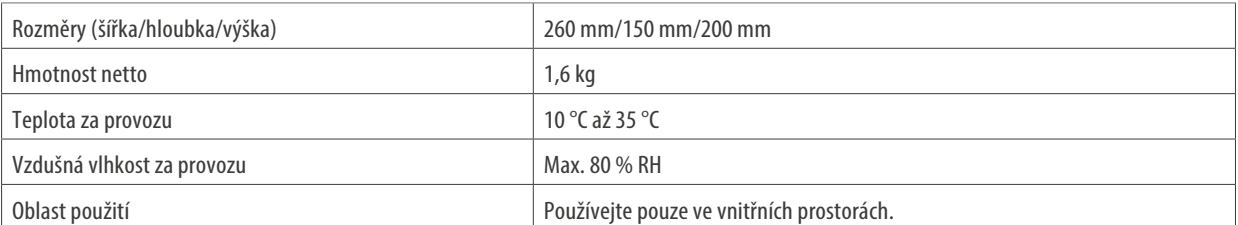

#### **Symboly**

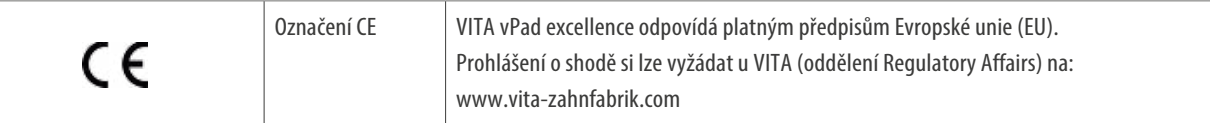

### **8.2 Upozornění**

#### **Podklady pro konstrukci zařízení**

- **•** Zařízení je zkonstruováno v souladu s aktuálním stavem techniky a podle uznávaných technických bezpečnostních předpisů.
- **•** Přesto při neodborném používání hrozí nebezpečí pro zdraví a život uživatele nebo třetí osoby, jakož i riziko poškození přístroje či jiných materiálních hodnot.

#### **Nedovolené způsoby provozu**

- **•** K obsluze ovládacího prvku nepoužívejte špičaté nebo horké předměty, neboť by mohly poškodit dotykový displej.
- **•** Přístroj se nesmí provozovat se zdroji, výrobky atd., na které se vztahuje nařízení o nebezpečných látkách nebo které by mohly mít vliv na zdraví obsluhy. Dále se nesmí provozovat s příslušenstvím, na kterém provedl provozovatel úpravy.

#### **Dovolené způsoby provozu**

- **•** Se zařízením smíte pracovat pouze tehdy, když jste si přečetli a pochopili tento návod k obsluze a dodržujete postupy v něm popsané. Jiné nebo rozšířené používání, jako například práce s jinými než předepsanými výrobky jakož i práce s nebezpečnými či škodlivými látkami, se považuje za používání v rozporu s předepsaným účelem použití.
- **•** Opravy a údržbu jakéhokoli druhu smějí provádět pouze speciálně vyškolení odborníci.

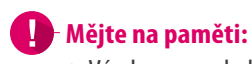

**•** Výrobce resp. dodavatel neodpovídá za následné škody. Za riziko odpovídá výhradně uživatel.

**DALŠÍ INFORMACE** 

61

### **8.3 Bezpečnostní funkce**

Používá-li se vypalovací zařízení s ovládacím panelem VITA vPad comfort / VITA vPad excellence, je vybaveno následujícími bezpečnostními a monitorovacími funkcemi:

- 1. Kontrola teplotního snímače
- 2. Ochrana před výpadkem síťového napětí
- 3. Ochrana proti přiskřípnutí
- 4. Spínač teplotní ochrany
- 5. Automatické kalibrování teploty
- 6. Rozpoznání tablet a lisovací dráhy (VITA VACUMAT 6000 MP)

#### **Kontrola snímače teploty**

Kontrola snímače teploty rozpozná výpadek snímače teploty ve slinovací komoře. Dojde-li k rozpoznání výpadku snímače teploty, zabrání se zahřátí slinovací komory a zobrazí se chybové hlášení.

#### **Ochrana před výpadkem síťového napětí**

Zařízení je vybaveno ochranou před výpadkem napětí. Tento prvek brání přerušení aktivních vypalovacích programů při krátkodobém výpadku napětí v síti. Pokud je doba přerušení sítě kratší než 2 min., poběží aktivní program dále, ačkoli byl displej na dobu výpadku sítě mimo provoz. Pokud je doba přerušení sítě delší než 2 min., pak se aktivní program přeruší. Jakmile dojde k obnovení síťového napětí, zobrazí se na displeji chybové hlášení.

#### **Ochrana proti přiskřípnutí**

Hlavice vypalovacích zařízení se řízena počítačem pohybuje ve vertikálním směru. Přitom se rozpoznají přiskřípnuté předměty a pohon se příp. vypne. Tak se zabrání úrazům způsobených přiskřípnutím. Provoz systému je po vypnutí pohonu i nadále možný bez omezení.

#### **Spínač teplotní ochrany**

Spínače teplotní ochrany jsou namontovány do tělesa slinovací jednotky a zamezují přehřátí slinovací jednotky v případě chybného fungování řízení topení vypnutím topení. Pokud dojde k takové závadě, zobrazí se chybové hlášení. Po ochlazení systému je použítí slinovacího systému možné. To může trvat nějakou dobu.

#### **Automatické kalibrování teploty**

Automatické kalibrování teploty se provede po každém zapnutí zařízení. Tato kalibrace teploty zaznamená resp. zkoriguje veškeré zjištěné odchylky elektronických součástek v oblasti pro měření a regulaci teploty. Díky tomu je i při dlouhodobém provozu zařízení dosažena konstantní teplota +/- 1 °C.

### **8.4 Čištění ovládacího prvku**

Displej čistěte v pravidelných intervalech čisticím prostředkem určeným pro obrazovky.

**•** Čistící prostředky na displeje jsou obzvlášť vhodné, protože nedělají žádné škrábance, mají antistatický efekt a zpomalují další znečištění.

### **9. Další informace**

### **9.1 Rozsah dodávky VITA vPad excellence**

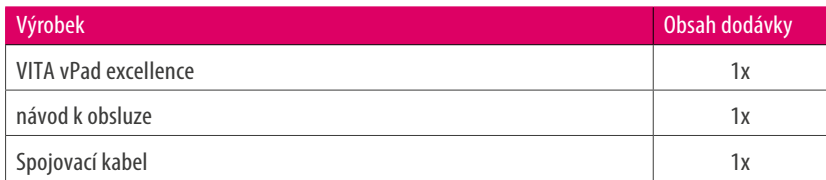

### **9.2 VITA systémová řešení**

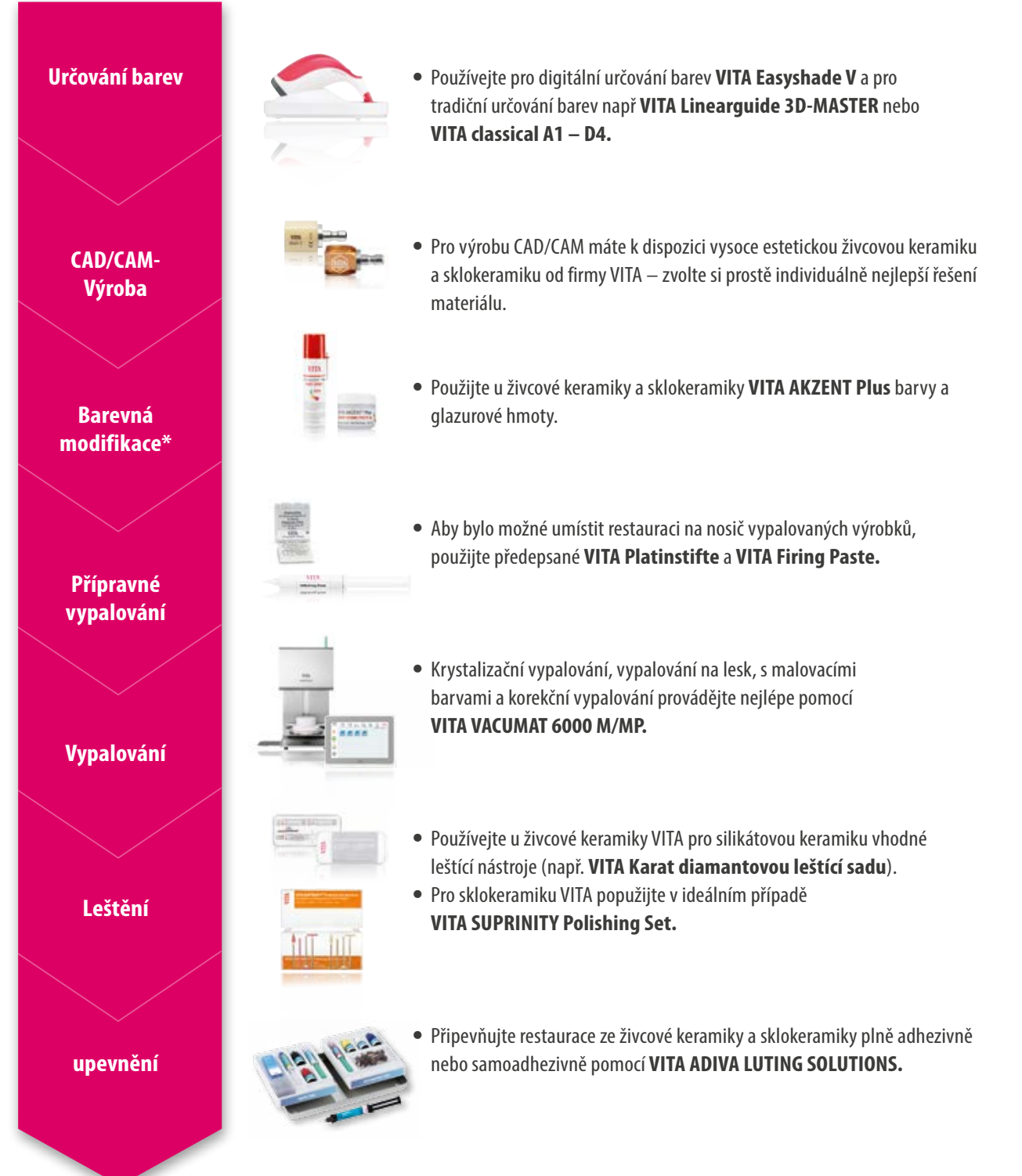

\*) Upozornění: materiál ze živcové keramiky lze po broušení a leštění přímo začlenit. U sklokeramiky je bezpodmínečně nutné krystalizační vypalování.

### **9.3 Chybová hlášení**

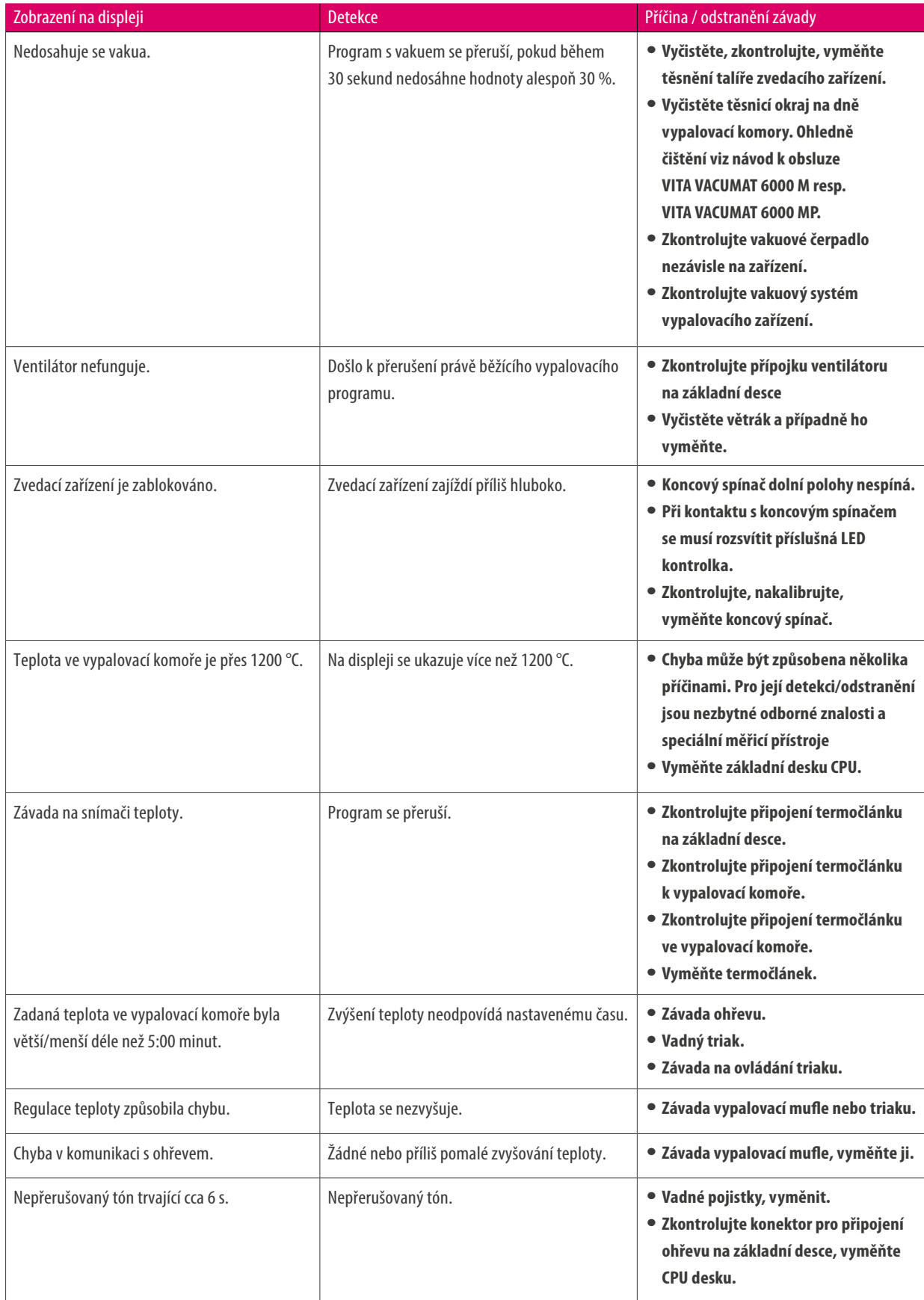

#### **Dodatečné chybové hlášení u VITA ZYRCOMAT 6000 MS**

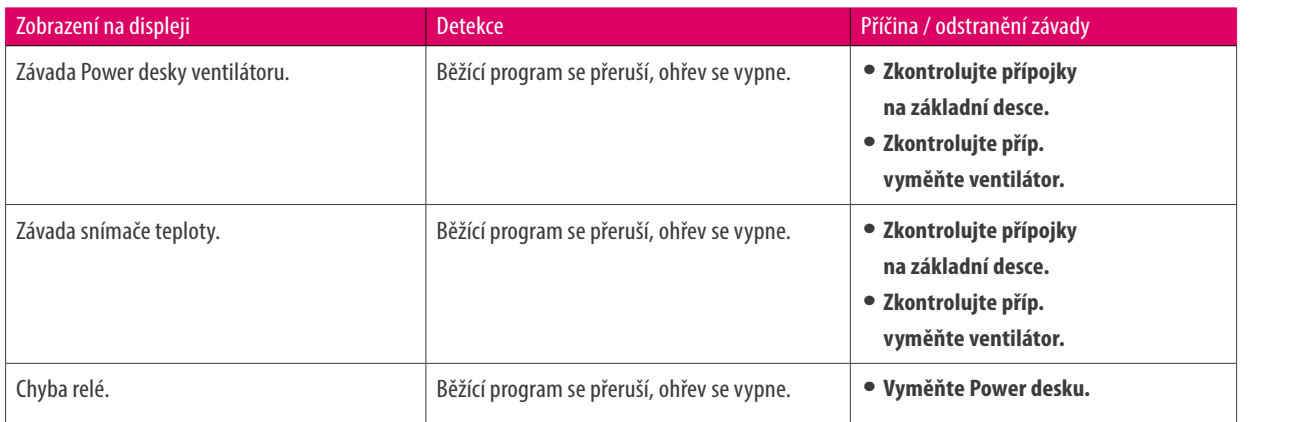

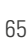

### **9.4 Záruční ochrana a ochrana spotřebitele firmy VITA**

Záruční ochrana a ochrana spotřebitele firmy VITA najdete na webových stránkách firmy resp. pod následujícím odkazem https://www.vita-zahnfabrik.com/de/Oefen/VITA-Garantie-50694,27568.html

#### **9.5 Messenger aktualizací**

Na webových stránkách VITA Zahnfabrik jsou k dispozici ke stažení aktualizace softwaru.Dále máte možnost se na http://www.vita-zahnfabrik.com/update-messenger zaregistrovat a automaticky dostávat přes Update Messenger emaily s aktuálními informacemi k zařízení a aktualizacemi.

#### **9.6 Náhradní díly**

Náhradní díly musí splňovat technické požadavky stanovené výrobcem. To je zajištěno vždy pouze při použití originálních náhradních dílů firmy VITA.

### **9.7 Konkureční materiál**

VITA vPad excellence obsahuje vypalovací programy pro Celtra Duo, IPS e.max CAD, IPS e.max ZirCAD, IPS Empress CAD, Celtra Ceram, Celtra Press a n!ce. Vypalování k IPS e.max CAD se musí provádět na nosiči Ivoclar Vivadent. Vypalování k IPS Empress CAD, IPS e.max ZirCAD, Celtra Duo, Celtra Ceram a n!cese mohou provádět např. na voštinovém vypalovacím podstavci W pomocí platinových hrotů VITA. Aktuální vypalovací parametry k Celtra Duo, Celtra Ceram, Celtra Press, IPS e.max CAD, IPS Empress CAD, e.max ZirCAD a n!ce se rozumějí jako směrné hodnoty. Nezávisle na tom musí uživatel i nadále sám kontrolovat způsobilost použité výbavy pro určený případ použití.

#### **9.8 Informace k autorským právům**

© Urheberrecht 2018, VITA Zahnfabrik. Všechna práva vyhrazena.

Tento dokument, software a jeho části jsou chráněny autorským zákonem. Nabyvatel produktu VITA vPad excellence je oprávněný software používat v souladu s jeho určením. Rozmnožování nebo zveřejňování softwaru nebo předávání softwaru třetím osobám je zakázáno, podobně to platí s ohledem na úpravy nebo jiné přetváření softwaru.

### **9.7 Horká linka a technická podpora**

### **Rádi vám pomůžeme**

#### **Horká linka podpory prodeje**

Pro evidenci zakázek a při dotazech k dodávce, k údajům o produktech a propagačních prostředcích je vám k dispozici pan Udo Wolfner a jeho tým podnikového prodeje.

**Telefon +49 (0) 7761 / 56 28 84 Fax +49 (0) 7761 / 56 22 99 8.00 až 17.00 hod CET Mail info@vita-zahnfabrik.com**

#### **Servis přístrojů VITA**

K případným otázkám z oblasti přístrojů VITA je Vám kdykoli k dispozici tým ze servisního střediska přístrojů VITA.

**Telefon +49 (0) 7761 / 56 21 11 Fax +49 (0) 7761 56 21 02 8.00 až 17.00 hod CET Mail instruments-service@vita-zahnfabrik.com** 

#### **Technická horká linka**

Při technických dotazech ohledně produktových řešení VITA můžete kontaktovat naše technické poradce pana Ralfa Mehlina nebo pana Daniela Schneidera.

**Telefon +49 (0) 7761 / 56 22 22 Fax +49 (0) 7761 / 56 24 46 8.00 až 17.00 hodin CET Mail info@vita-zahnfabrik.com**

**Další mezinárodní kontaktní údaje naleznete na www.vita-zahnfabrik.com/contacts**

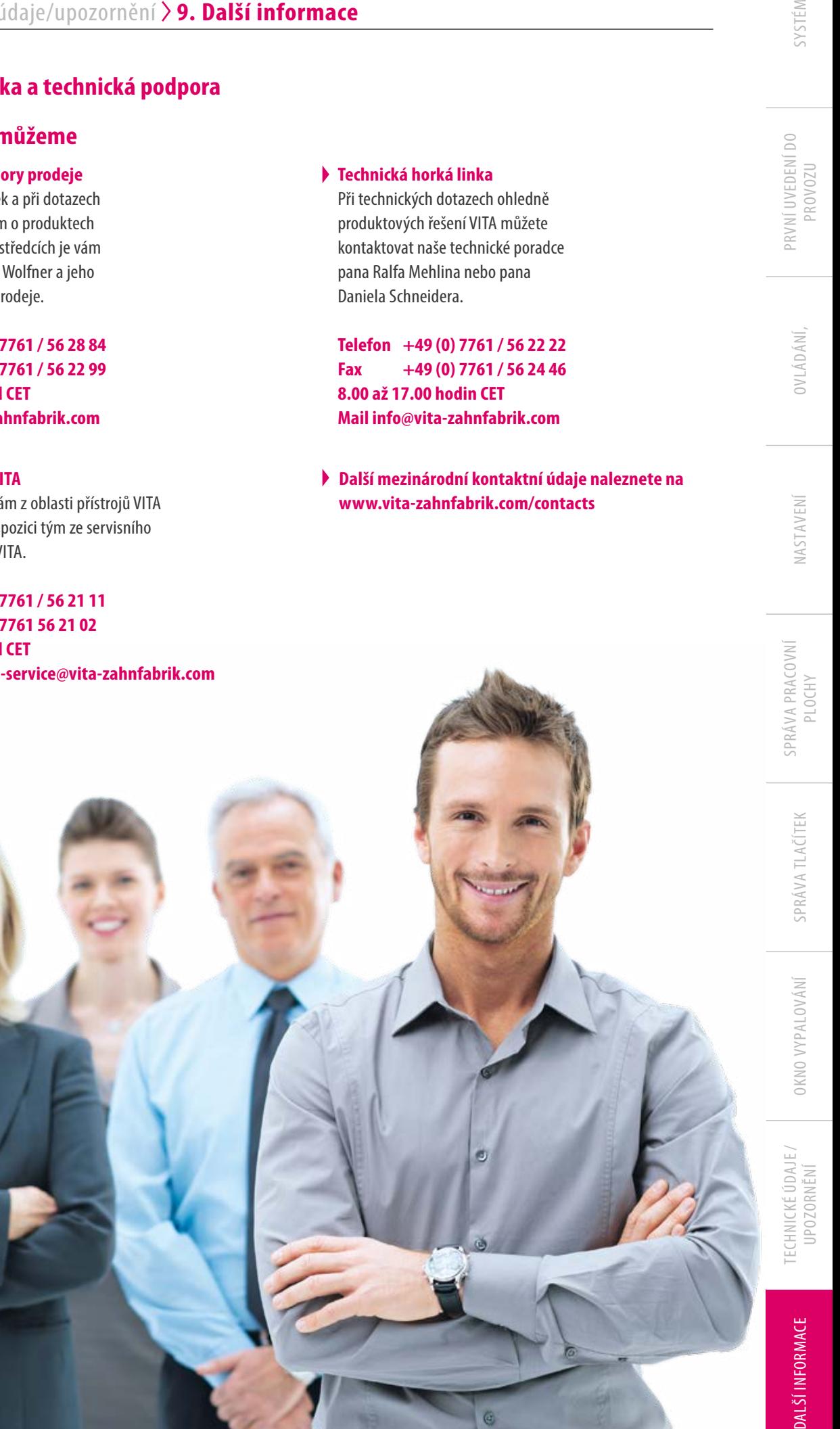

Další informace k VITA vPad excellence naleznete na stránkách www.vita-zahnfabrik.com

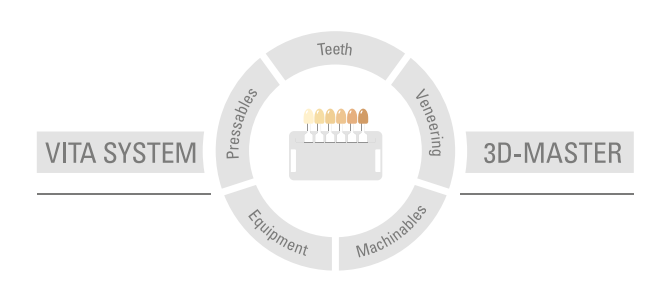

**Upozornění:** Naše produkty používejte v souladu s informacemi o jejich použití. Neručíme za žádné škody, které vzniknou v důsledku neodborné manipulace nebo zpracování. Uživatel je ostatně povinen si před použitím produktu ověřit, zda je produkt vhodný pro zamýšlenou oblast použití. Nárok na záruku je rovněž vyloučen tehdy, když je produkt použit v neslučitelné resp. nepřípustné kombinaci s materiály nebo přístroji jiného výrobce a z toho vzniklé škody. VITA Modulbox není nutnou součástí výrobku. Datum vydání tohoto informačního materiálu: 06.19

Vydáním těchto informací k používání pozbývají veškerá dosavadní vydání platnost. Aktuální verzi naleznete na stránkách www.vita-zahnfabrik.com

VITA vPad excellence je CE označen ve smyslu evropské směrnice 2006/95/EU, 2004/108/EU a 2011/65/EU.

Produkty / systémy ostatních výrobců uvedené v tomto dokumentu jsou zaregistrované známky příslušných výrobců.

# Ά΄

VITA Zahnfabrik H. Rauter GmbH & Co.KG Spitalgasse 3 · D-79713 Bad Säckingen · Germany Tel. +49(0)7761/562-0 · Fax +49(0)7761/562-299 Hotline: Tel. +49(0)7761/562-222 · Fax +49(0)7761/562-446 www.vita-zahnfabrik.com · info@vita-zahnfabrik.com facebook.com/vita.zahnfabrik